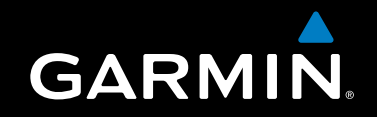

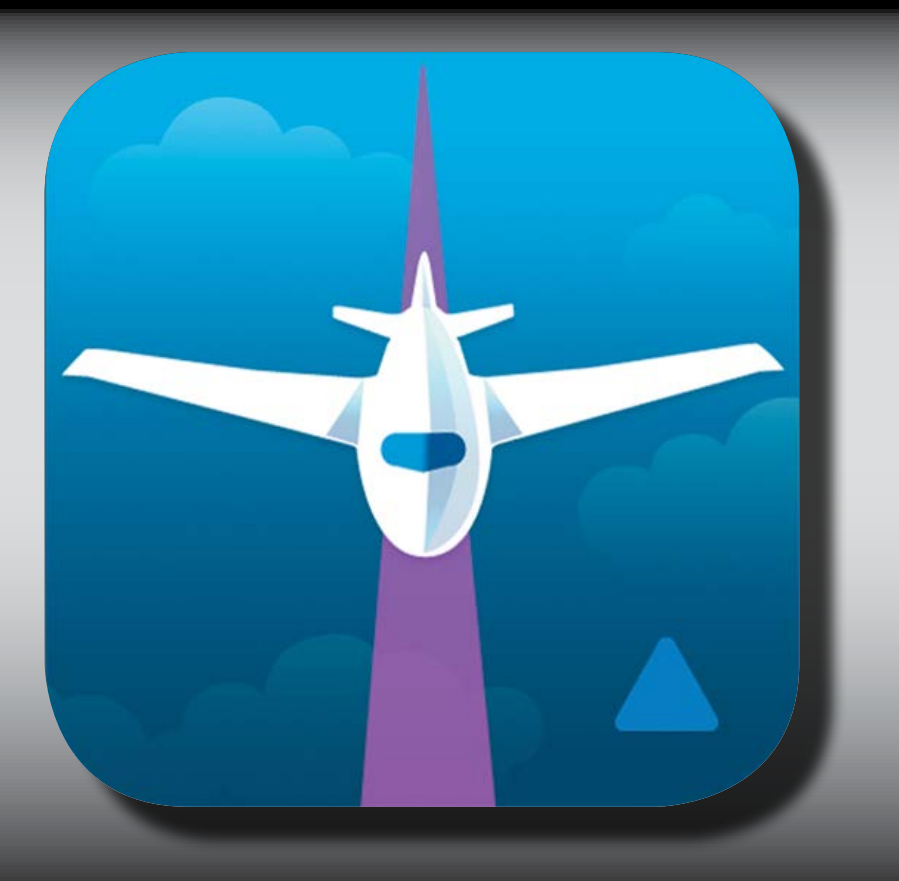

# **Garmin Pilot for Android™**

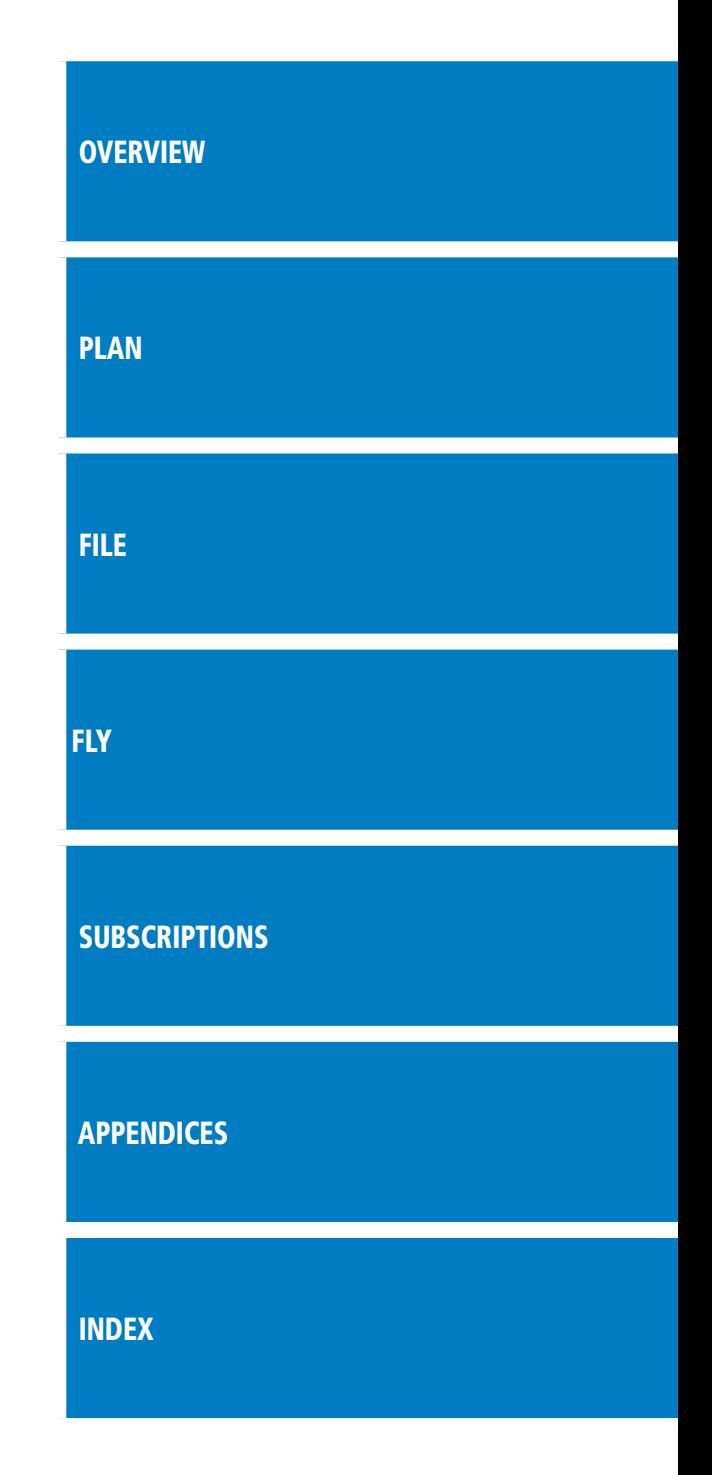

Copyright © 2012-2014 Garmin Ltd. or its subsidiaries. All rights reserved.

This manual reflects the operation of Software version 3.0 or later. Some differences in operation may be observed when comparing the information in this manual to earlier or later software versions. Some differences may also be observed when comparing the information in this manual to your device.

Garmin International, Inc., 1200 East 151st Street, Olathe, Kansas 66062, U.S.A. Tel: 913/397.8200 Fax: 913/397.8282 Garmin AT, Inc., 2345 Turner Road SE, Salem, OR 97302, U.S.A. Tel: 503/391.3411 Fax 503/364.2138 Garmin (Europe) Ltd, Liberty House, Hounsdown Business Park, Southampton, SO40 9LR, U.K. Tel: 44/0870.8501241 Fax: 44/0870.8501251 Garmin Corporation, No. 68, Jangshu 2nd Road, Shijr, Taipei County, Taiwan Tel: 886/02.2642.9199 Fax: 886/02.2642.9099

Web Site Address: www.garmin.com

Except as expressly provided herein, no part of this manual may be reproduced, copied, transmitted, disseminated, downloaded or stored in any storage medium, for any purpose without the express written permission of Garmin. Garmin hereby grants permission to download a single copy of this manual and of any revision to this manual onto a hard drive or other electronic storage medium to be viewed for personal use, provided that such electronic or printed copy of this manual or revision must contain the complete text of this copyright notice and provided further that any unauthorized commercial distribution of this manual or any revision hereto is strictly prohibited.

Garmin®, SafeTaxi®, FliteCharts® and Garmin Pilot™ are registered trademarks of Garmin Ltd. or its subsidiaries. These trademarks may not be used without the express permission of Garmin.

Jeppesen® is a registered trademark of Jeppesen, Inc.

NavData™ is a trademark of Jeppesen, Inc.

Android™ is a trademark of Google, Inc.

Canadian Radar is provided by Environment Canada.

Blank Page

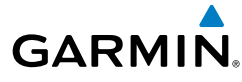

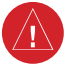

**WARNING:** Do not rely solely upon the indicators shown on the Panel Display Pane to maneuver the aircraft.

**WARNING**: The altitude displayed by Garmin Pilot™ on the Panel Page is geometric height above Mean Sea Level and could vary significantly from the altitude displayed by pressure altimeters. Always use pressure altitude displayed by the aircraft altimeter when determining or selecting aircraft altitude.

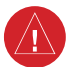

**WARNING:** Do not use outdated database information. Databases used in the Garmin Pilot™ must be updated regularly in order to ensure that the information remains current. Pilots using any outdated database do so entirely at their own risk.

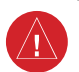

**WARNING:** To reduce the risk of unsafe operation, carefully review and understand all aspects of Garmin Pilot™ User documentation and the Pilot's Operating Handbook of the aircraft. Thoroughly practice basic operation prior to actual use. During flight operations, carefully compare indications from Garmin Pilot™ to all available navigation sources, including the information from other NAVAIDs, visual sightings, charts, etc. For safety purposes, always resolve any discrepancies before continuing navigation.

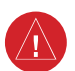

WARNING: Garmin Pilot<sup>™</sup> has a very high degree of functional integrity. However, the pilot must recognize that providing monitoring and/or self-test capability for all conceivable failures is not practical. Although unlikely, it may be possible for erroneous operation to occur without a fault indication shown by Garmin Pilot™. It is thus the responsibility of the pilot to detect such an occurrence by means of cross-checking with all redundant or correlated information available in the cockpit.

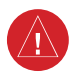

**WARNING:** For safety reasons, Garmin Pilot™ operational procedures must be learned on the ground.

**WARNING:** The United States government operates the Global Positioning System and is solely responsible for its accuracy and maintenance. The GPS system is subject to changes which could affect the accuracy and performance of all GPS equipment. Portions of Garmin Pilot™ utilize GPS as a precision electronic NAVigation AID (NAVAID). Therefore, as with all NAVAIDs, information presented by Garmin Pilot™ can be misused or misinterpreted and, therefore, can become unsafe.

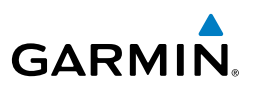

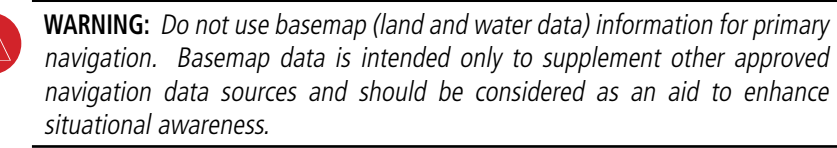

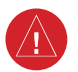

**WARNING:** Do not use the indicated data link weather product age to determine the age of the weather information shown by the data link weather product. Due to time delays inherent in gathering and processing weather data for data link transmission, the weather information shown by the data link weather product may be significantly older than the indicated weather product age.

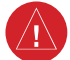

**WARNING:** Do not use data link weather information for maneuvering in, near, or around areas of hazardous weather. Information contained with in data link weather products may not accurately depict current weather conditions.

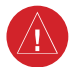

**WARNING:** Do not rely solely upon the display of traffic information for collision avoidance maneuvering. The traffic display does not provide collision avoidance resolution advisories and does not under any circumstances or conditions relieve the pilot's responsibility to see and avoid other aircraft

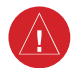

**WARNING:** Do not rely solely upon the display of traffic information to accurately depict all of the traffic within range of the aircraft. Due to lack of equipment, poor signal reception, and/or inaccurate information from aircraft or ground stations, traffic may be present that is not represented on the display.

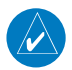

**NOTE:** All visual depictions contained within this document, including screen images of Garmin Pilot™ panel and displays, are subject to change and may not reflect the most current Garmin Pilot™ software and aviation databases.

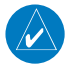

**NOTE:** Temporary Flight Restriction (TFR) data is provided by the FAA and may not be updated outside of normal business hours. Confirm data currency through alternate sources and contact your local FSS for interpretation of TFR data.

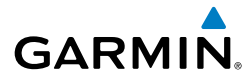

# END-USER LICENSE AGREEMENT

The Garmin Pilot™ application and data (the "Application") are licensed, not sold. The Application is provided under the following license and is subject to the following terms and conditions, which are agreed to by End User ("you" or "your"), on the one hand, and Garmin, International, Inc. and its affiliates (collectively, "Garmin") on the other hand.

**IMPORTANT: CAREFULLY READ THIS LICENSE BEFORE USING THIS APPLICATION. USING THIS APPLICATION INDICATES YOUR ACKNOWLEDGMENT THAT YOU HAVE READ THIS LICENSE AND AGREE TO ITS TERMS. IF YOU DO NOT AGREE, THEN YOU MUST NOT USE THE APPLICATION.** 

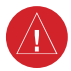

**WARNING:** For VFR use only as an aid to prudent navigation. All information is presented for reference only. You assume total responsibility and risk associated with using the AOPA Airport Directory.

#### **LICENSE TERMS AND CONDITIONS**

Garmin grants you a limited, non-exclusive license to use the Application in accordance with the terms of this Agreement. You agree not to reproduce, copy, modify, decompile, disassemble, reverse engineer or create derivative works of any portion of the Application, and you may not transfer or distribute it in any form, for any purpose. Garmin reserves the right to anonymously collect and report non-personally identifiable information related to your use of the Application, such as the frequency with which you use the Application.

**Restrictions.** You are prohibited from selling, renting or leasing the Application to any other person or third party. You acknowledge that the Application should be used only for general information purposes and you should not rely on the Application for any life or death situation. The Application should not be relied upon as a sole source of navigation.

No Warranty. This Application is provided to you "as is," and you agree to use it at your own risk. Garmin makes no guarantees, representations or warranties of any kind, express or implied, arising by law or otherwise, including but not limited to, content, quality, accuracy, completeness, effectiveness, reliability, merchantability, fitness for a particular purpose, usefulness, use or results to be obtained from the Application, or that the Application will be uninterrupted or error-free.

**Advertisements.** If the Application is partially or fully supported by advertisements you will receive advertisements on your mobile device when you use the Application. Garmin might also share on an anonymous basis the location of your mobile device with the third party supplier of advertisements so that the supplier can provide you with advertisements that are relevant to the location of your device.

#### License Agreement

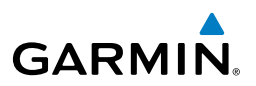

Meteo France Weather Data. Weather data provided and/or displayed by Meteo France in connection with the Application, hereafter called "Meteo France Weather Data", only indicates the measurement or the most probable evolution of a set of elements. You therefore acknowledge that Meteo France shall not be liable for the accuracy of Meteo France Weather Data made available to you, whether such data are produced by Meteo France or by third-parties. Meteo France, moreover, cannot be held responsible for events that may result from the interpretation and/or utilization by you, directly or indirectly, of the Meteo France Weather Data made available. Meteo France cannot be held liable for the absence of observation data in the set of Meteo France Weather Data provided to you in the case of absence or delay in availability to Meteo France of data produced and owned by national meteorological services (NMS), via ECOMET or EUMETSAT, or via the Global Transmission System (GTS). Consequently, you refrain from pursuing either Meteo France or Meteo France's own providers for events relating to any interpretation of the information contained in the Meteo France Weather Data made available to you, or for missing data. You acknowledge that you have been fully informed of the restrictions of use of such Meteo France Weather Data, of the exclusions and/or of the limitations of liability regarding such Meteo France Weather Data and of the date of validity of Meteo France Weather Data provided and/or displayed by Meteo France, if any. The Meteo France Weather Data is provided on an "as is" basis, without any warranties or conditions, express or implied, including, but not limited to, any implied warranty arising by law, statute, usage of trade, or course of dealing. You assume all responsibility and risk for the use of the Meteo France Weather Data and Meteo France disclaims all liability for any loss, injury or damage, resulting from the use of the Meteo France Weather Data, whether direct or indirect, and whether or not Meteo France has been advised of or has knowledge of the possibility of such loss, injury or damage. In no event shall Meteo France have any liability to you or any other person or entity for any compensatory, indirect, incidental, special, consequential or exemplary damages whatsoever, including, but not limited to, loss of revenue or profit, or other commercial or economic loss, even if Meteo France has been advised of the possibility of such damages, or they are foreseeable.

Disclaimer of Warranty. GARMIN AND ITS AFFILIATES DISCLAIM ANY WARRANTIES, EXPRESS OR IMPLIED, OF QUALITY, PERFORMANCE, MERCHANTABILITY, FITNESS FOR A PARTICULAR PURPOSE OR NONINFRINGEMENT. NO ORAL OR WRITTEN ADVICE OR INFORMATION PROVIDED BY GARMIN SHALL CREATE A WARRANTY, AND YOU ARE NOT ENTITLED TO RELY ON ANY SUCH ADVICE OR INFORMATION. THIS DISCLAIMER OF WARRANTIES IS AN ESSENTIAL CONDITION OF THIS AGREEMENT. Some States, Territories and Countries do not allow certain warranty exclusions, so to that extent the above exclusion may not apply to you.

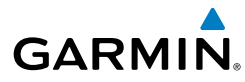

Disclaimer of Liability. GARMIN AND ITS AFFILIATES SHALL NOT BE LIABLE TO YOU: IN RESPECT OF ANY CLAIM, DEMAND OR ACTION, IRRESPECTIVE OF THE NATURE OF THE CAUSE OF THE CLAIM, DEMAND OR ACTION ALLEGING ANY LOSS, INJURY OR DAMAGES, DIRECT OR INDIRECT, WHICH MAY RESULT FROM THE USE OR POSSESSION OF THE INFORMATION; OR FOR ANY LOSS OF PROFIT, REVENUE, CONTRACTS OR SAVINGS, OR ANY OTHER DIRECT, INDIRECT, INCIDENTAL, SPECIAL OR CONSEQUENTIAL DAMAGES ARISING OUT OF YOUR USE OF OR INABILITY TO USE THE APPLICATION, ANY DEFECT IN THE APPLICATION, OR THE BREACH OF THESE TERMS OR CONDITIONS, WHETHER IN AN ACTION IN CONTRACT OR TORT OR BASED ON A WARRANTY, EVEN IF GARMIN HAS BEEN ADVISED OF THE POSSIBILITY OF SUCH DAMAGES. GARMIN'S AND ITS AFFILIATES' TOTAL AGGREGATE LIABILITY WITH RESPECT TO ITS OBLIGATIONS UNDER THIS AGREEMENT OR OTHERWISE WITH RESPECT TO THE APPLICATION SHALL NOT EXCEED \$1.00. Some States, Territories and Countries do not allow certain liability exclusions or damages limitations, so to that extent the above may not apply to you.

**Export Control.** You agree not to export from anywhere any part of the Application provided to you or any direct product thereof except in compliance with, and with all licenses and approvals required under, applicable export laws, rules and regulations.

**Indemnity.** You agree to indemnify, defend and hold Garmin and its affiliates free and harmless from and against any liability, loss, injury (including injuries resulting in death), demand, action, cost, expense, or claim of any kind or character, including but not limited to attorney's fees, arising out of or in connection with any use or possession by you of the Application.

**Entire Agreement.** These terms and conditions constitute the entire agreement between Garmin and you pertaining to the subject matter hereof, and supersedes in their entirety any and all written or oral agreements previously existing between us with respect to such subject matter.

**Governing Law.** THE ABOVE TERMS AND CONDITIONS SHALL BE GOVERNED BY THE LAWS OF KANSAS, WITHOUT GIVING EFFECT TO ITS CONFLICT OF LAWS PROVISIONS. YOU AGREE TO SUBMIT TO THE JURISDICTION OF KANSAS FOR ANY AND ALL DISPUTES, CLAIMS AND ACTIONS ARISING FROM OR IN CONNECTION WITH THE APPLICATION PROVIDED TO YOU HEREUNDER.

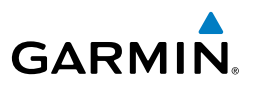

Blank Page

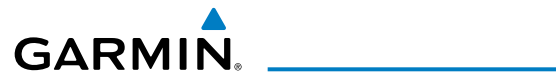

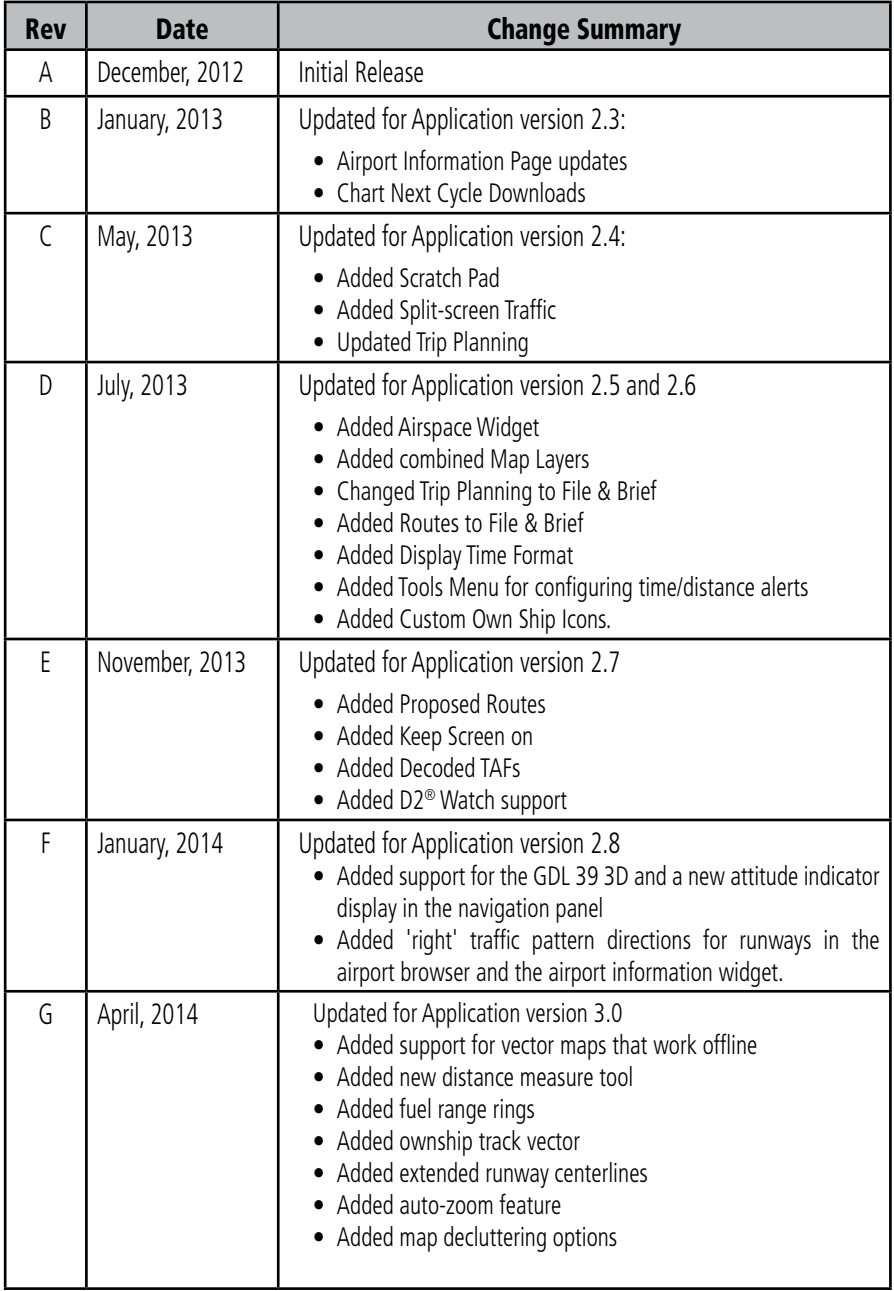

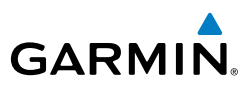

Blank Page

# **GARMIN.**

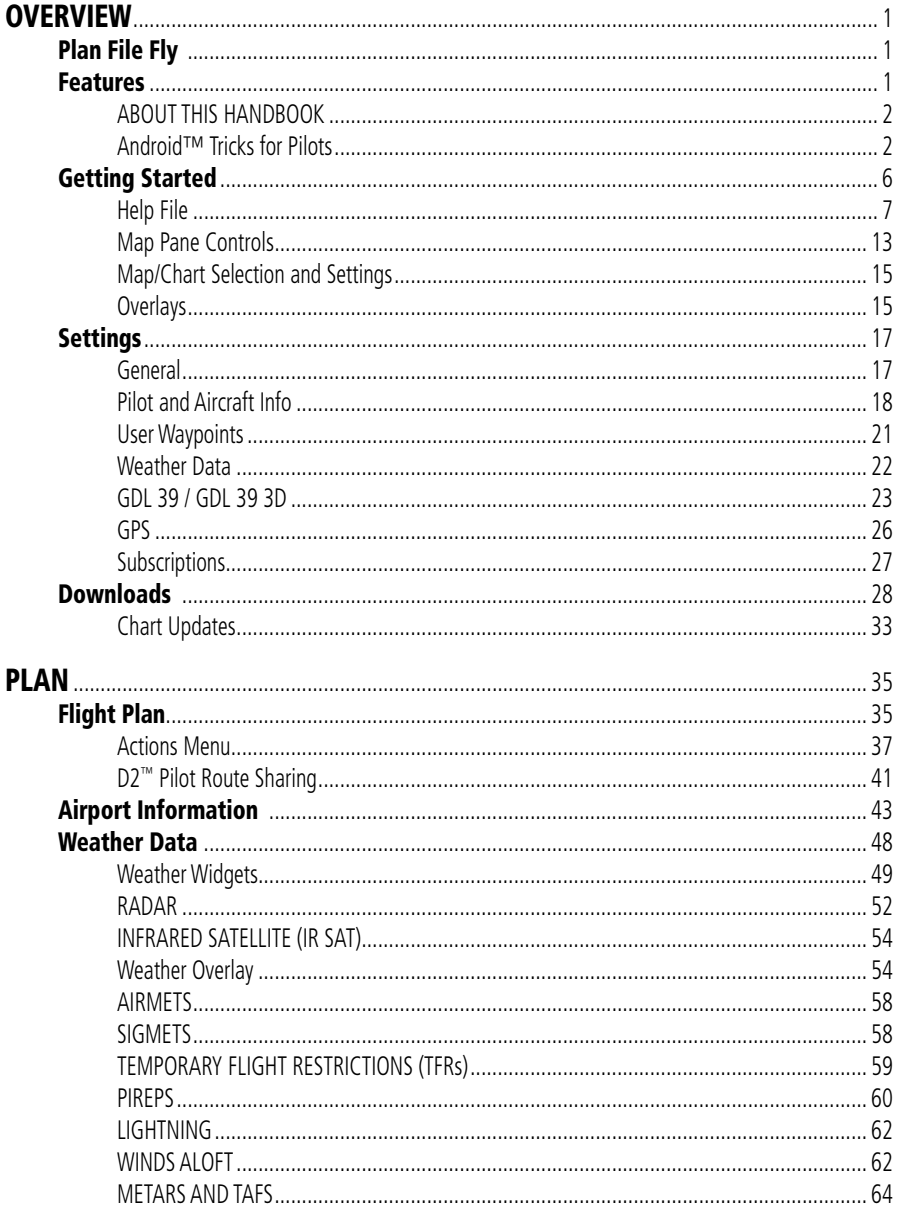

#### **Table of Contents**

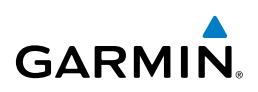

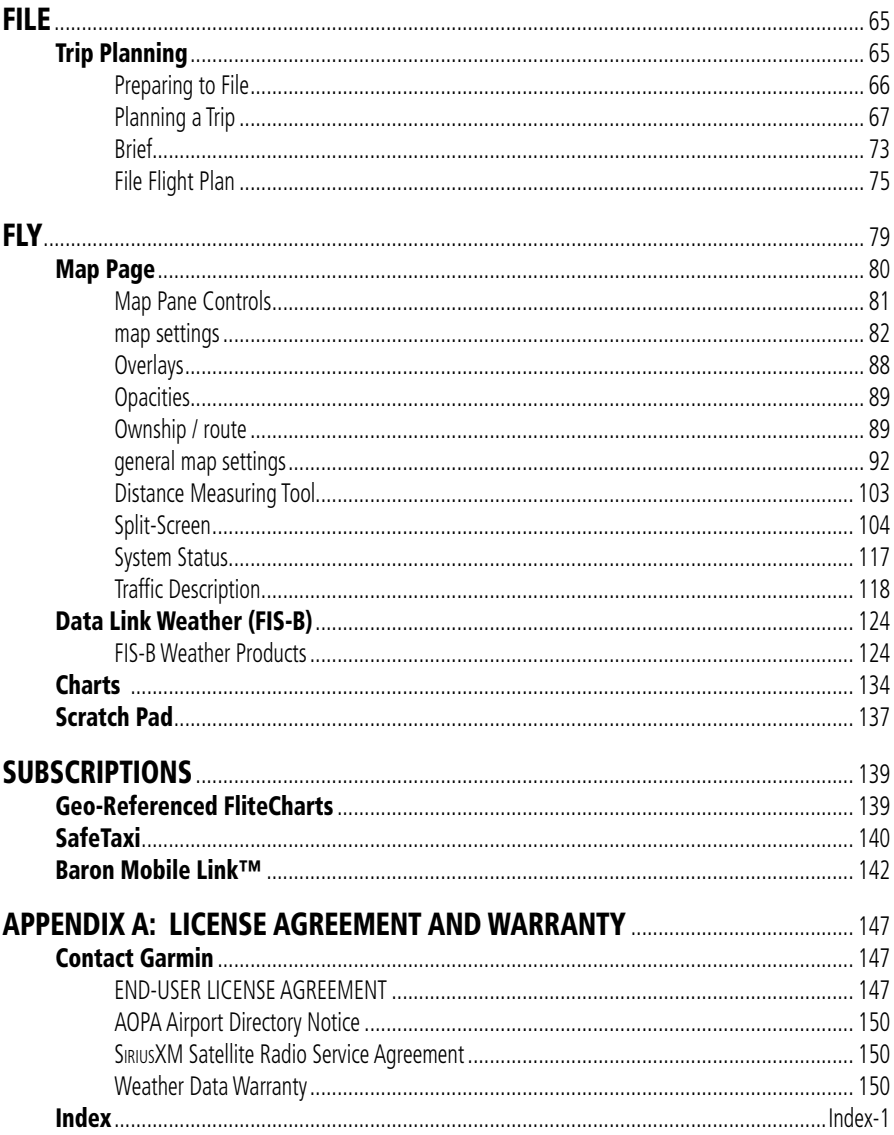

<span id="page-16-0"></span>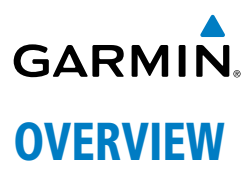

# PLAN FILE FLY

Garmin Pilot is the most comprehensive suite of tools for the Android designed specifically for general aviation and corporate pilots. Flight planning, DUAT(S) filing, charts, interactive maps, weather briefing resources, and navigation capabilities; it's all included. The app's intuitive interface closely resemble those on the newest Garmin touchscreen avionics so you can go seamlessly from preflight to in-flight. Plan, file, fly with Garmin Pilot.

# FEATURES

- Charts: VFR Sectionals, WAC, TAC, low and high IFR en-route, airport diagrams and approach procedures.
- Optional geo-referenced Garmin FliteCharts® and Garmin SafeTaxi® both show aircraft position on approach charts or taxiways.
- Weather Maps: Animated radar, AIRMETs, SIGMETs, Lightning, PIREPs, METARs, TAFs, Winds Aloft, TFRs, Lightning, Infrared and Visible Satellite.
- Extensive text products: AIRMETs, SIGMETs, PIREPs, METARs, TAFs, Winds Aloft, Area Forecasts and NOTAMs.
- Dynamic weather overlays with your route displayed on the map
- AOPA Airport Directory and Fuel Prices
- Flight plan filing via DUAT(S)
- Comprehensive weather data direct from the National Weather Service and Environment Canada

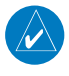

**NOTE:** All visual depictions contained within this document, including screen images of Garmin Pilot™, are subject to change and may not reflect the most current Garmin Pilot™ software and aviation databases.

**Fly**

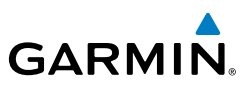

# <span id="page-17-0"></span>ABOUT THIS HANDBOOK

This operating handbook is designed to provide a comprehensive guide to help with understanding how to use Garmin Pilot for reviewing aviation weather, airport information, creating and filing flight plans, and for viewing charts, maps, and navigation data in-flight.

# ANDROID™ TRICKS FOR PILOTS

Android tablets are offered by a variety of manufactures and features can vary widely. It is important to know the features or your individual tablet before using Garmin Pilot for navigation. Some tablets are offered with one or two connectivity options; Wi-Fi or Wi-Fi + Cellular. It is also important to know which connectivity option you have before using Garmin Pilot for navigation.

There are also a few things to know about your tablets basic features and settings that will enhance your Garmin Pilot experience. These features are not hidden, but they may not be immediately apparent. To get completely familiar with your tablet and its features, it is recommended that you access the User's Guide for your tablet and/or the User's Guide for your Android version (Garmin Pilot requires Android 2.3 or later).

Some features of this application will vary between handsets and tablets. Also, the 3.0 release is only available on Android 4.0 (Ice Cream Sandwich) and above. Devices with older versions of Android will continue to have access to Garmin Pilot 2.8.

# **GPS**

Global Positioning System (GPS) receiving capability is optional on some Android tablets. Garmin Pilot can be used without GPS for flight planning, but the navigation features will be inoperative. If your tablet does not include a GPS receiver, a Garmin GLO™ portable GPS and GLONASS receiver, or a Garmin GDL 39 or GDL 39 3D portable GPS and ADS-B receiver will be required to take advantage of the navigation features of Garmin Pilot. Alternative or third-party GPS sources known to work with Garmin Pilot are: Bad Elf, Dual Electronics XGPS150 Universal Bluetooth GPS, and GNS 5870 MFI Bluetooth GPS receiver. Other portable GPS sources may also work with Garmin Pilot.

**Fly**

**File**

**Index**

**Appendices**

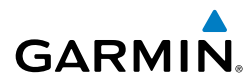

# **DISPLAY ORIENTATION**

Many devices have a default setting that will enable the unit to automatically rotate the display to either portrait or landscape according to which edge of the unit is facing upward. This automatic setting can be quite troublesome in the cockpit as the solidstate accelerometers are very sensitive to movement and can cause the display to rotate unexpectedly.

The primary means of enabling/disabling the rotation lock is via the Settings Menu. Your device may have other options to lock the display orientation, consult your User's Guide.

#### **Locking Display Orientation:**

- 1) Tap **Settings > Display**.
- 2) Tap **Auto-rotate screen** to select/deselect.

# **GLARE REDUCTION**

One limitation of some devices in the cockpit, is glare. There are number of ways to mitigate the effects of this glare using aftermarket screen protectors and similar products. However, one can do reasonably well by simply adjusting the display brightness.

### **Adjusting Display Brightness:**

- 1) Tap **Settings > Display** > **Brightness.**
- 2) Use the slider control to manually adjust the display brightness or tap **Automatic brightness** to select/deselect.
- Or: Within Garmin Pilot, tap **Tools > Brightness** located in the Navigation Bar and use the slider control to set the desired display brightness.

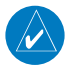

**NOTE:** To enable the in application brightness settings some Android devices may require disabling the "Automatic brightness" setting for the system brightness.

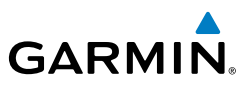

#### **GENERAL GARMIN PILOT OPERATING GUIDELINES**

Garmin Pilot by default will open on the Map Page. If the application has been recently used it will resume on the most recently viewed page. From any page,, it is possible to access any desired feature by tapping, flicking, and/or dragging your finger on the active areas of the display that appear as buttons, slide controls, flick lists, text fields, or icons. As with most applications, text fields automatically open a QWERTY keyboard for easy text entry.

Also like other applications that use maps, panning is done by "touch-dragging" the finger across the display and you can magnify or zoom by double-tapping the display, by pinching, or use the  $\bigoplus$  button. Reversing your pinch or tapping the  $\bigoplus$ will de-magnify or zoom out. Additionally, double-tapping the screen will increase magnification in 50% intervals and center the map over the area tapped.

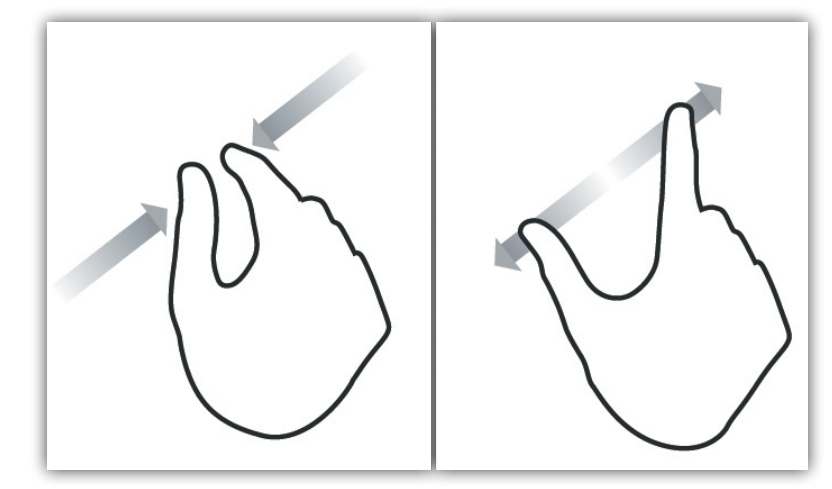

**Pinch Zoom**

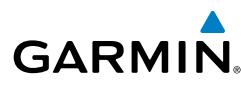

Garmin Pilot can be used in either portrait or landscape orientation and will respond to the Android's automatic orientation feature. The map may be displayed in either full screen or split screen in either orientation. The lower half of the display in portrait orientation or second (non-map) display in landscape orientation has four possible functions; Panel, Widgets, Charts, SafeTaxi, or Traffic.

- Panel Mode is customizable and can be configured to display an instrument panel with virtual instruments to indicate GPS altitude, ground speed, vertical speed, course, and lateral deviation as well as a table with up to 15 configurable data fields for monitoring navigation data.
- Widget Mode enables a series of customizable data windows called 'Widgets' to be displayed. Widgets offer quick access to a variety of aviation weather products (METARs, TAFs, Winds Aloft, NOTAMs, etc…) for nearby or selected airports and can also display up to 14 navigation parameters which are also configurable.

Charts, SafeTaxi, Traffic when viewed in split-screen, have the same function, navigation, and capabilities as the full screen versions of these products, just displayed in half screen.

Garmin Pilot requires a data connection for downloading maps and other data prior to departure, but once you have downloaded everything needed for your flight, it is ready to navigate. The Downloads Menu in the Garmin Pilot settings options will indicate when new downloadable data products are available upon connection to the Internet

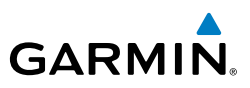

# <span id="page-21-0"></span>GETTING STARTED

Garmin Pilot is fully functional immediately upon installation, but there are a few things you may wish to set up in order to optimize performance right away. The best place to start is with the highly intuitive Settings Menu, which can be found by momentarily tapping the Home Button and then the Settings Icon. The Settings Menu is always available from the Home Button.

 $\rightarrow$ Home **Settings Tools** Menu General Pilot Info Aircraft **User Waypoints Weather Data GDL 39** GPS **Subs General** About 3.0.0.731 × ١ What's new in this version **Brightness** Н **Keep Screen On** Auto On Off Auto: Screen will stay on when over 40kts and when viewing SafeTaxi.<br>On: Screen will always be on.<br>Off: Use system default settings. UTC 24 Hr 12 Hr **Time Format Automatic Safe Taxi** Off Launch SafeTaxi at the destination airport when ground speed drops below 40 kts (only available with SafeTaxi subscription) **Alerts Notification Ringtone** Set your Alerts ringtone **Vibrate** Off Vibrate on incoming alerts

#### **Garmin Pilot Settings**

**Index**

**Plan**

<span id="page-22-0"></span>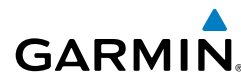

From the Settings Menu it is possible to set up or change the time format, show/hide features like the Navigation Bar (on the map display) or input pilot profile and aircraft information, manage user waypoints, set up your preferred flight plan filing service, manage your data subscriptions and much more. All of these and more selections are available by tapping the tab associated with the desired function.

# HELP FILE

The content of the User's Guide is mirrored in the in-app help file providing context sensitive instructions for getting the most out of your Garmin Pilot subscription. The help file can be accessed from any page, by tapping the Menu Button( $\mu_{\text{enu}}$ ) located in the Navigation Bar and then tapping **Help** in the page sensitive menu. Navigating within the Help File is as easy as tapping any of the hyperlinks.

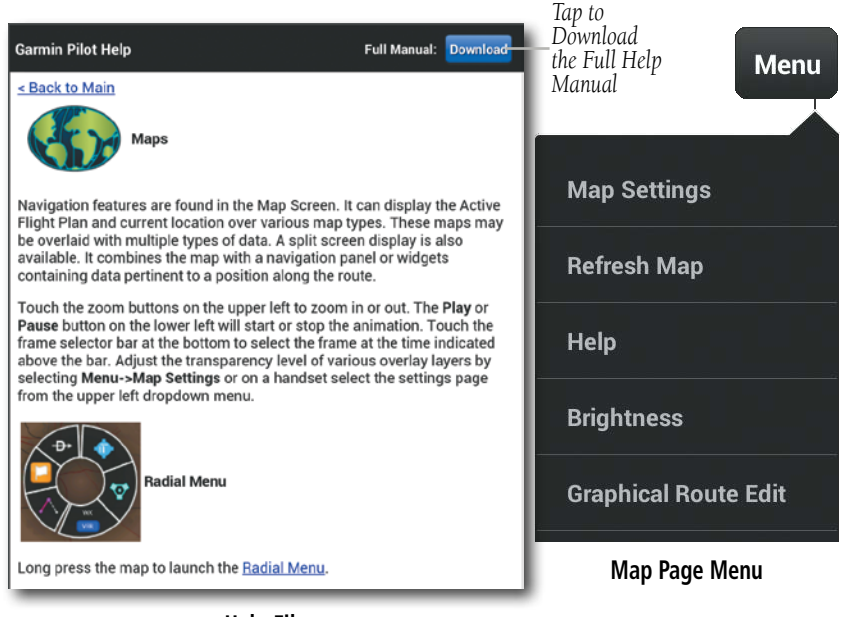

**Help File**

#### **Accessing the Help File:**

Tap **Menu > Help.** The Help File will open to context sensitive content

**Plan**

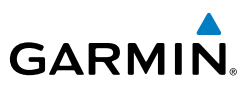

# **USER'S GUIDE**

The Full Manual is a PDF formatted User's Guide for Garmin Pilot. The first time the file is accessed you will be prompted to chose a default PDF viewer. The Full Manual has a linked table of contents, index, and Bookmarks for easy navigation. The Full manual can also be downloaded from www.garmin.com

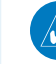

**NOTE:** The Full Manual will open to the most recently accessed page. Use the Bookmarks or Page Slider to quickly navigate the file.

#### **Accessing the Full Manual:**

- 1) Tap **Menu > Help.**
- 2) Tap **Download** to download, tap **View**, to view the manual once downloaded. Anytime an updated manual is available the View button will revert to a Download button.

#### **Accessing the Full Manual at www.garmin.com:**

- 1) Point your browser to www.garmin.com
- 2) At the top of the page hover your pointer over **Support**.
- 3) Select **Manuals.**
- **4)** From the drop down menu select **In the Air.**
- 5) From the next drop down menu select **Apps**.
- 6) From the next drop down menu select **Garmin Pilot™**.
- 7) Select **Download** for the desired User's Guide.

**File**

**Plan**

**Index**

# NAVIGATION BAR

Garmin Pilot's user interface is comprised of icons and active areas that provide access to the various features and functions of the application. The Navigation Bar, located at the top of every page, provides access to many of the basic functions.

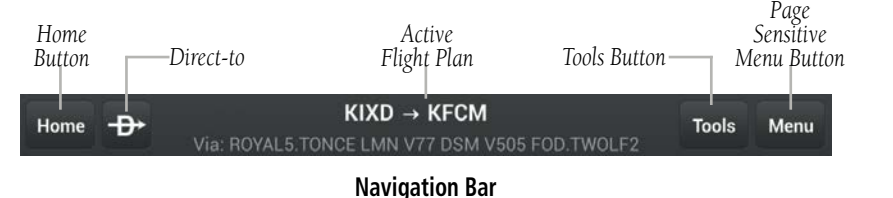

# **HOME BUTTON**

The Home Button is the primary means of accessing many of the features of Garmin Pilot. The Home Button provides quick access to the various pages within Garmin Pilot (i.e., Map, Active Flight Plan, Trip Planning, Airport Information, Charts, Downloads, Settings, and Traffic).

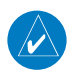

**NOTE:** The Traffic Button will only be available after connecting to a GDL 39 / GDL 39 3D and will remain present even if you are not currently connected to a GDL 39 / GDL 39 3D.

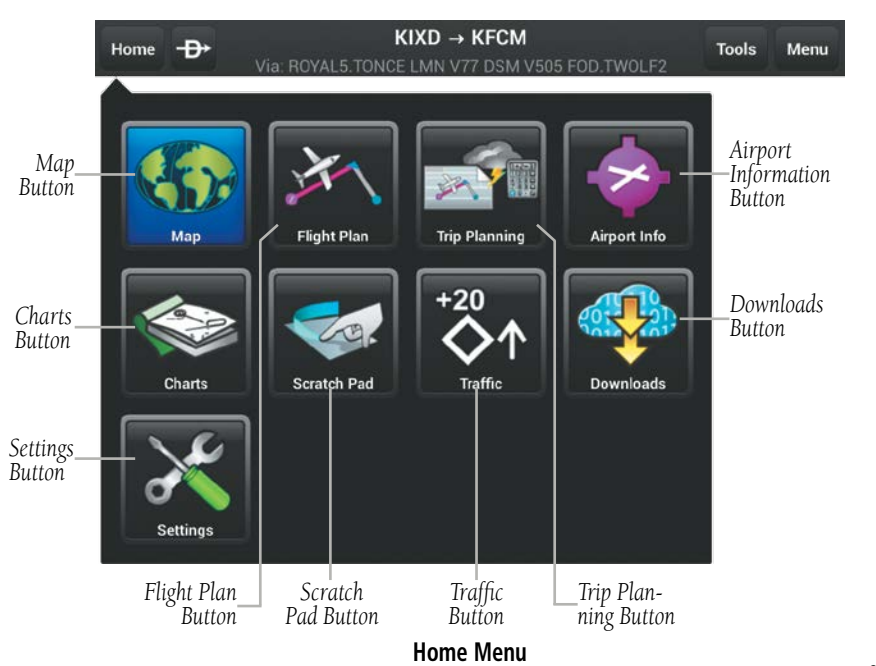

**Plan**

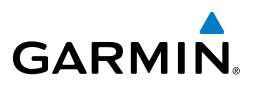

# **DIRECT-TO**

The Direct-to button can be accessed From any page, and provides a quick and easy way to navigate direct to any waypoint (i.e., Flight Plan Waypoint, Nearest Waypoints, or User Waypoints).

> **Direct To Activate KSTP** St Paul Downtown Holman Fld St Paul, MN - 44°56'5" N, 93°3'37" W Bearing 077° M Distance 20 nm Public All **KFCM** 3.1 nm 129° M **Flying Cloud KMSP** 13 nm 084° M Minneapolis-St Paul Intl/Wold-Chamberlain Waypoints **KMIC** 14 nm 030° M Crystal **7Y7** 16 nm 225° M A.R.S. Sport Strip **KLVN** 19 nm 139° M Airlake **KSTP** 20 nm 077° M St Paul Downtown Holman Fld **Flight Plan KSGS** 21 nm 090° M South St Paul Muni-Richard E Fleming Fld **KANE** 21 nm 037° M Anoka County-Blaine Arpt(Janes Field) **KCFE** 23 nm 322° M **Buffalo Muni** 10D 24 nm 283° M **Winsted Muni KGYL** 25 nm 256° M **Nearest** Glencoe Muni 21D 29 nm 073° M Lake Elmo

#### **Direct-to Dialog**

**File**

**Plan**

**Index**

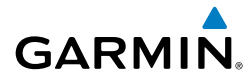

# **TOOLS**

The Tools Button provides access Brightness, and Alerts. Control display brightness and create Alerts based on time or location.

#### **Brightness**

The Tools Menu provides access to the display brightness control. Simply tap **Tools > Brightness** to display a display brightness slider and set the desired display brightness. Move the slider to the right to increase display brightness or left to decrease brightness.

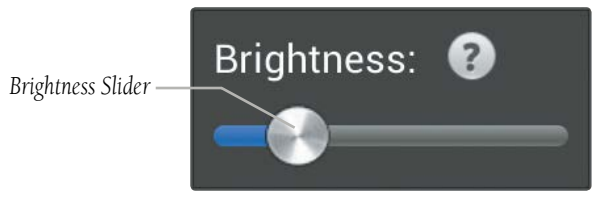

#### **Brightness Slider**

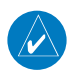

**NOTE:** To enable the in application brightness settings some Android devices may require disabling the "Automatic brightness" setting for the system brightness.

#### **Alerts**

Create Alerts based on time or location. Alerts that are based on time, can range from 10 seconds to several hours. Time alerts can also be set to repeat. Location based Alerts can be set; At, Before, or After a Flight Plan Waypoint.

#### **Creating a time based alert:**

- 1) Tap **Tools** > **Alerts** > **Add Alert**.
- 2) Tap **Time**.
- **3)** Enter the desired count down time (HH:MM:SS).
- 4) If desired, use the Repeating **On/Off** switch, to enable/disable repeating.
- 5) Tap **Save**, to save.

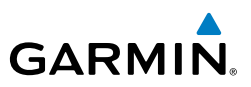

#### **Creating a location based alert:**

- 1) Tap **Tools** > **Alerts** > **Add Alert**.
- 2) Tap **Location**.
- 3) Tap the Relationship field and select **Before, At, or After**.
- 4) Tap the Distance field, and use the keypad to set the desired distance in nautical miles.
- 5) Tap the Waypoint field, and select the desired waypoint from the list.
- 6) If desired, touch the Message field, and use the keypad to enter a custom message.
- 7) Tap **Save**, to save.

#### **Editing Alerts:**

- 1) Tap **Tools** > **Alerts > Edit.**
- 2) Tap the desired alert for the list.
- **3)** Tap the desired field(s) to edit.
- 4) Tap **Save**, to save changes.

#### **Deleting Alerts:**

- 1) Tap **Tools** > **Alerts > Edit.**
- 2) Tap  $\Rightarrow$  **Delete** to delete the Alert.

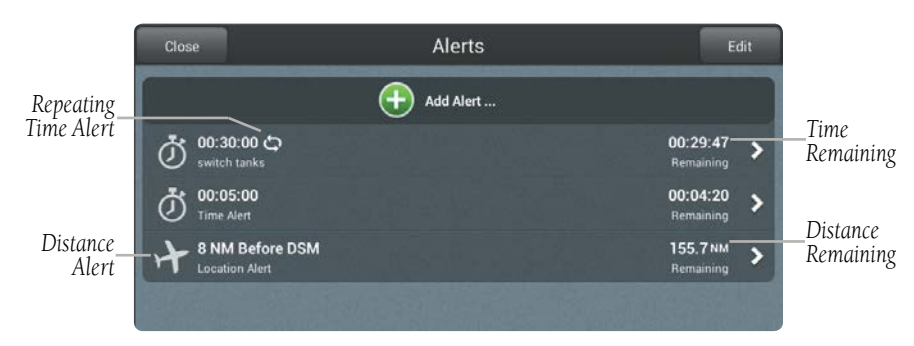

**Alerts**

<span id="page-28-0"></span>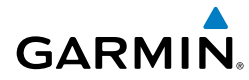

## **MENU**

The Menu Button provides a page-sensitive menu structure. Each page has specific menu options that control, search, navigate, or display page-sensitive menu items.

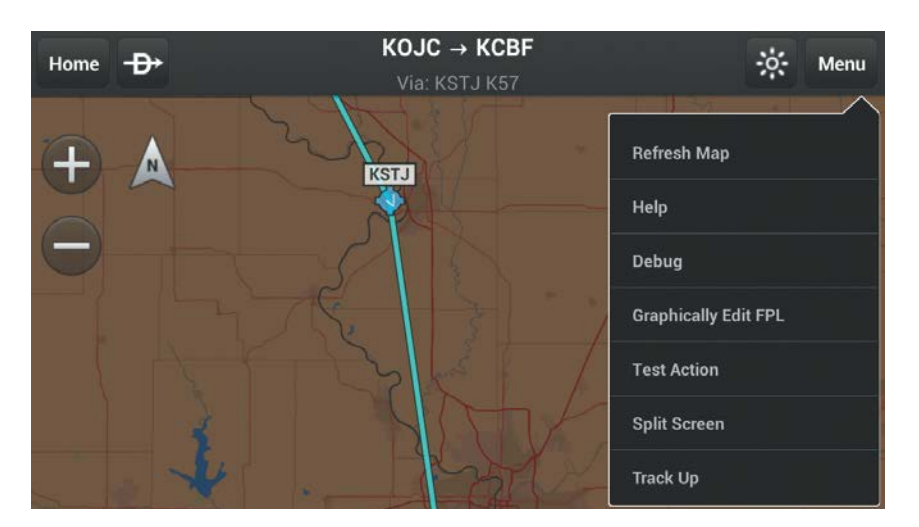

**Map Page Menu**

# MAP PANE CONTROLS

The Map Pane has a number of buttons that control the Base Map, Map Overlays and center map and split-screen. The table below shows the Map Pane Controls.

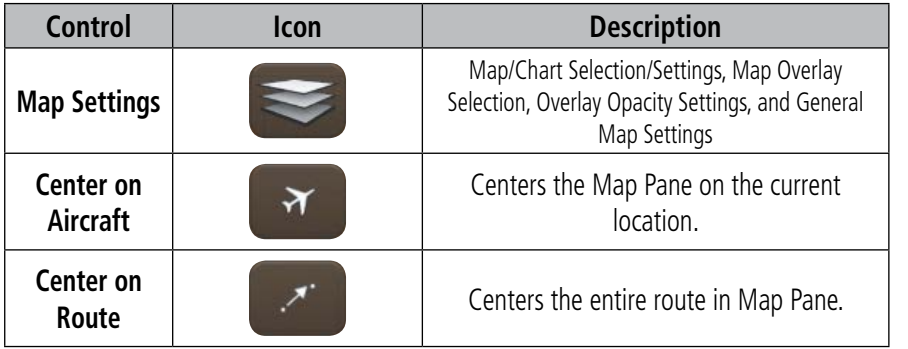

**File**

**Plan**

**Fly**

**Appendices**

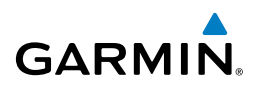

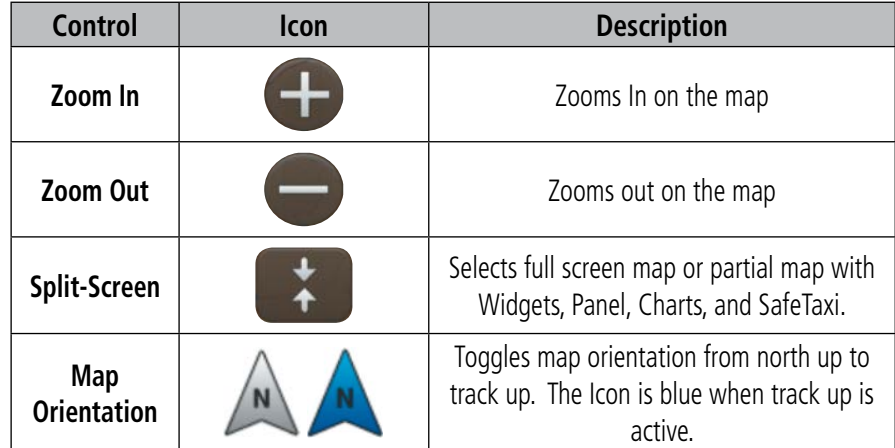

**Map Pane Controls**

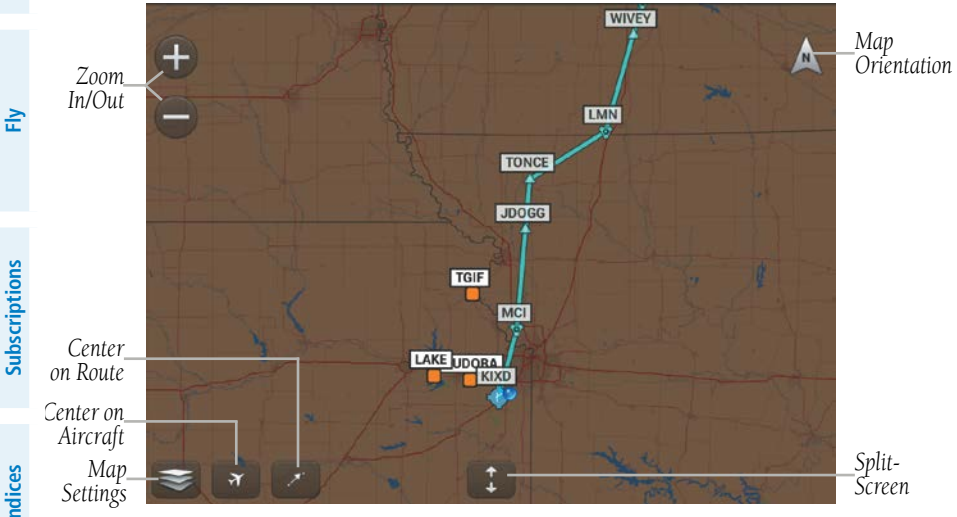

**Map Pane**

# <span id="page-30-0"></span>**GARMIN**

# MAP/CHART SELECTION AND SETTINGS

There are three maps and four charts available for display on the Map Page. The following charts are available for viewing in the map area: Sectional TAC, WAC, IFR Low, and IFR High. Charts are high-resolution color images that resemble the paper version of the National Aeronautical Navigation Products (AeroNav) published charts. The Roads/Borders Map is a very basic map showing major roads, bodies of water, boarders and Flight Plan information. Both IFR and VFR maps are vector-based interactive maps that are populated with aeronautical information such as airports, navigation aids, airspaces, and victor airways.

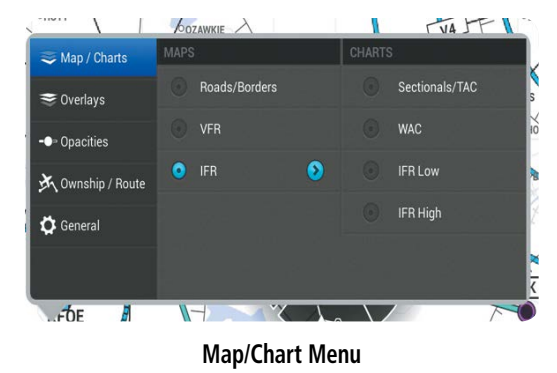

# **OVERLAYS**

Map Overlays provide graphical weather products, graphical TFRs, and Fuel Prices. Multiple Overlays can be selected for display. Some overlays are mutually exclusive such as Radar and Radar (FIS-B), and IR Sat and Vis Sat. Overlays in the right column, (i.e. PIREPs, Winds Aloft, Fuel Prices, and Weather) are also mutually exclusive.

**Overview** 

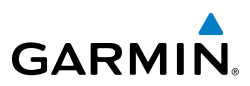

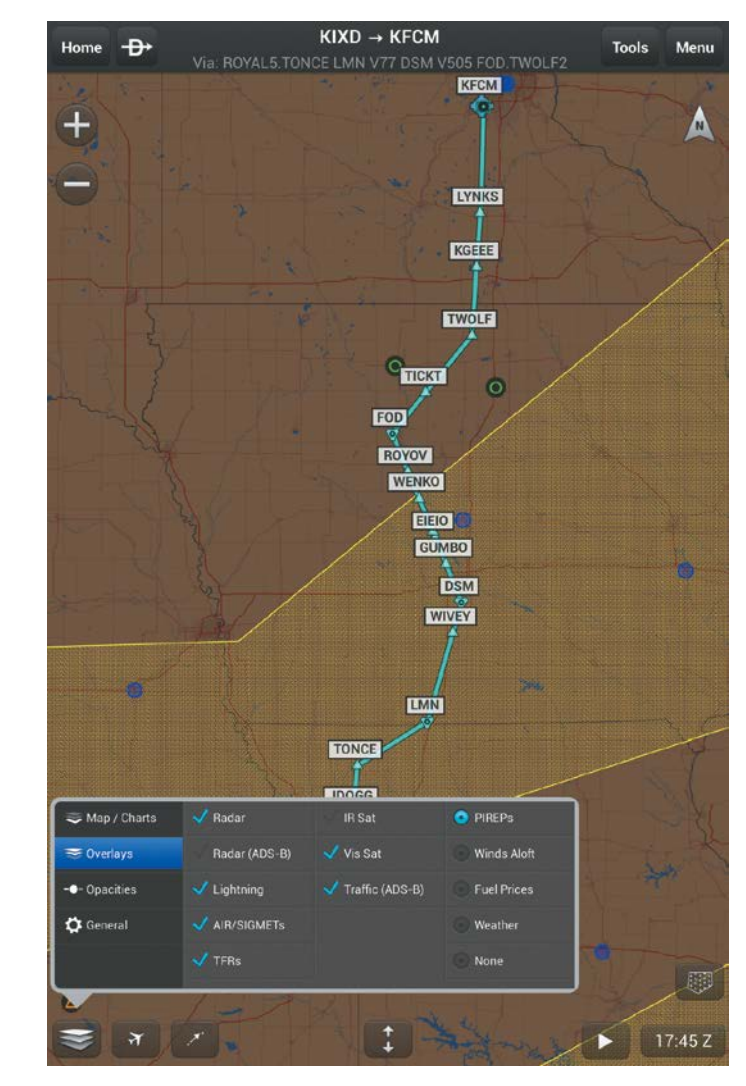

**Overlays**

<span id="page-32-0"></span>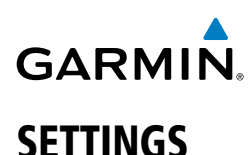

Located under the Home Button, tap the Settings Icon to open the Settings Menu. The Settings Menu tabs customize and manage Garmin Pilot features, subscriptions, Pilot Info, Aircraft Info and much more.

# GENERAL

The General Settings tab provides access to settings for Brightness, Time Format, displaying the Nav Bar, Alerts and selecting and displaying the Own Ship Symbol. Tap **About** to display the current version of the Garmin Pilot Application installed on your device, copyright information, and contact information (both email and phone) for Garmin Aviation Support. Tap the email address to compose an email and send it directly to Garmin Aviation Support. Sending a support email in this manner will automatically populate the email with information that will greatly aid us in troubleshooting and resolving any issues you may have.

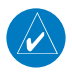

**NOTE:** A data connection (i.e., Wi-Fi or cellular) is required to send and receive email.

Tap **What's new in this version...** to view information about what's new in the latest Garmin Pilot update.

When **Automatic SafeTaxi** is on, SafeTaxi will launch after landing at the destination airport when ground speed drops below 40 kts.

# **ALERTS**

The Alerts settings allow the pilot the turn Notifications On/Off and configure ringtone and vibration settings, when notifications are on. When Notifications are On the Garmin Pilot Icon will appear in the device notification area when the configured alert criteria (i.e., time or location) is met.

#### **Configuring Alert Notifications:**

- 1) From any page, tap **Home** > **Settings**.
- 2) Tap the **General** Tab.
- 3) Tap Notification **On/Off** button
- 4) Tap **Notification Ringtone** to select a ringtone
- 5) Tap the Vibrate **On/Off** button to select/deselect notification vibrations.

**Fly**

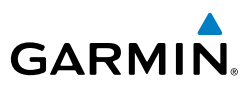

<span id="page-33-0"></span>**KEEP SCREEN ON**

The Keep Screen On settings provide three options for controlling the device display settings when using Garmin Pilot.

- **Auto**: The screen will stay on when the device GPS senses a ground speed over 40kts and when viewing SafeTaxi
- **On**: The screen will always be on.
- **Off**: Uses the system default display settings.

#### **Configuring Screen Settings:**

- 1) From any page, tap **Home** > **Settings**.
- 2) Tap the **General** Tab.
- 3) Tap **Auto**, **On** or **Off** to select the desired Keep Screen On settings.

# PILOT AND AIRCRAFT INFO

**NOTE:** A data connection (i.e., Wi-Fi or cellular) is required to file flight plans.

If you already have a Garmin Pilot account, Pilot and Aircraft information will automatically be synchronized across your devices. To add a new pilot tap **Pilot Info**  $>$   $\Box$ ). Tap in each field and use the on-screen keyboard to enter your information (i.e., Name, Telephone, Street, City, State, and Zipcode). Add aircraft information by tapping Aircraft >  $\bigodot$ , enter aircraft Identifier, Type, Equip Suffix, Home Base, Primary and Secondary Color, TAS, and Fuel information**.**

To link Garmin Pilot with a Direct User Access Terminal Service (DUATS) account, under Pilot Information, enter username and password information for the preferred DUATS provider. By linking to a DUATS account, Garmin Pilot can file flight plans. Garmin Pilot is compatible with both Data Transformation Corp. (DTC) or Computer Sciences Corporation (CSC) Direct User Access Terminal Service (DUATS) services.

**Fly**

 $\omega$ 

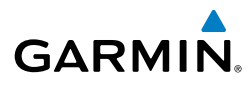

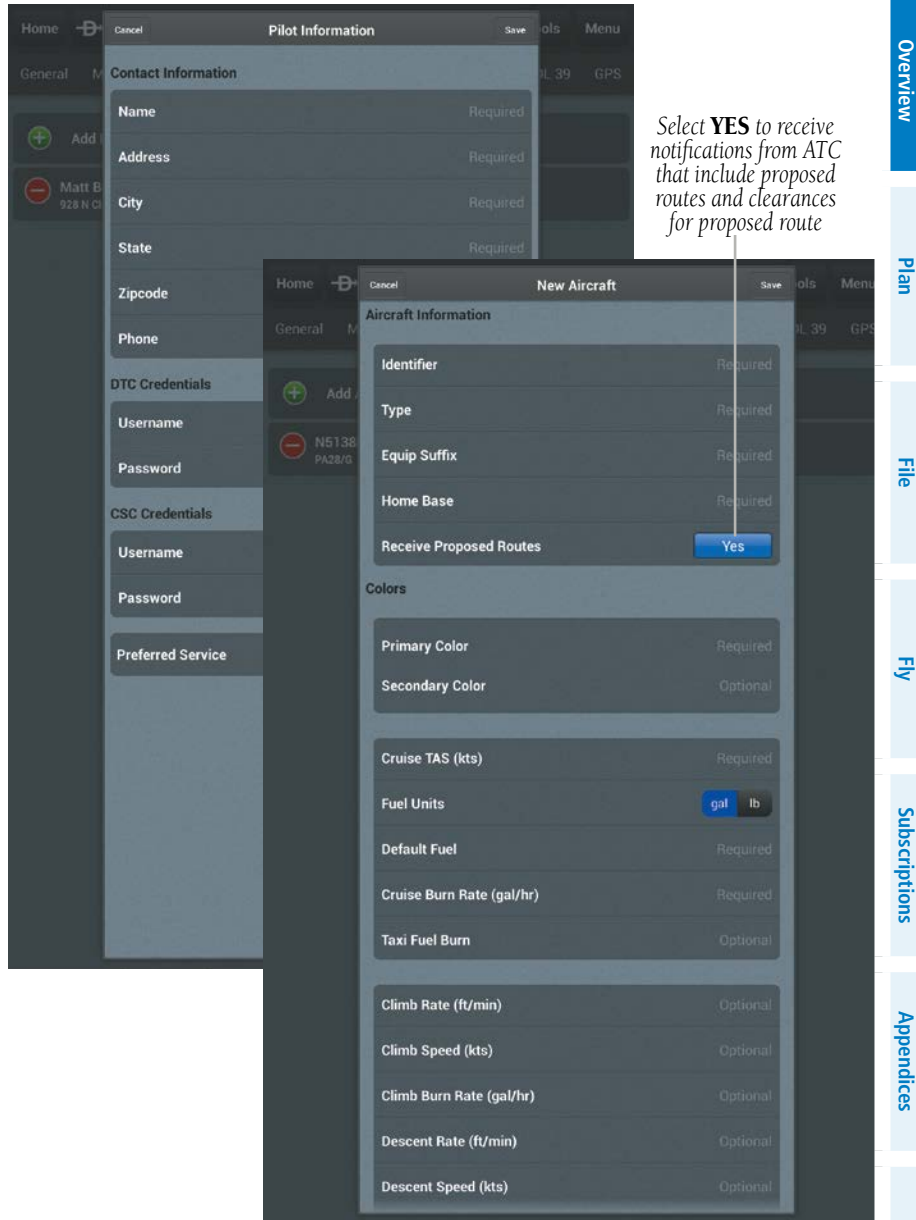

#### **Pilot and Aircraft Information Entry**

**Index**

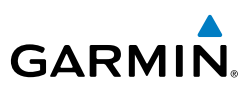

#### **Entering Pilot Information:**

- 1) From any page, tap **Home** > **Settings.**
- 2) Tap **Pilot Information > Add Pilot Information..**.
- 3) Enter the Pilot Information by tapping each field and use the keyboard.
- 4) Tap **Save**, to save Pilot Information.

#### **Entering Aircraft Information:**

- 1) From any page, tap **Home** > **Settings.**
- 2) Tap **Aircraft > CD** Add Aircraft...
- 3) Enter Required and/or optional Aircraft Information by tapping each field and use the keyboard.
- 4) Tap **Save**, to save Aircraft Information.

# **ATC PROPOSED ROUTE NOTIFICATIONS**

ATC Proposed Route Notifications are Push notifications, that include a proposed route for departures and destinations that you have filed flight plans for. Notifications come in the notification area if you are not currently using Garmin Pilot, or as Popups within Garmin Pilot. To accept the proposed route and make it the Flight Plan, ensure Make Flight Plan is set to **On**, and touch **Brief** to open the Trip Planning Page. To dismiss the notification and not make it the Flight Plan, ensure Make Flight Plan is set to **Off,** and touch **Dismiss** to remove the popup.

#### **Subscribing to ATC Proposed Route Notifications:**

- 1) From any page, tap **Home** > **Settings**.
- 2) Tap the **Aircraft** Tab.
- 3) Tap **Add Aircraft..**.
- **Or** Tap a current Aircraft in the list, to edit.
- 4) Tap **YES**, for Receive Proposed Routes, to subscribe to Proposed Route **Notifications**
- 5) Tap **Save**, to save Aircraft Information.

**File**

**Index**
## USER WAYPOINTS

The User Waypoints Tab provides a quick and easy way to create and view stored user waypoints. User Waypoints are synchronized across devices.

## **Creating a User Waypoint from User Waypoint Tab:**

- 1) Tap the User Waypoint Tab to display the list of user waypoints.
- **2)** Tap **c** button to display the **New User Waypoint** dialog box.
- 3) Enter a name.
- 4) Define the waypoint location by Lat/Lon, Rad/Dist, or Rad/Rad.
- 5) Tap **Save**, to save the waypoint, or Back to exit.

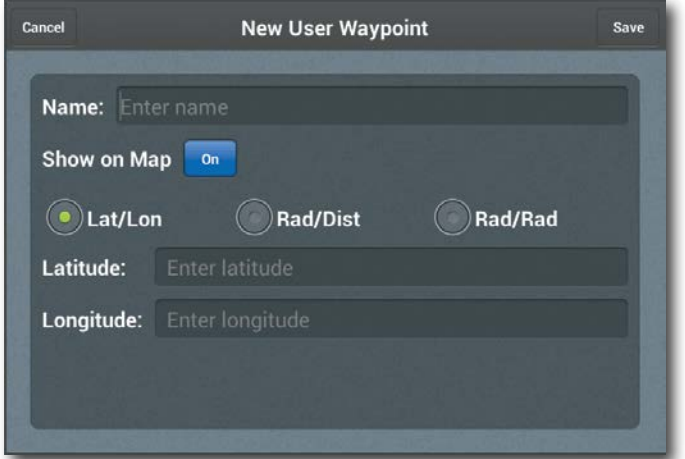

**New User Waypoint Dialog**

## **Sharing User Waypoints with D2™ Pilot Watch:**

- 1) From any page,, tap **Home** > **Settings > User Waypoints** Tab to display the list of user waypoints.
- 2) Ensure the D2 Pilot Watch is in 'Share Mode' tap, **Menu** > **Send to D2,** for each waypoint. Waypoints that have been shared with D2 will display a light blue check mark.
- 3) Touch **Done** to finish and exit sharing mode.

**Overview**

**Overview** 

**Fly**

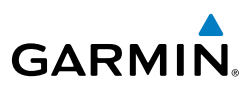

## WEATHER DATA

The Weather Data Tab provides information about the current source of weather data and the age of Garmin Weather Data items cached on the device. The age and status of weather data for FIS-B-sourced weather is viewable under the GDL 39 Tab. Weather data is available from three sources, Garmin Weather Data Services, FIS-B weather via a GDL 39, GDL 39 3D, or SiriusXM Weather via a Baron Mobile Link™. Garmin Weather Data Services requires a data connection through Wi-Fi or cellular network. Baron Mobile Link™ weather, and FIS-B weather, require additional hardware. Baron Mobile Link also requires a subscription to SiriusXM Weather.

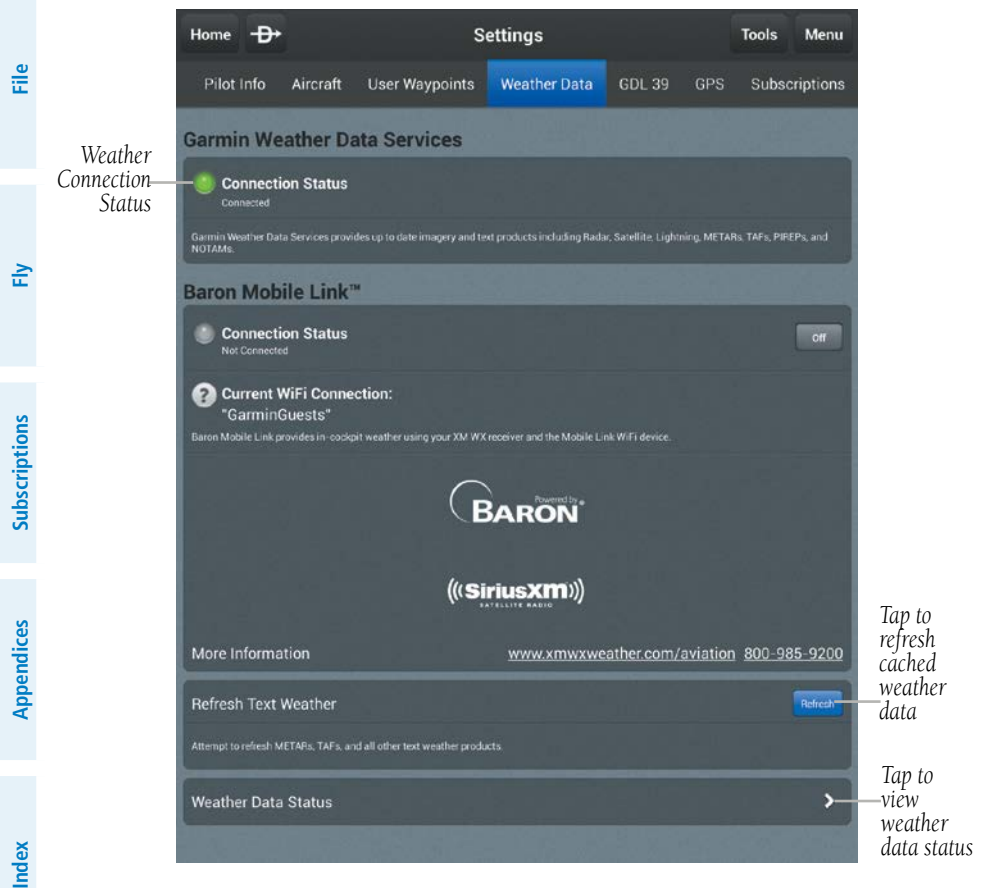

#### **Weather Data Services**

**Plan**

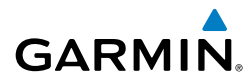

**Overview**

**Plan**

**File**

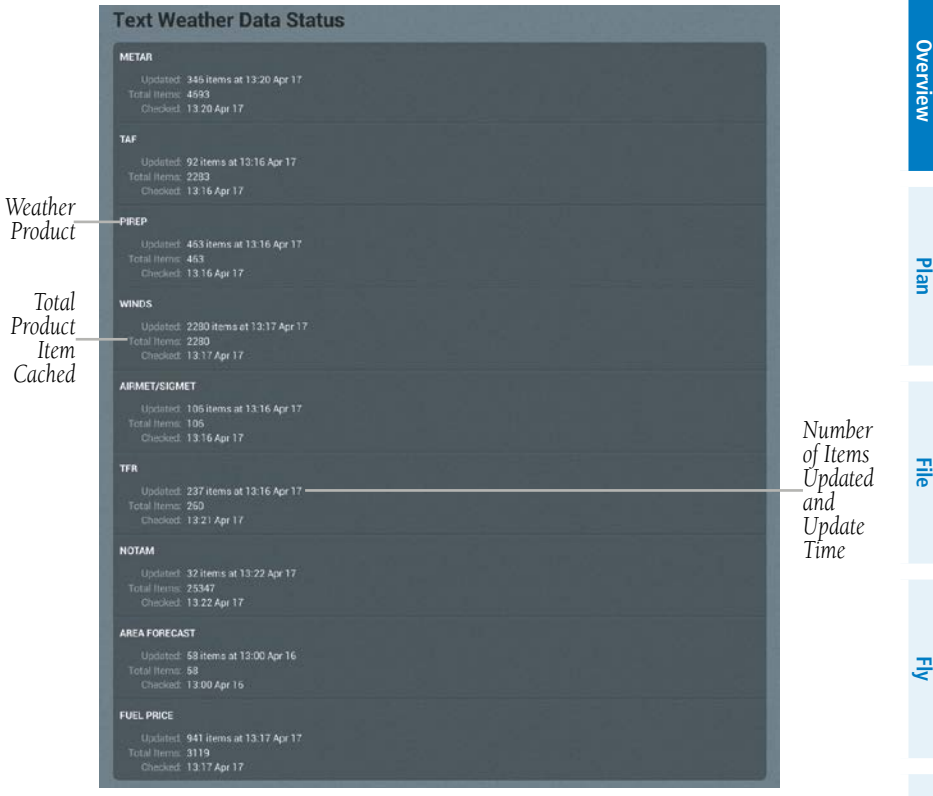

#### **Weather Data Status**

## GDL 39 / GDL 39 3D

The GDL 39 is a Bluetooth® enabled receive-only data link radio with on-board GPS, 978 MHz (Universal Access Transceiver frequency band), and 1090 MHz Extended Squitter (1090 ES) receivers. It is designed to receive, process, and output traffic (ADS-B air-to-air, and Traffic Information Service-Broadcast (TIS-B) traffic information), and weather (Flight Information Service-Broadcast (FIS-B)) information to Garmin Pilot wirelessly through Bluetooth®. The GDL 39 Tab displays the GDL 39 Bluetooth connection status, GDL 39 firmware version, Ground Station Status, Pressure and Geometric Altitude as well as Traffic and Weather information. The Traffic Overview includes the number and source (i.e., ADS-B air-to-air, or (TIS-B)) of traffic the GDL 39 is currently tracking. The Weather information provides the age of weather products received through FIS-B. The GDL 39 also has a pressure altitude sensor to aide in displaying the relative altitude of received traffic information. If the GDL 39 is used

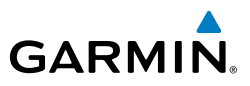

onboard a pressurized aircraft the pressure altitude sensor should be turned off to prevent false readings.

The GDL 39 3D adds the display of aircraft attitude information (pitch and roll). When connected to the GDL 39 3D a back-up attitude indicator is displayed on the panel.

#### **Configuring the GDL 39 / GDL 39 3D for a Pressurized or Non-Pressurized Aircraft:**

- 1) From any page, tap **Home** > **Settings.**
- 2) Tap the GDL 39 Tab.
- 3) Tap Pressurized Cabin to select/deselect.

#### **Updating GDL 39 / GDL 39 3D Firmware:**

- 1) Ensure the tablet and the GDL 39 / GDL 39 3D are connected to a reliable external power source.
- 2) From any page, tap **Home** > **Settings**.
- 3) Tap the GDL 39 Tab.
- 4) Tap **Update**. The **Update** button is only displayed when an update is available.

**Caution:** Never remove power from the GDL 39 / GDL 39 3D or power off the Android device during a GDL 39 / GDL 39 3D firmware update. If power is removed from the GDL 39 / GDL 39 3D during a firmware update it will be rendered inoperable and service will be required.

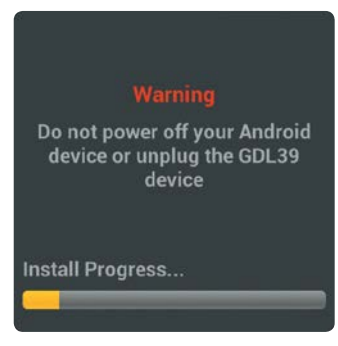

**GDL 39 Firmware Warning**

**Overview**

**Index**

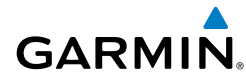

**Overview**

Overview

**Plan**

**File**

**Fly**

**Subscriptions**

Subscriptions

### **Viewing GDL 39 / GDL 39 3D Status (including Ground Stations, Traffic, and Weather):**

- 1) From any page, tap **Home** > **Settings**.
- 2) Tap the GDL 39 Tab.

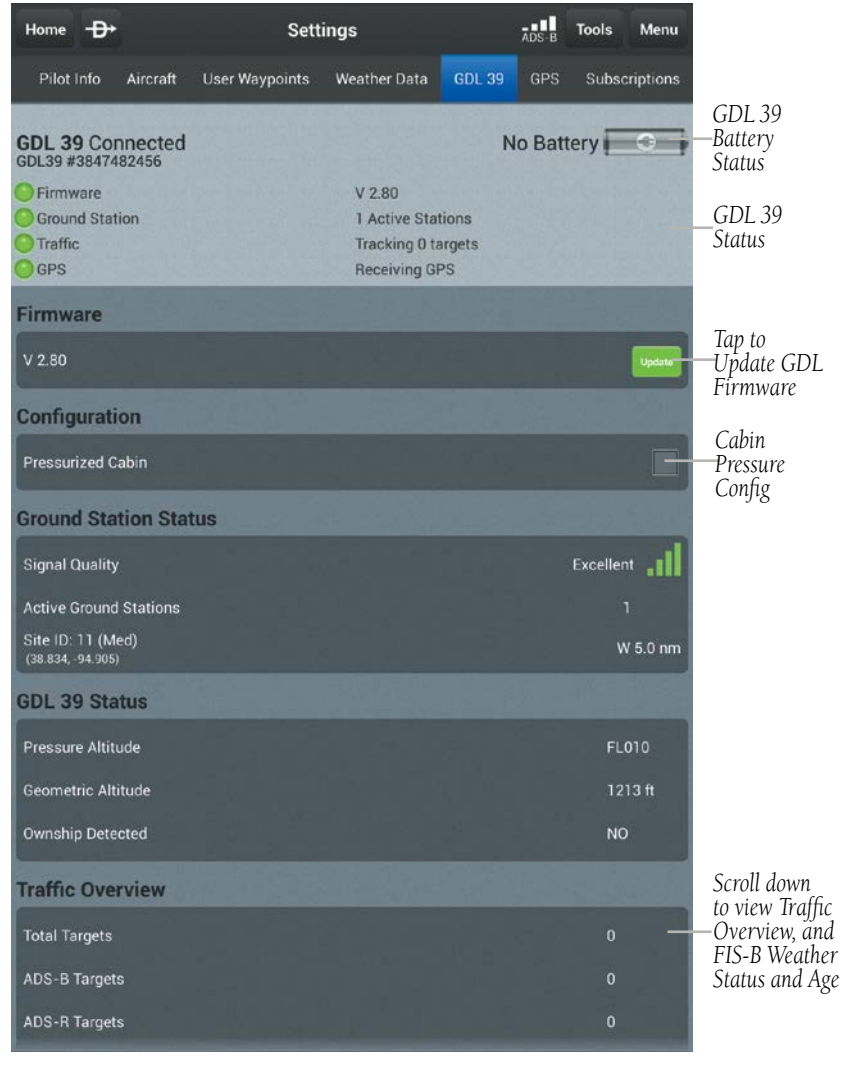

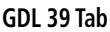

#### **Overview**

GPS

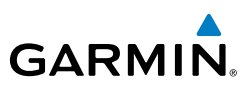

Most Android devices are built with an internal GPS receiver. These may work fine in smaller aircraft but often a stronger, external GPS receiver is necessary. If your Android device does not include a GPS receiver, a Garmin GLO™ portable GPS and GLONASS receiver, or a Garmin GDL 39 / GDL 39 3D portable GPS and ADS-B receiver will be required to take advantage of the navigation features of Garmin Pilot. Third party GPS receiver applications are no longer recommended for Garmin Pilot to receive location data.

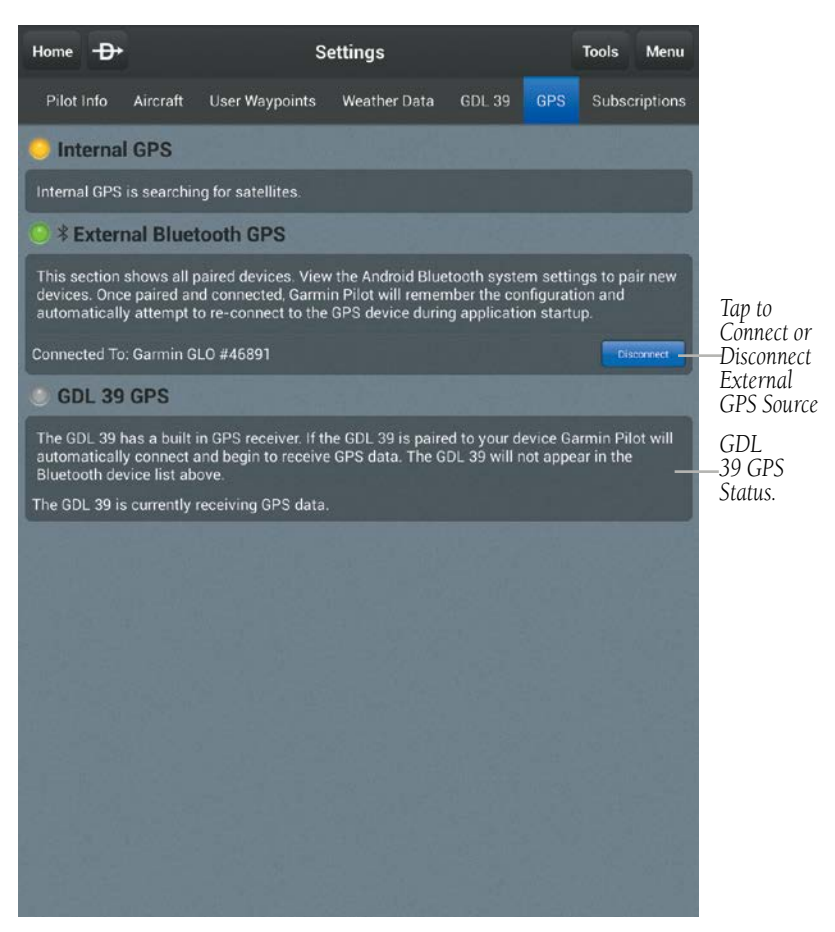

#### **External GPS Tab**

**Index**

**Plan**

# **GARMIN**

## SUBSCRIPTIONS

The Subscriptions Tab provides information about the status of any subscription associated with your Garmin Pilot Account and the ability to purchase annual or monthly subscriptions or renew expired subscriptions. Tap the green icon associated with the desired subscription and enter your Google credentials. The subscription fee will be charged to your Google play account. If you already have Garmin Pilot subscriptions, log in to your Garmin Pilot account to view subscriptions, expiration dates, as well as share routes, aircraft, and pilot information. With an active subscription Garmin Pilot can be installed on up to two devices at the same time, typically a mobile phone and a tablet device.

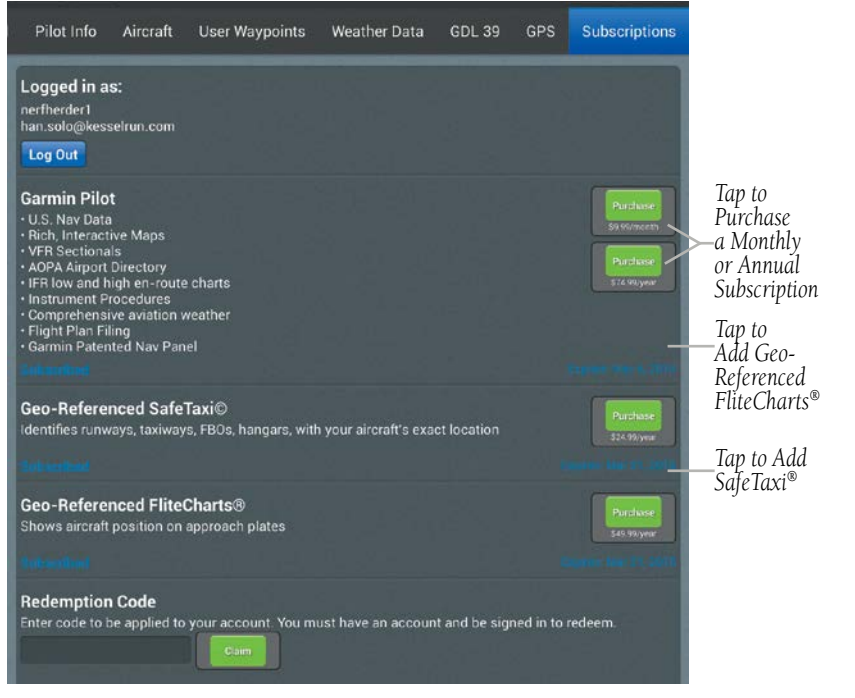

#### **Subscriptions**

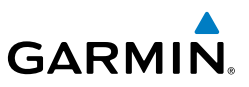

## DOWNLOADS

**NOTE:** If charts are not downloaded to the device they will not be available for viewing without a data connection. Download all applicable charts for your planned flight including alternates.

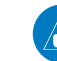

**NOTE:** Chart files can be very large and may take some time to download. It is recommended that downloads be done over Wi-Fi. Additional charges may apply for downloads done over a cellular network.

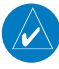

 $\mathcal{N}$ 

**NOTE:** With the availability of electronic charts in Garmin Pilot, it is still advisable to carry another source of charts on board the aircraft.

The Downloads Menu is divided into two sections. The Navigation & Airports section allows for downloading US Navigation Data, Airport Info, and SafeTaxi information. The Procedures & Charts section allows for downloading VFR Sectional Charts, WAC Charts, IFR Low and High Altitude Charts, and Instrument Procedures for the Continental US as well as Alaska and Hawaii.

The Downloads Menu is divided into two columns. The Left column shows items available for download as indicated by the blue down arrows  $\left( \bullet \right)$  or blue text. The right column is the Download Queue, shows the download status and a list of queued downloads.

The submenus for VFR Sectional Charts, WAC Charts and IFR Low and High Altitude Charts display the Chart Selection Screen, which is a map showing the charts as outlined areas. To select all available charts tap the file folder in the lower right corner and tap **Select All** from the list or tap the outlined area for the desired chart(s). After selecting the chart(s) to download tap the Download Arrow in the lower right corner. Terminal Procedure charts can be viewed and downloaded from the Airport Info Page, under the Procedures tab as well.

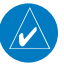

**NOTE:** A data connection (i.e., Wi-Fi or cellular) is required to download or update charts.

**Plan**

**File**

**Subscriptions**

Subscriptions

**Index**

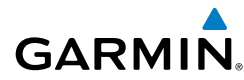

**Overview**

Overview

#### **Downloading US Navigation Data, Airport Info or SafeTaxi:**

- 1) From any page, tap **Home** > **Downloads**.
- 2) Tap to begin downloading the desired information.

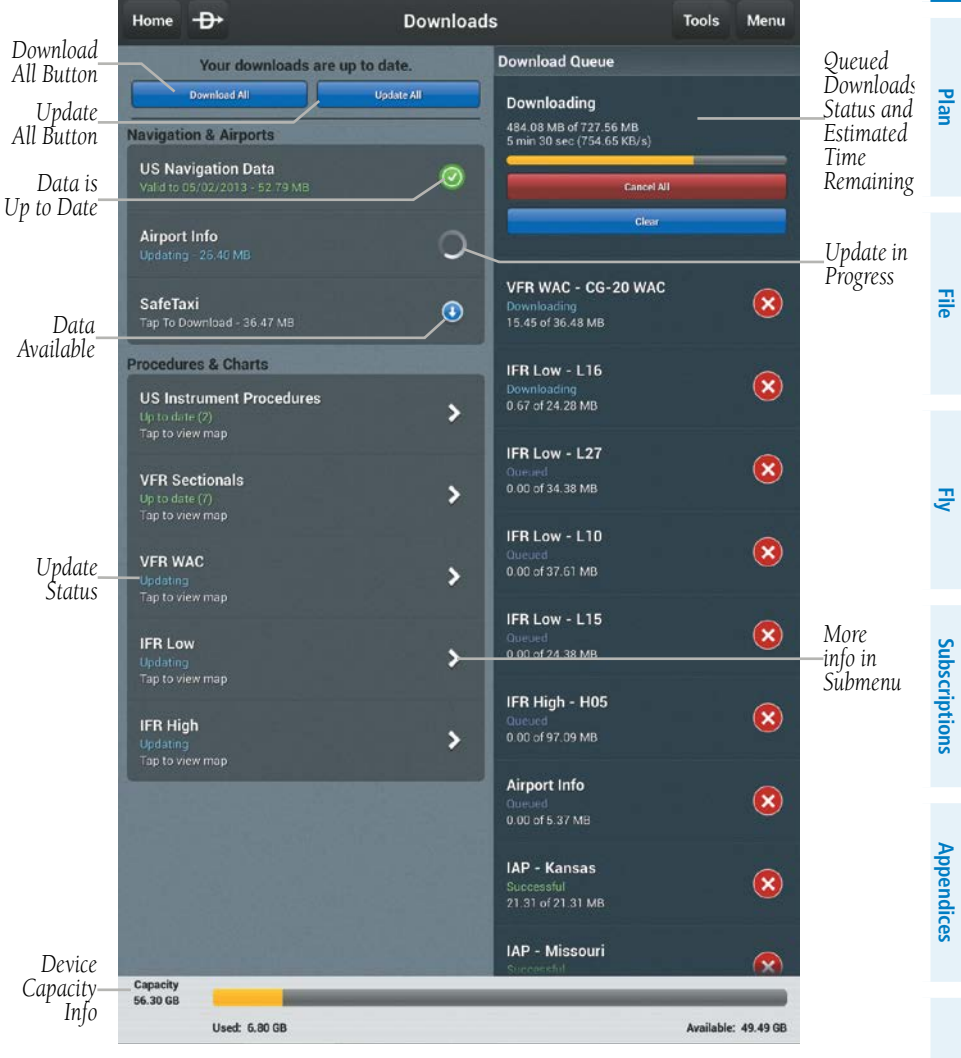

**Downloads Page**

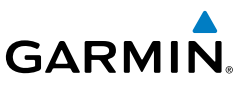

#### **Downloading Current Cycle Sectional, WAC, IFR Low Altitude, or IFR High Altitude Charts:**

- 1) From any page, tap **Home** > **Downloads**.
- 2) From the **Procedures & Charts** list select the submenu for the desired chart.
- 3) Tap **Current**.
- 4) Tap the outlined area on the Chart Selection Screen for the desired chart(s).
- 5) Tap  $\blacktriangleright$  to download the selected chart(s). The download will begin immediately as shown in the Download Queue.

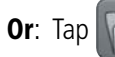

Or: Tap  $\triangleright$  **Select All**  $>$  , to download all available charts.

### **Downloading Next Cycle Sectional, WAC, IFR Low Altitude, or IFR High Altitude Charts:**

**NOTE:** WAC and Sectional Charts are updated individually on the chart schedule and are available for download, typically 5 days prior to their valid date. IFR Low and High Altitude Charts are updated on a 28-day cycle and are available for download typically 5 days prior to their valid date.

- 1) From any page, tap **Home** > **Downloads**.
- 2) From the **Procedures & Charts** list select the submenu for the desired chart.
- 3) Tap **Next**.
- 4) Tap the outlined area on the Chart Selection Screen for the desired chart(s).
- $\overline{\mathbf{5}}$  Tap to download the selected chart(s). The download will begin immediately as shown in the Download Queue.

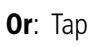

Or: Tap  $>$  Select All  $>$ , to download all available charts.

**Overview**

**Plan**

 $\overline{\mathscr{V}}$ 

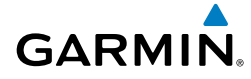

### **Downloading Current Cycle Instrument Procedures:**

- 1) From any page, tap **Home** > **Downloads**.
- 2) From the **Procedures & Charts** list select the submenu for **US Instrument Procedures**.
- 3) Tap **Current**.
- 4) Tap the State(s) on the Chart Selection Screen for the desired chart(s).
- 5) Tap  $\blacktriangleright$  to download the selected chart(s). The download will begin immediately as shown in the Download Queue.

Or: Tap  $\triangleright$  > Select All > , to download all available charts.

## **Downloading Next Cycle Instrument Procedures:**

**NOTE:** US Instrument Procedures are updated on a 28-day cycle and are available for download typically 5 days prior to their valid date.

- 1) From any page, tap **Home** > **Downloads**.
- 2) From the **Procedures & Charts** list select the submenu for **US Instrument Procedures**.
- 3) Tap **Next**.

 $\checkmark$ 

- 4) Tap the State(s) on the Chart Selection Screen for the desired chart(s).
- 5) Tap  $\blacktriangleright$  to download the selected chart(s). The download will begin immediately as shown in the Download Queue.

Or: Tap  $>$  select All >  $\vert \cdot \vert$ , to download all available charts.

### **Overview**

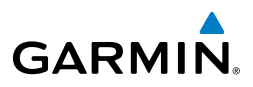

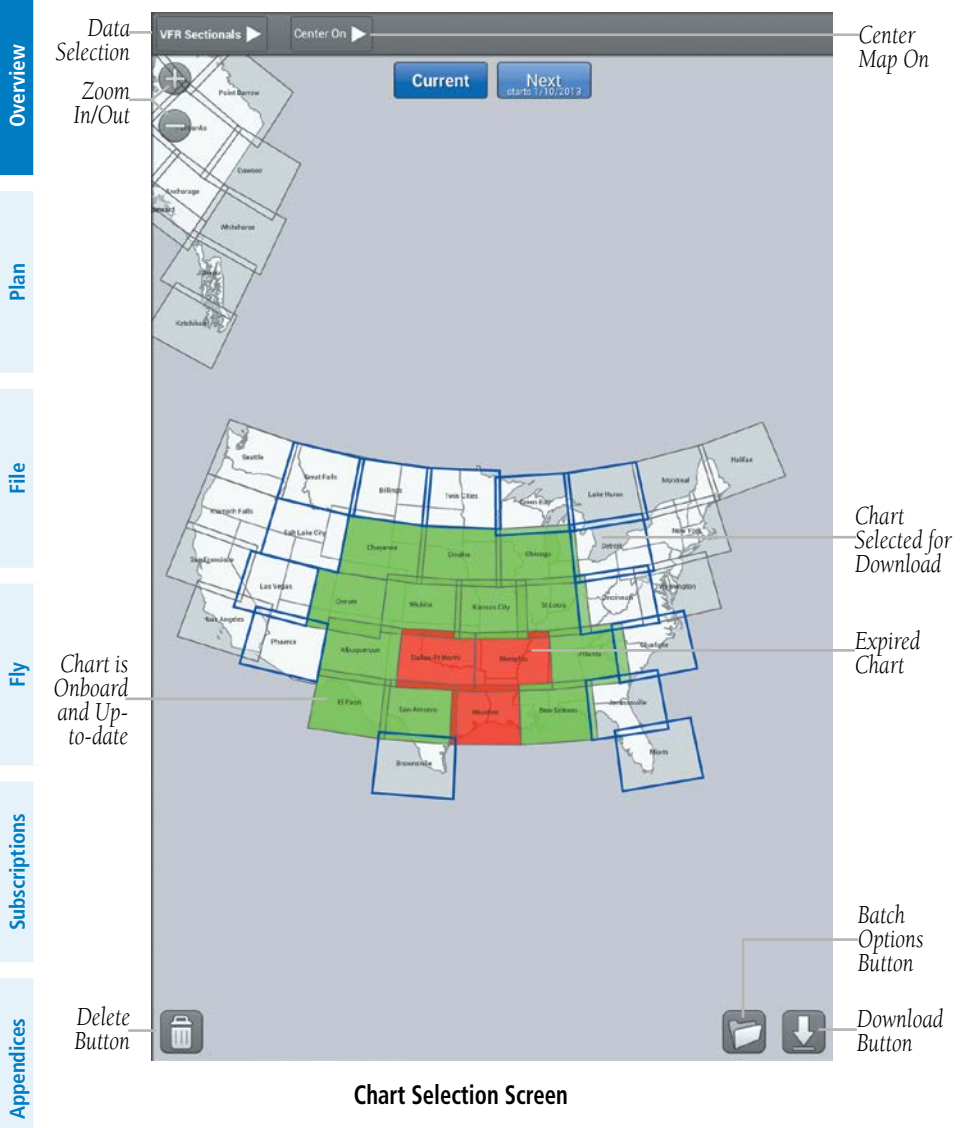

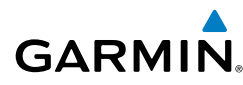

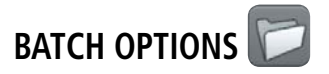

The Batch Options Button provides quick access to batch operations including; **Update Expired, Delete Expired, Delete All, Cancel Active Downloads, Reset Selection and Select All.**

## CHART UPDATES

**NOTE:** Electronic Charts are updated frequently. Always ensure that the charts saved to the device are up-to-date prior to each flight. With the availability of electronic charts, it is still advisable to carry another source of charts onboard the aircraft.

Garmin Pilot makes it easy to ensure that charts are always up-to-date by taking advantage of the notification area of your Android device. When Garmin Pilot is started it automatically checks for charts updates. When updates are available the Garmin Pilot Icon is displayed in the notification area the device. The number of available updates is also displayed on the Downloads Page. When updates are available, the Update All (7) button becomes active. The  $\Box$  Button will button will update all available charts no matter the chart type.

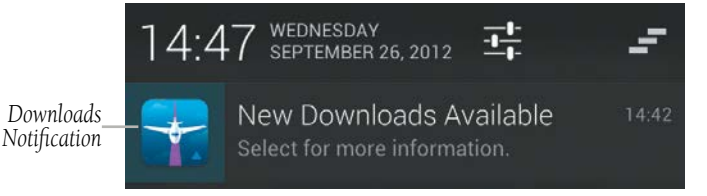

#### **New Downloads Available**

US Navigation Data, Airport Info and SafeTaxi are updated on 28-day cycle and are available for download typically 5 days prior to their valid date.

WAC and Sectional Charts are updated individually on the chart schedule and are available for download typically 5 days prior to their valid date.

US Instrument Procedures are updated on a 28-day cycle and are available for download typically 5 days prior to their valid date.

**File**

#### **Overview**

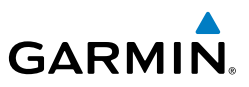

IFR Low and High Altitude Charts are updated on a 28-day cycle and are available for download typically 5 days prior to their valid date.

Charts that have been downloaded to the device are always available for viewing even after their expiration date. If the next cycle chart is downloaded prior to its activation date the current cycle will be used until it expires. After the expiration date the next cycle chart will be used and the old cycle will automatically be removed.

#### **Updating Sectional, WAC, IFR Low, or IFR High Altitude Charts:**

- 1) From any page, tap **Home** > **Downloads**.
- 2) Tap **Update All (X)** to update all available charts. Or:
- 1) Select the desired chart type submenu.
- 2) From the Chart Selection Screen tap the expired chart(s), shown in red.
- 3) Tap to download the selected chart(s). The download will begin immediately as shown in the Download Queue.

#### Or:

- 1) Select the desired chart type submenu.
- 2) From the Chart Selection Screen tap **Department** > Update Expired > download will begin immediately as shown in the Download Queue.

#### **Updating Instrument Procedures:**

- 1) From any page, tap **Home** > **Downloads**.
- 2) From the **Procedures & Charts** list select the submenu for **US Instrument Procedures**.
- 3) From the Chart Selection Screen tap the expired chart(s), shown in red.
- 4) Tap to download the selected chart(s). The download will begin immediately as shown in the Download Queue.

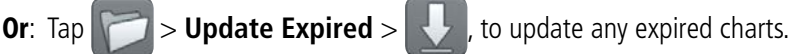

**File**

# **GARMIN**

# PLAN

Garmin Pilot's powerful capabilities start with pre-flight planning, providing pilots with the most comprehensive aviation weather information to make better-informed flight decisions. Pilots can check weather radar, visible and infrared cloud imagery, METARs, TAFs, AIRMETs, SIGMETs, PIREPs, NOTAMs, winds and temperatures aloft, TFRs and lightning data. With Garmin Pilot, weather data can be overlaid on VFR Sectionals, IFR low altitude en route charts, IFR high altitude en route charts, WAC, or a simple map showing major roads and borders to visualize the weather for your route. Add text-based weather widgets and use the exclusive NavTrack feature to view weather information along the planned route.

## FLIGHT PLAN

The Flight Plan page manages the current flight plan. Flight plans can be created, bookmarked (stored), and reversed from the Flight Plan Page. From the Flight Plan Page, flight plans can be entered in one of two ways. First, tap within the route field and use the keyboard to add waypoints separated by spaces. Second, tap the **Add Waypoint** button in the flight plan list and use the keyboard to enter the waypoint identifier, or graphically edit on the map once a departure point is entered. The Flight Plan Page allows for flight plans to be bookmarked or stored for later use. Bookmarked Flight Plan are synchronized through your Garmin Pilot account and are available on any device with Garmin Pilot.

#### **Creating a Flight Plan:**

- 1) From any page, tap **Home** > **Flight Plan**.
- 2) Tap within the route field to activate the cursor.
- 3) Use the keyboard to insert waypoints. Separate each waypoint with a space.

**Fly**

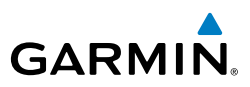

## Plan

## Or:

- 1) Tap the **Add Waypoint** button.
- 2) Use the keyboard to input the waypoint identifier.
- 3) Tap the **Add Waypoint** button to add additional waypoints.

Or: Enter Lat/Lon information in one of the following formats:

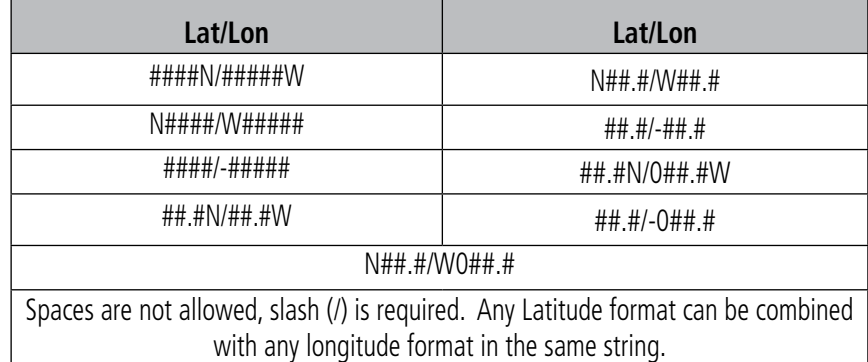

## **Lat/Lon Formats**

Or: Enter Radial/Distance waypoint in one of the following formats:

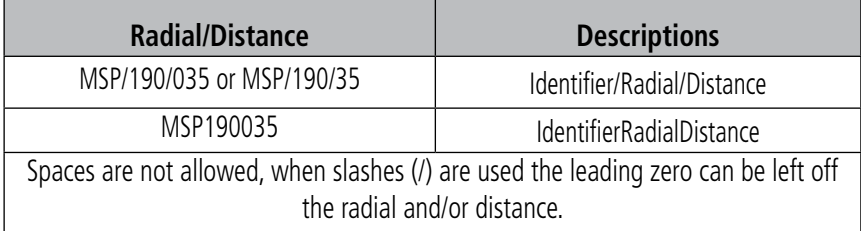

## **Radial/Distance Formats**

Or: Enter a waypoint at the intersection of two VOR radials in the following format :

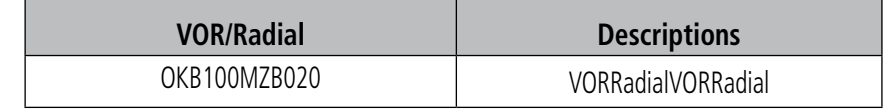

## **Radial Intercept Waypoint**

**File**

**Overview**

**Plan**

**Fly**

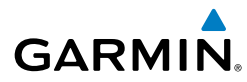

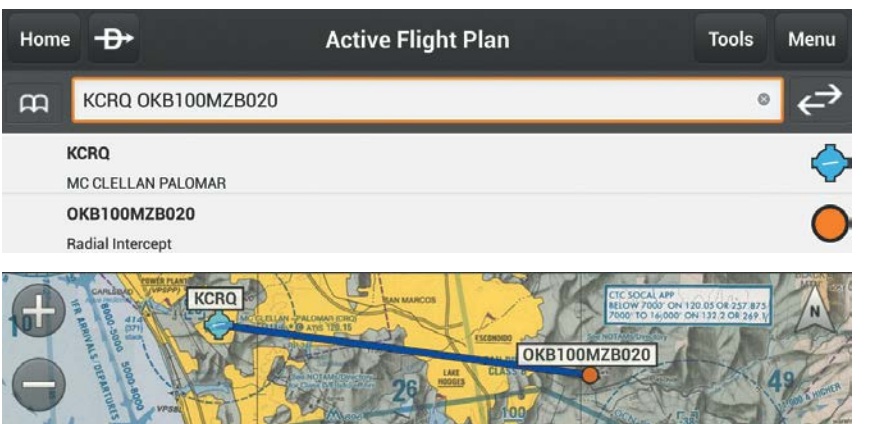

#### **Radial Intercept Waypoint**

#### Or:

- 1) Use one of the above methods to enter a departure point.
- 2) In the Map View area long-press any location or flight plan leg, to display the rubber-band, drag the rubber-band to the desired map location.
- 3) Once the rubber-band is on or near the desired location release the rubberband. A list of nearby waypoints is displayed.
- 4) Select the desired waypoint from the list. Or create a User Waypoint.
- 5) Repeat steps 2-4 to add additional waypoints.

## ACTIONS MENU

The Flight Plan List contains a waypoint-sensitive Actions Menu. For example if the selected waypoint is the departure point, the Actions Menu will include an **Add/ Remove SID.** If the selected point is the final destination, the Actions Menu will include an **Add/Remove STAR action** item. Or, if the selected waypoint is a valid Airway entry point, the Actions Menu will include a **Load Airway** action item. The Actions Menu also has Action Items for adding, removing, or changing flight plan waypoints.

Plan

## Plan

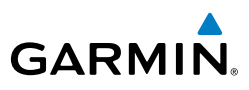

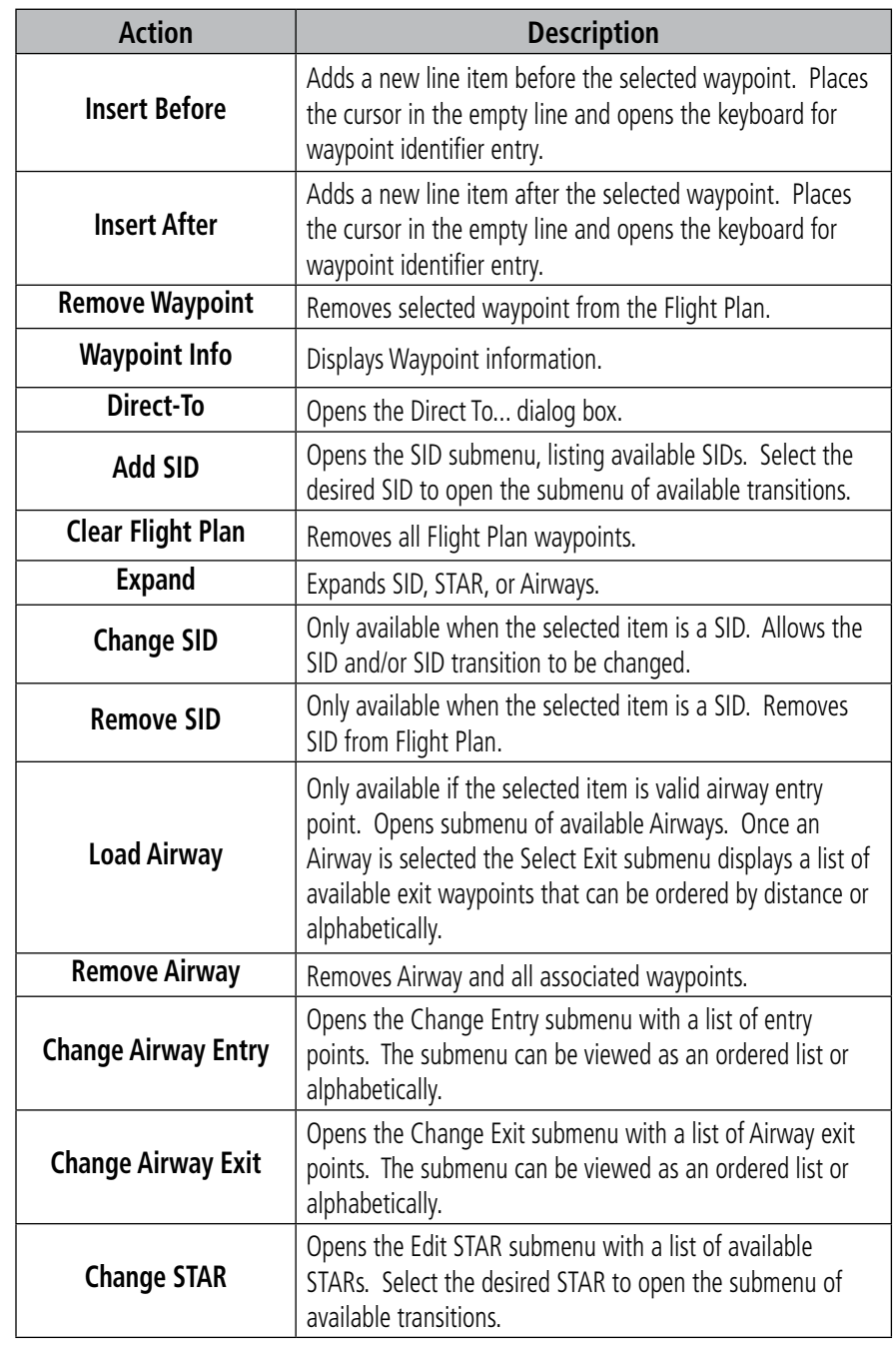

**Index**

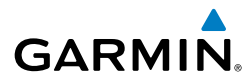

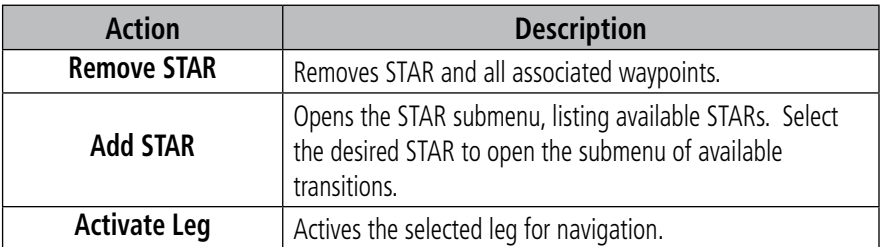

#### **Action Menu Options**

#### **Adding a SID to a Flight Plan:**

- 1) From any page, tap **Home** > **Flight Plan**.
- 2) Tap the departure point in the Flight Plan List to open the Actions Menu.
- 3) From the Actions Menu, tap **Add SID**.
- 4) Tap the desired SID.
- 5) Tap the desired transition. The SID, transition and associated waypoints are added to the flight plan.

## **Adding a STAR to a Flight Plan:**

- 1) From any page, tap **Home** > **Flight Plan**.
- 2) Tap the destination in the Flight Plan List to open the Actions Menu.
- 3) From the Actions Menu, tap **Add STAR**.
- 4) Tap the desired STAR.
- 5) Tap the desired transition. The STAR, transition, and associated waypoints are added to the flight plan as a single entry that can be expanded to view all waypoints. Once a STAR has been added to a flight plan, no more waypoints can be added.

Plan

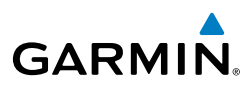

#### **Adding an Airway to a Flight Plan:**

- 1) From any page, tap **Home** > **Flight Plan**.
- 2) Tap a waypoint in the Flight Plan List to open the Actions Menu.
- 3) If the waypoint is a valid Airway entry point, tap **Load Airway** in the Actions Menu. Only valid Airway entry points will have the **Load Airway** action in the Actions Menu.
- 4) Tap the desired Airway.
- 5) Tap the desired Airway exit point from the list. All Airway waypoints from selected entry point to selected exit point will be added to the flight plan list as one entry that can be expanded to show all waypoints.

#### **Expanding/Collapsing SID, STAR, or Airways in the Flight Plan List:**

- 1) From any page, tap **Home** > **Flight Plan**.
- 2) Tap  $\geq$  to expand.
- 3) Tap  $\vee$  to collapse any of the expanded fields.

#### **Bookmarking a Flight Plan:**

- 1) From any page, tap **Home** > **Flight Plan** > **Bookmark.**
- 2) Tap **Bookmark current route** to bookmark the Flight Plan. The Flight Plan and all associated waypoints are saved.

#### **Deleting Bookmarked Flight Plans:**

- 1) From any page, tap **Home** > **Flight Plan** > **Bookmark.**
- 2) Tap  $\implies$  **Remove** to delete the selected Flight Plan.

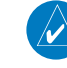

**NOTE:** Flight Plans deleted from the Bookmarked FPLs list will also be deleted from other devices when the next sync is performed.

#### **Reversing the Flight Plan:**

- 1) From any page, tap **Home** > **Flight Plan**.
- **2)** Tap  $\Rightarrow$  to reverse the Flight Plan.

**Index**

Plan

**Fly**

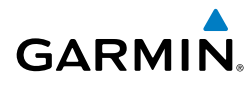

## D<sub>2™</sub> PILOT ROUTE SHARING

Garmin Pilot can share the Flight Plan with the Garmin D2 Pilot Watch via a Bluetooth connection. When the Garmin D2 Pilot Watch is in 'Share Mode' it will automatically pair with a compatible Android device.

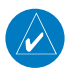

**NOTE:** D2 route sharing is only available with Android devices that support Bluetooth  $4.0 +$ .

## **Sharing the Flight Plan:**

 From any page,, tap **Home** > **Flight Plan > Menu > Send to D2 Watch.** Ensure the D2 Pilot Watch is in 'Share Mode' to receive flight plan data.

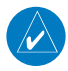

**NOTE:** When a Flight Plan is reversed, Departures or Arrival procedures associated with the original Flight Plan are removed. If a Departure/Arrival is desired in the reversed Flight Plan, they will need to be added as described above. Airways are copied and reversed.

**File**

## Plan

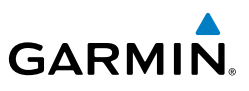

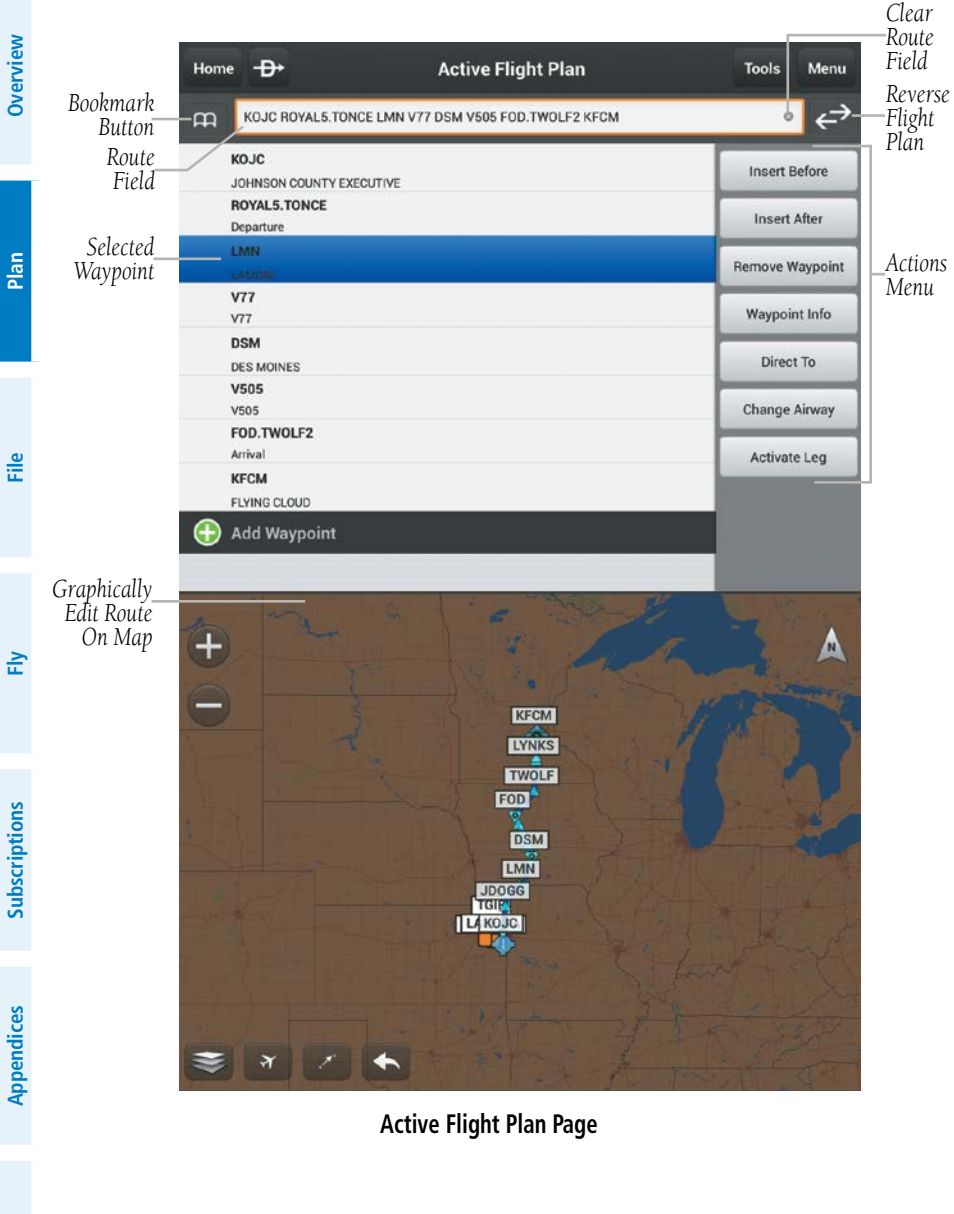

**Active Flight Plan Page**

**Overview**

**Overview** 

**Plan**

**File**

**Fly**

**Subscriptions**

Subscriptions

**Appendices**

**Index**

# **GARMIN**

## AIRPORT INFORMATION

Airport information is a downloadable product available free with your Garmin Pilot subscription from the Downloads section of the Settings Menu. Because Garmin Pilot will not automatically remove outdated charts, it is important to always ensure the latest Data Cycle has been downloaded prior to planning a flight. The downloaded cycle number and date range for every map data product is displayed on the Downloads Page.

Finding airport information is easy with Garmin Pilot. The Home Button located at the top of the map page contains the Airport Info icon. Tapping the icon will present the Airport Information Page.

The Airport Information Page is divided into two sections. The top of the page under the control bar is a summary of airport information. Immediately below the summary are nine selectable tabs for viewing detailed airport information. View more details for select fields by tapping  $\odot$ . The summary window contains the basic information for the selected airport such as; elevation, pattern altitude, magnetic variation, sunrise/sunset times, and fuel prices. There are also three buttons in the summary area for displaying NOTAMs, Nearby airports, or SafeTaxi (available for an additional subscription).

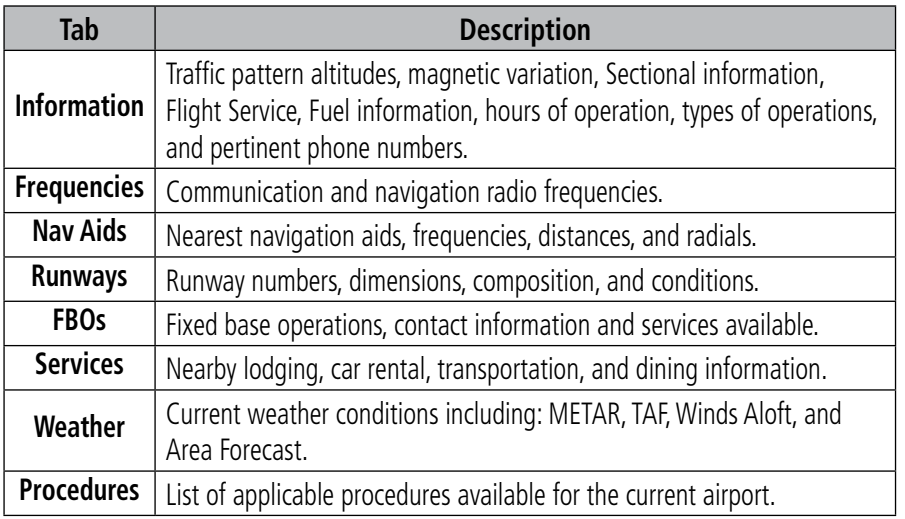

## Plan

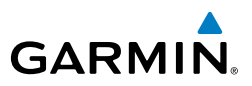

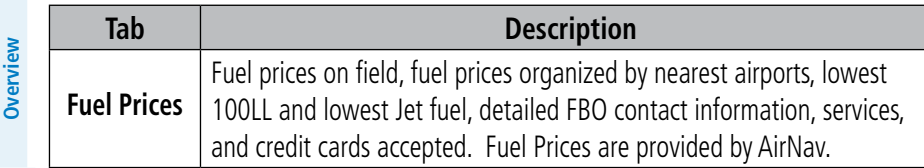

#### **Airport Information Tabs**

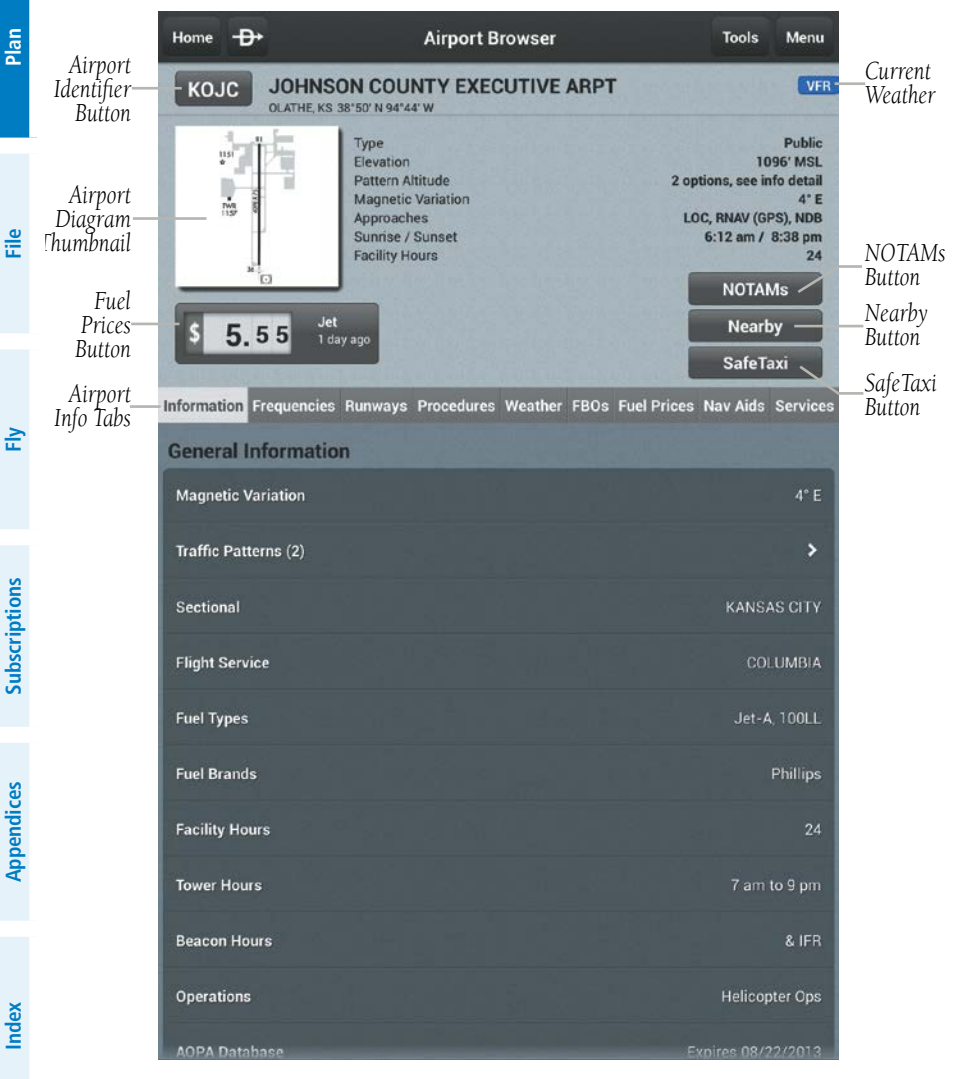

#### **Airport Info Page**

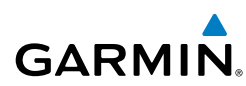

Within the Airport Summary window is an expandable thumbnail image of the airport diagram. Momentarily tapping the airport diagram thumbnail will open a larger view of the airport diagram. Tapping the image a second time will bring you back to the previous page

From the Airport Information Page, there are multiple ways to search for airport information. The two primary methods of accessing airport search functionality are by touching either the airport identifier or the Menu Button. Touching the airport identifier, on the left side of the airport title bar opens the airport search tool. Touching the Menu Button, in the upper right corner of the display reveals several more search options, including a basic search (same as touching the airport identifier), search for airports near your current location, or airports near the currently selected airport. While on the Airport Info page, the Menu Button also offers quick access to the Airport Information pages for the departure and destination airports in the Flight Plan.

#### **Searching for an Airport:**

- 1) From any page, tap **Home** > **Airport Info**.
- 2) Touch the Airport Identifier Button in the Summary Window.
- Or: Tap **Menu** > Search.
- 3) Select a search criteria.

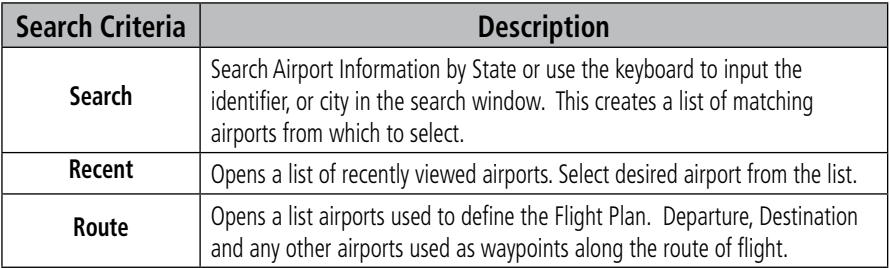

#### **Airport Search Options**

4) Select an airport from the Search Results list.

## Plan

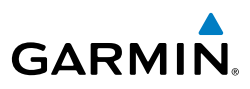

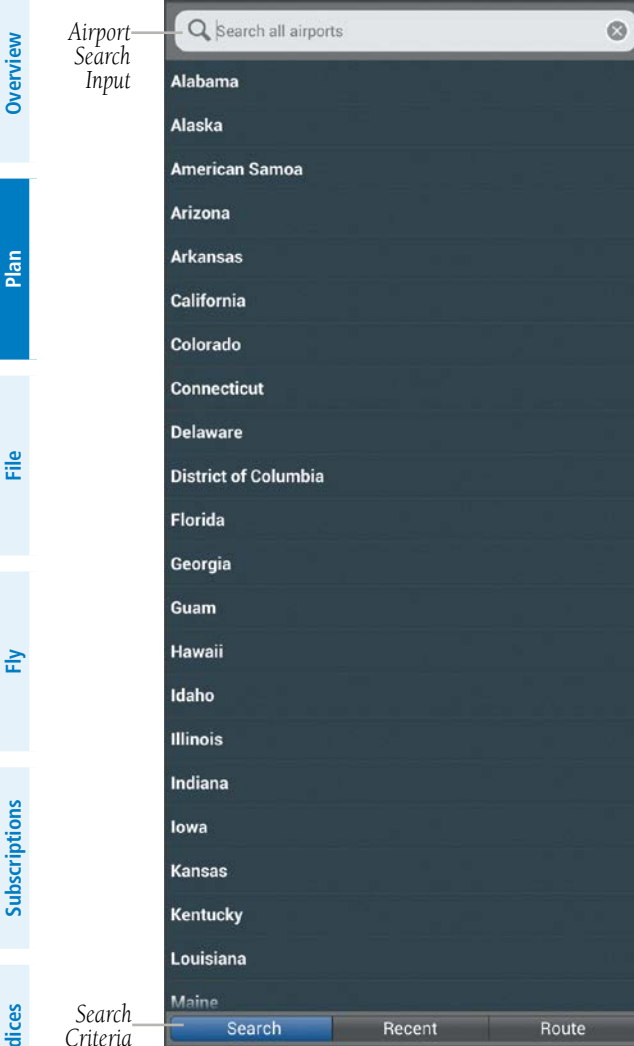

Menu Search Help Departure: KOJC **Destination: KCBF** Nearby KOJC **Nearby Me Recent Airports** 

**Airport Info Page Menu**

**Index**

### **Airport Identifier Search**

#### **Airport Information Quick Access:**

- 1) From any page, tap **Home** > **Airport Info**.
- 2) Tap **Menu**.

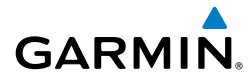

- 3) Select one of the quick access options. (Departure: XXXX, Destination: XXXX, Nearby XXXX, Nearby Me, or Recent Airports,).
- **Or:** Touch **Nearby** to view airports near current location or near selected airport. Sort list by **Near Me** or **Near XXXX**. Filter airport list by **Public** or **All**.

#### **Viewing NOTAMs:**

- 1) From any page, tap **Home** > **Airport Info**.
- 2) Tap **NOTAMs** to view the NOTAMs window.

### **Viewing Nearby Airports:**

- 1) From any page, tap **Home** > **Airport Info**.
- 2) Tap **Nearby** to view airports (i.e., Public or All) nearby the currently selected airport.

## **Viewing SafeTaxi (Subscription Required):**

- 1) From any page, tap **Home** > **Airport Info**.
- 2) Tap **SafeTaxi** to view the SafeTaxi airport diagram.
- 3) Tap the **Back** button to return to the Airport Info Page.
- 4) Tap to enter or exit split-screen.

## **Viewing Fuel Prices by type:**

- 1) From any page, tap **Home** > **Airport Info**.
- **100LL** 2) Touch  $\begin{array}{|c|c|c|c|c|}\n\hline\n\text{2)} & \text{Total} & \text{Total} & \text{Total} \\
\hline\n\text{3)} & \text{Total} & \text{Total} & \text{Total} \\
\hline\n\text{4} & \text{Area} & \text{Total} & \text{Total} \\
\hline\n\text{5)} & \text{Area} & \text{Total} & \text{Total} \\
\hline\n\text{6)} & \text{Area} & \text{Total} & \text{Total} \\
\hline\n\text{7)} & \text{Area} & \text{Total} & \text{Total} \\
\hline\n\text{8)} & \text{Area} & \text{$ Mogas). If the selected fuel type is not available at this location, or if no data is available for this location, price is displayed as dashes. The age of the data is shown just below the fuel type.
- Or Touch the Fuel Prices tab to view fuel price. Sort fuel prices by **Nearest Airports** or **Lowest Price**.

**Fly**

 $\checkmark$ 

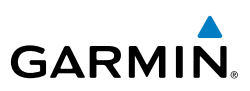

## **Viewing and Organizing Procedures:**

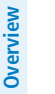

**Plan**

**File**

**NOTE:** Terminal procedures (i.e. SIDs, STARs, instrument approach procedures, airport diagrams, Hot Spots, and Take-off Minimums) are available for selection from the Airport Information Page. Any charts that are not geo-referenced will open in the default PDF document viewer.

- 1) From any page, tap **Home** > **Airport Info**.
- 2) Tap the Procedures Tab. All available charts and procedures are shown including; (Airport Diagrams, Approach Procedures, Arrival Procedures, and Departures). Chart titles followed by  $\bullet$ , will need to be downloaded. Charts followed by  $\bigcirc$  have already been downloaded to the device.
- **3)** Tap the desired chart to view.
- Or: To organize charts
- 4) Tap **Tan** to create a Chart Binder or add to an existing binder.
- 5) Tap  $\bullet$  and enter a Binder Name or select from the list of available binders.
- 6) Tap **FR** for each additional chart to add to a binder.

## WEATHER DATA

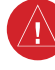

 $\langle \cdot \rangle$ 

**WARNING:** Do not use the indicated data link weather product age to determine the age of the weather information shown by the data link weather product. Due to time delays inherent in gathering and processing weather data for data link transmission, the weather information shown by the data link weather product may be significantly older than the indicated weather product age.

**WARNING:** Do not use data link weather information for maneuvering in, near, or around areas of hazardous weather. Information contained with in data link weather products may not accurately depict current weather conditions.

**Index**

**Appendices**

Weather is presented in Widgets (as text), and map overlays. To receive up-todate weather information, the device must have access to a data connection (Wi-Fi or cellular), or a GDL 39 or GDL 39 3D. However, once downloaded, some weather products will remain available for up to 90 minutes after connection to the Internet is lost.

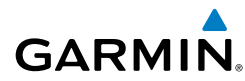

## WEATHER WIDGETS

Weather Widgets are viewable in the lower portion of the Map Page in split screen. Controls located at the upper left and right corners of each Widget open a menu that allows you to select the Widget Type and to choose an airport to which the Widget is applicable.

The NavTrack located at the bottom of the display enables you to dynamically change the Widget location to view information related to points on or near the active route. Dragging the slider at the bottom of the widgets pane moves a light blue diamond along the route of flight. As the symbol approaches airports along the active route Colored push-pins correspond to matching colored dots to the left of the airport identifier in the upper right corner of the Widget to indicate the location from which the information contained in the Widget originates.

There are six weather, and four navigation information products available for selection from the Widget Type menu. The weather products available to be displayed as widgets are METAR, TAF, PIREPs, winds and temperatures aloft, area forecast, and AIRMET/SIGMETs. The four navigation information products are NOTAMs, Fuel Prices, TFRs, and Airspaces.

Sliding a finger left or right over the widgets will bring more widgets or the **Add Widget** tool into view. The source, product age and relative location will be displayed at the bottom of each widget.

## **Adding a Weather Widget:**

- 1) From any page, tap **Home** > **Map**.
- 2) Tap **Menu** > **Split Screen** > **Widgets**.
- 3) Drag the Widgets from right to left and tap the plus button to add a widget.
- 4) Select a widget from the **Select Widget Type** menu.

## **Changing a Widget Type:**

- 1) Tap the widget type as displayed in the upper left corner of the widget.
- 2) Select the desired widget type from the **Select Widget Type** menu.

## **Removing a Weather Widget:**

- 1) Tap the widget type as displayed in the upper left corner of the widget.
- 2) Scroll to the bottom of the flick list.
- 3) Select **Delete Widget** from the bottom of the menu.

**Fly**

**Appendices**

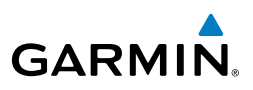

## **WIDGET NAVTRACK**

At the bottom of the widget pane is the NavTrack. Touch-dragging the slider moves a light blue diamond along the route of flight. Colored push-pins appear on the map to indicate locations near the blue diamond that provide information corresponding to selected widgets. In some cases, there may be more than one location near the blue diamond that provides information corresponding to a widget. To view weather information for nearby locations, it may be necessary to tap the inverted white triangle next to the widget location in the widget header bar. This will open a menu of nearby widget information sources.

#### **Change the Location Associated with a Weather Widget:**

- 1) Drag the NavTrack at the bottom of the widget pane until the blue diamond corresponds with a colored push-pin on the map display that is near a desired location.
- 2) If the push-pin does not correspond to the desired location, tap the location indicator at the top right corner of the widget to search for nearby locations.
- 3) Select the desired location from the **Nearby** menu.

**File**

# **GARMIN.**

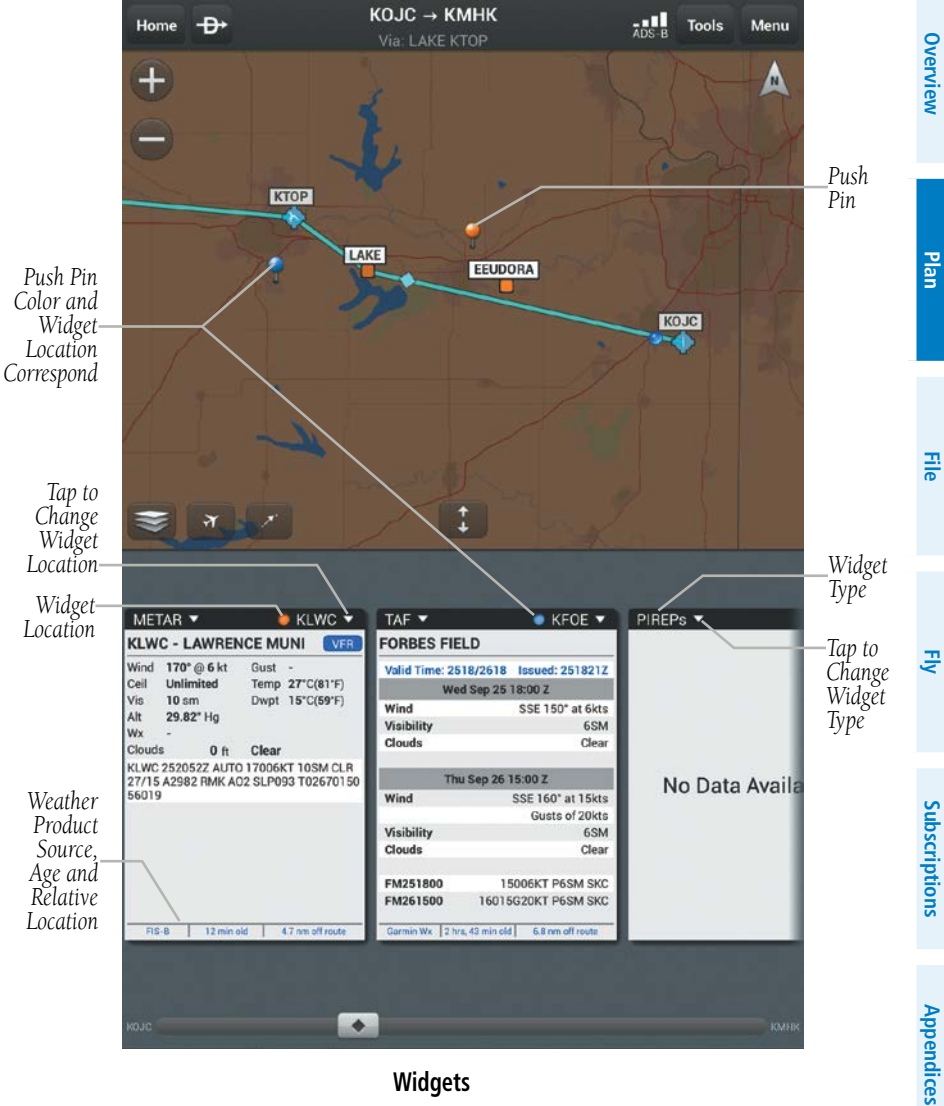

**Widgets**

Plan

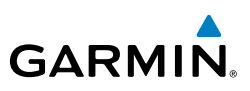

## RADAR

Weather radar data is collected from radar sites across the United States, Canada, and select overseas locations. It is combined into a mosaic for easier display and analysis.

The radar data displayed is not real-time. The lapsed time between collection, processing, and dissemination of radar images can be significant and may not reflect the current radar synopsis. Due to the inherent delays and the relative age of the data, it should be used for long-range planning purposes only. Never use radar data to penetrate hazardous weather. Rather, use it in an early-warning capacity for predeparture evaluation.

Composite data from radar sites in the United States is shown. This data is composed of the maximum reflectivity from the individual radar sweeps at different tilt angles of the radar beam with respect to the ground. The display of the information is color-coded to indicate the weather severity level. Colors are used to identify the different echo intensities (reflectivity) measured in dBZ (decibels or Z). "Reflectivity" (designated by the letter Z) is the amount of transmitted power returned to the radar receiver. The dBZ values increase as returned signal strength increases. Precipitation intensity is displayed using colors corresponding to the dBZ values.

## **RADAR ABNORMALITIES**

There are possible abnormalities regarding displayed radar images. Some, but not all, of those include:

- Ground clutter
- Strobes and spurious radar data
- Sun strobes (when the radar antenna points directly at the sun)
- Military aircraft deploy metallic dust (chaff) which can cause alterations in radar scans
- Interference from buildings or mountains, which may cause shadows

**File**

**Appendices**

**Fly**

## **RADAR LIMITATIONS**

**GARMIN** 

Certain limitations exist regarding radar displays. Some, but not all, are listed for the user's awareness:

- Surface precipitation type is estimated with shades of blue for snow and shades of pink for indeterminate types. The actual precipitation type aloft could vary.
- Radar base reflectivity is sampled at the minimum antenna elevation angle. An individual radar site cannot depict high altitude storms at close ranges, and has no information about storms directly over the site.
- Radar coverage in Canada is only available in the southern 1/4 of the country.

**HEAVY** 

**HEAVY** 

**HEAVY** 

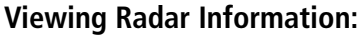

- 1) From any page, tap **Home** > **Map**.
- 2) Tap select **Radar** from the Layer Select menu.

Rain LIGHT

Mix LIGHT

Snow LIGHT

3) Tap  $\triangleright$  to animate the radar loop. Each frame of the radar loop is time stamped. The time stamp is just right of the play button.

**Radar Intensity**

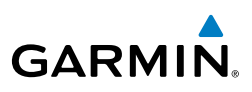

## INFRARED SATELLITE (IR SAT)

IR Sat displays infrared composite satellite images of cloud cover taken by geostationary weather satellites.

### **Viewing Infrared Satellite Information:**

- 1) From any page, tap **Home** > **Map**.
- 2) Tap select **IR Clouds** from the Layer Select menu.
- 3) Tap  $\triangleright$  to animate the satellite loop. Each frame of the satellite loop is time stamped. The time stamp is just right of the play button.

#### **Viewing Visible Satellite Information (Vis Sat):**

- 1) From any page, tap **Home** > **Map**.
- 2) Tap select Vis Clouds from the Layer Select menu.
- 3) Tap  $\triangleright$  to animate the satellite loop. Each frame of the satellite loop is time stamped. The time stamp is just right of the play button.

## WEATHER OVERLAY

The Weather Overlay provides weather icons that graphically display one of 14 parameters typically reported in a METAR. Each icon can be tapped to display the current METAR data in both raw and translated formats. Color coded icons provide a quick visual representation of the current weather conditions. Blue icons indicate VFR conditions, Green icons indicate MVFR conditions, Yellow icons indicate IFR conditions and Red icons indicate LIFR conditions. The color coding applies to Station ID, Flight Conditions, Cloud Ceiling, Visibility, and Cloud Cover.

Wind barbs and wind speed icons are slightly different where green is used to indicate winds of less than 10 kts, yellow is for winds greater than 10 kts and red is used for winds greater than 20 kts. Colored icons are also used to show dew point spread where the spreads of five degrees or greater are green, spreads of three or four degrees are yellow and spreads of two degrees or less are red.

**Fly**

**Appendices**

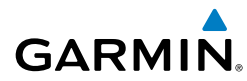

### **Viewing and Configuring the Weather Overlay:**

- 1) From any page, tap **Home** > **Map**.
- 2) Tap and select **Weather** from the Layer Select menu.
- 3) Tap the Overlay Control button in the lower left corner.
- 4) Select the desired option from the list.
- 5) Tap any of the displayed Weather Icons to view the Raw and translated METAR information.

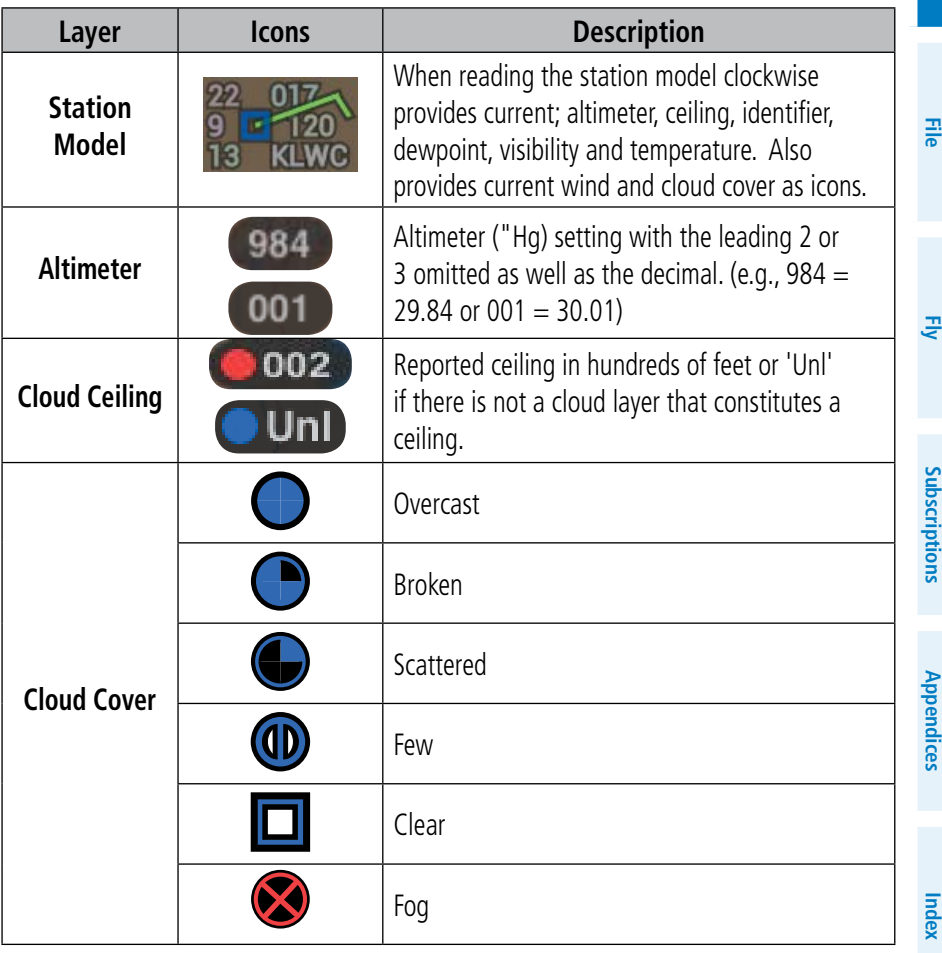

Plan

### Plan

**File**

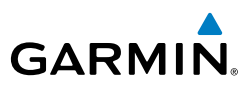

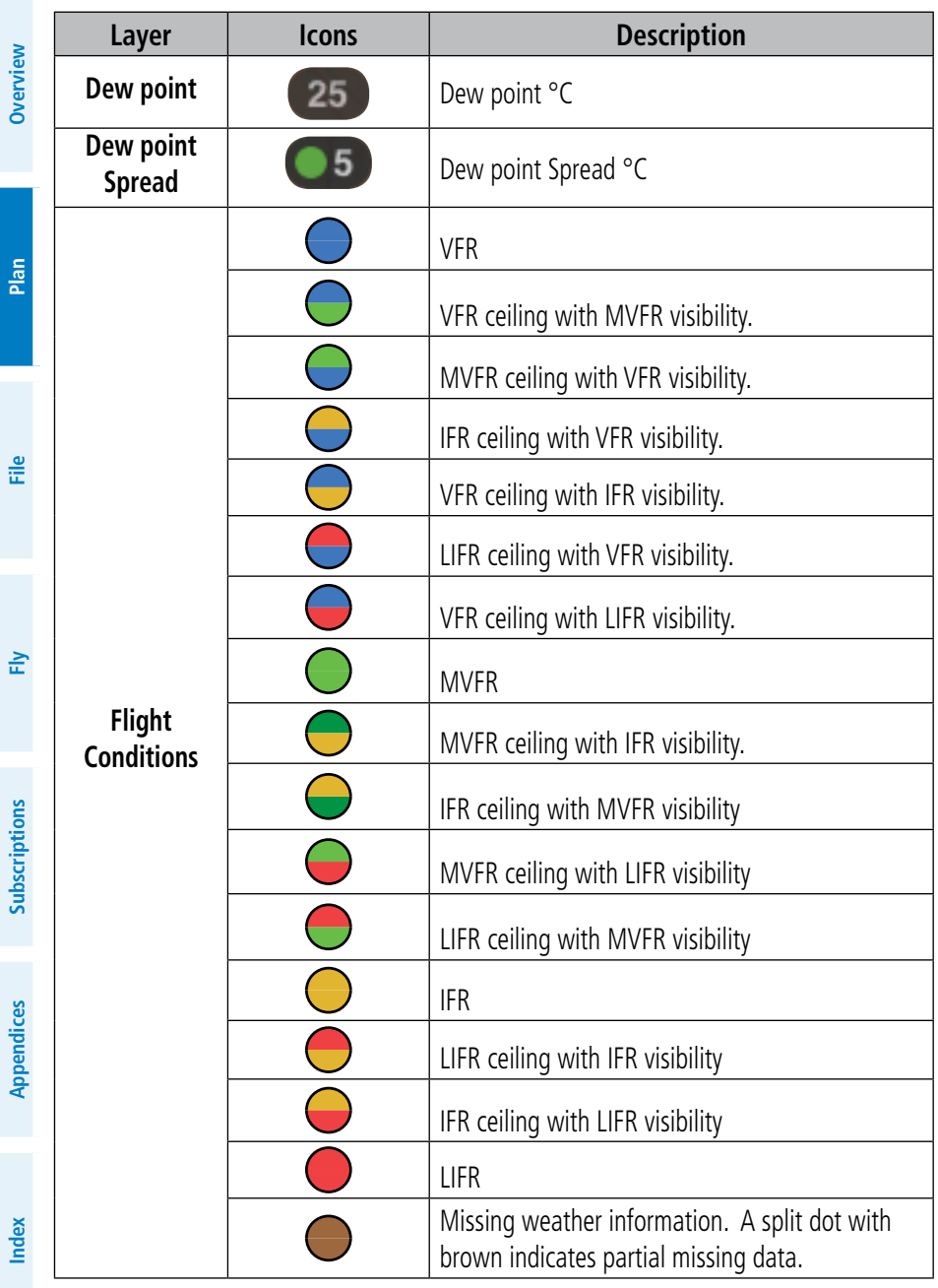
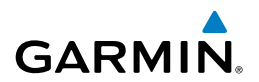

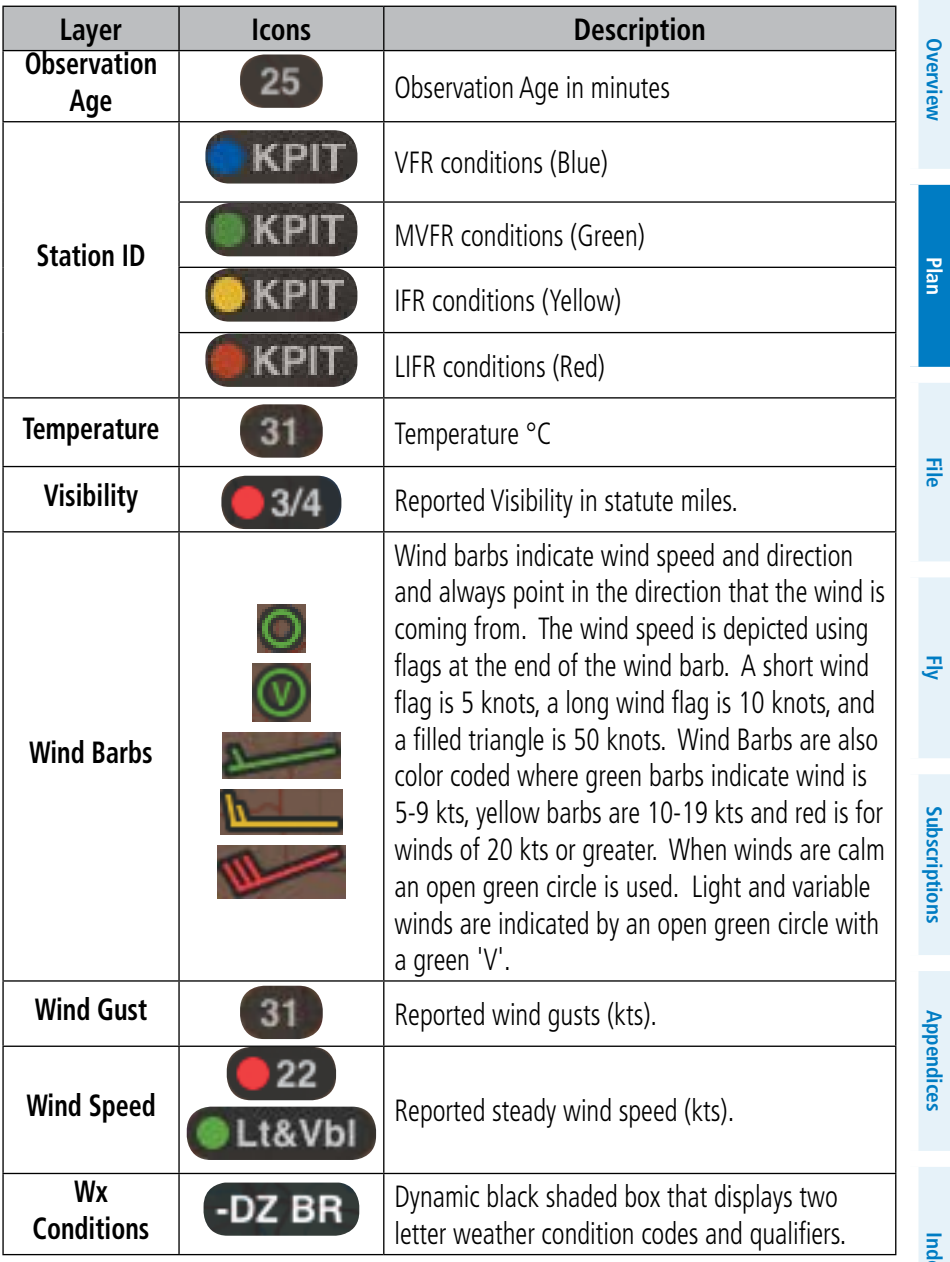

# **Weather Icons**

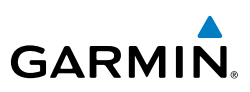

# AIRMETS

An AIRMET (AIRmen's METeorological Information) can be especially helpful for pilots of light aircraft that have limited flight capability or instrumentation. An AIRMET must affect or be forecasted to affect an area of at least 3,000 square miles at any one time. AIRMETs are routinely issued for six-hour periods and are amended as necessary due to changing weather conditions. AIRMETs are displayed as green (IFR/mountain obscuration), orange (turbulence), or blue (icing) shaded areas on the map display.

# **SIGMETS**

A SIGMET (SIGnificant METeorological Information) advises of weather that is potentially hazardous to all aircraft. In the contiguous United States, the following items are covered: severe icing, severe or extreme turbulence, volcanic ash (red), dust storms, and sandstorms that lower visibility to less than three statute miles.

A Convective SIGMET is issued for thunderstorms, isolated severe thunderstorms, embedded thunderstorms, hail at the surface, and tornadoes.

A SIGMET is widespread and must affect or be forecast to affect an area of at least 3,000 square miles.

### **Viewing AIRMETS and SIGMETS:**

- 1) From any page, tap **Home** > **Map**.
- 2) Tap and select **AIRMET/SIGMET** from the Layer Select menu.
- 3) Tap and select the desired type of AIRMET/SIGMET (i.e., Convective, Icing, IFR/MTN, or Turbulence) to display.
- 4) Tap within the shaded area for AIRMET/SIGMET details.

**File**

**Fly**

**Subscriptions**

Subscriptions

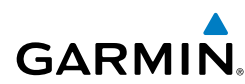

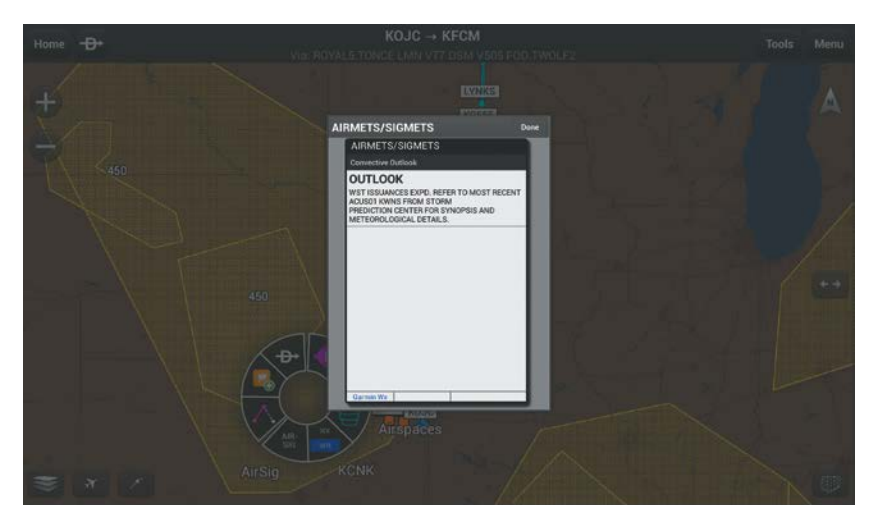

**AIRMET/SIGMET Layer**

# TEMPORARY FLIGHT RESTRICTIONS (TFRS)

**NOTE:** Do not rely solely upon data link services to provide Temporary Flight Restriction TFR information. Always confirm TFR information through official sources such as Flight Service Stations or Air Traffic Control.

Temporary Flight Restrictions or TFRs temporarily restrict all aircraft from entering the selected airspace unless a waiver has been issued. TFRs are routinely issued for occurrences such as sporting events, dignitary visits, military depots and forest fires. TFRs are represented as an area outlined in dark blue (special events), green (forest fires), or Red (dignitary visits).

### **Viewing Temporary Flight Restrictions (TFR):**

- 1) From any page, tap **Home** > **Map**.
- 2) Tap and select **TFR** from the Layer Select menu.
- 3) Tap within the outlined area for TFR details.

Plan

 $\overline{\mathscr{C}}$ 

## Plan

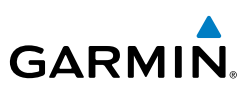

# PIREPS

Pilot Weather Reports (PIREPs) provide timely weather information for a particular route of flight. When significant weather conditions are reported or forecast, Air Traffic Control (ATC) facilities are required to solicit PIREPs. A PIREP may contain unforecast adverse weather conditions, such as low in-flight visibility, icing conditions, wind shear, and turbulence. PIREPs are issued as either Routine (UA) or Urgent (UUA).

### **Viewing PIREPs:**

- 1) From any page, tap **Home** > **Map**.
- 2) Tap and select **PIREPs** from the Layer Select menu.
- 3) Tap the PIREP icon for details.

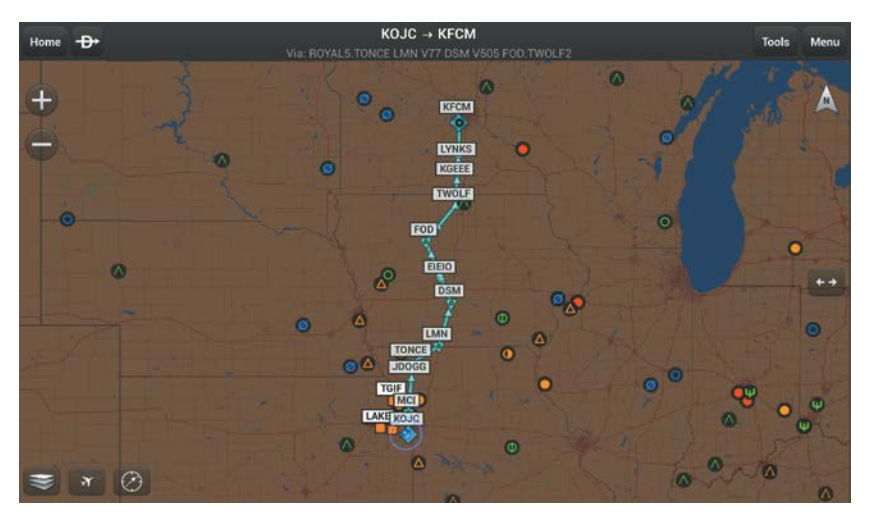

**PIREP Layer**

**Fly**

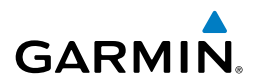

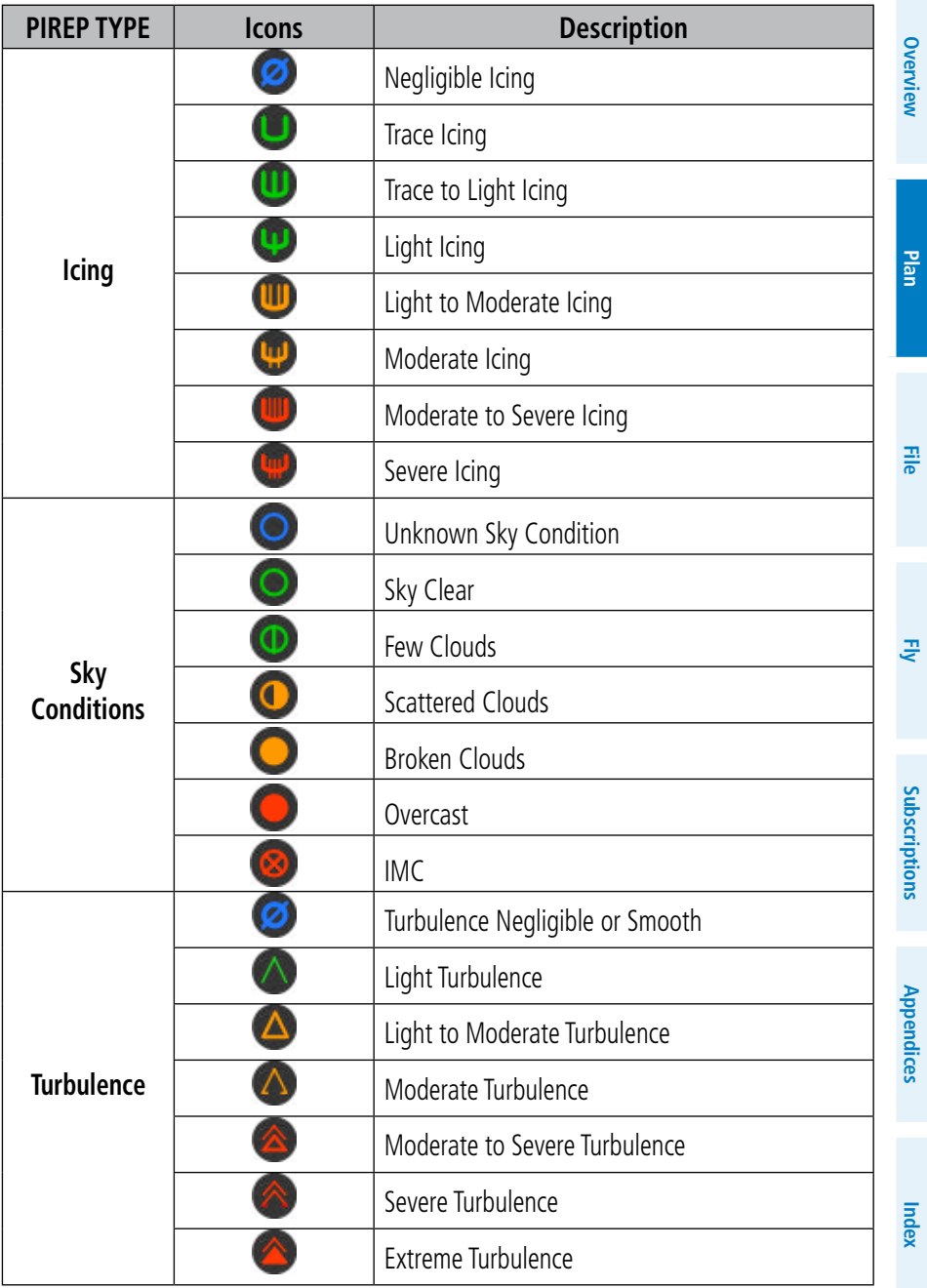

### **PIREP Icons**

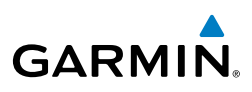

### **LIGHTNING** Plan

Lightning data shows the approximate location of cloud-to-ground lightning strikes. A strike icon represents a strike that has occurred within a two-kilometer region. The exact location of the lightning strike is not displayed.

## **Viewing Lightning Information:**

- 1) From any page, tap **Home** > **Map**.
- 2) Tap **and select Lightning** from the Layer Select menu.
- 3) Tap  $\triangleright$  to animate the Lightning loop. Each frame of the Lightning loop is time stamped. The time stamp is just right of the play button. Lightning information is available in one minute increments for the previous 45 minutes.

# WINDS ALOFT

Winds Aloft data shows the forecasted wind speed and direction at the surface and at selected altitudes. Altitudes can be displayed in 3,000-foot increments up to 42,000 feet MSL.

Winds Aloft are displayed using wind barbs. The wind barbs indicate wind speed and direction. The wind speed is depicted using flags at the end of the wind barb. A short wind flag is 5 knots, a long wind flag is 10 knots, and a filled triangle is 50 knots. Wind barbs are also color coded to indicate wind speed. Wind direction is depicted by the flagged end of the barb. The flagged end indicates the direction from which the wind is coming.

**File**

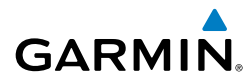

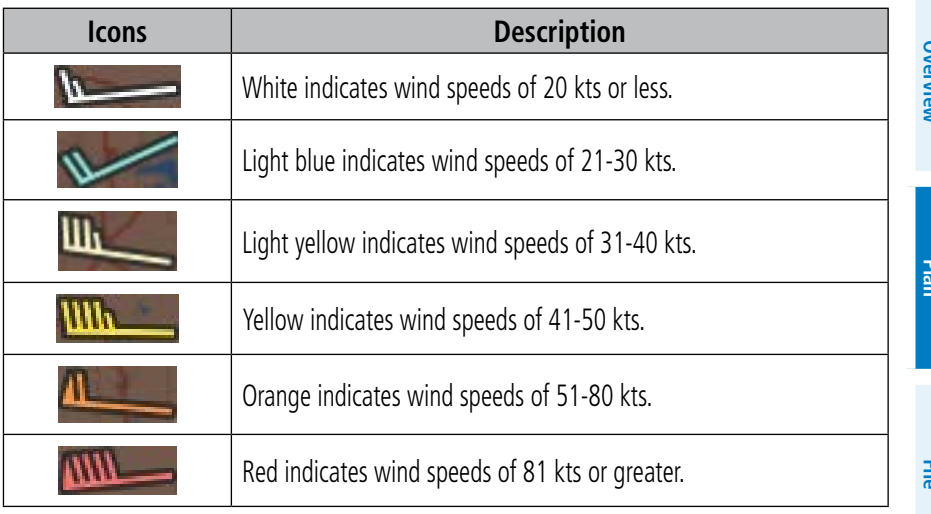

### **Winds Aloft Barbs**

### **Viewing Winds Aloft Information:**

- 1) From any page, tap **Home** > **Map**.
- 2) Tap and select **Winds Aloft** from the Map Overlay menu.
- 3) Drag the horizontal slider to the right to view forecast winds aloft.
- 4) Drag the slider up to the desired altitude. Altitudes are displayed in 3,000foot increments up to 42,000 feet MSL.
- Or: Tap any wind barb to view a winds aloft table. Tap the time to view current/forecasted winds aloft.

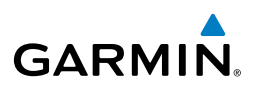

# METARS AND TAFS

METAR (METeorological Aerodrome Report) is an international code used for reporting weather observations. METARs are updated hourly or as needed. METARs typically contain information about the temperature, dew point, wind, precipitation, cloud cover, cloud heights, visibility, and barometric pressure. They can also contain information on precipitation amounts, lightning, and other critical data.

TAF (Terminal Area Forecast) is the standard format for 24-hour weather forecasts. TAFs may contain some of the same code as METAR data. It typically forecasts significant weather changes, temporary changes, probable changes, and expected changes in weather conditions.

METAR and TAF data are displayed as raw and/or decoded text.

### **Viewing METAR and TAF Information:**

- 1) From any page, tap **Home** > **Airport Info**.
- 2) Select the **Weather** Tab to view METAR, TAF, and Winds Aloft for the selected airport.

Plan

**File**

# FILE

With Garmin Pilot, users can easily enter a flight plan and interactively edit it on the map. Pre-loaded forms makes it quick to save and reuse data for frequently flown routes. And when the flight plan is ready, Garmin Pilot make it simple to file, cancel or close the flight plan via DTC DUAT or CSC DUATS.

# TRIP PLANNING

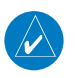

**NOTE:** A data connection (i.e., Wi-Fi or cellular) is required to receive preflight weather briefings, file, amend, cancel or close flight plans from Garmin Pilot.

The Trip Planning Page manages all of the trip planning details for each trip. When a new trip is created and activated on the Trip Planning Page it becomes the active flight plan. Flight plans created on the Flight Plan Page do not become the active trip plan. The Flight Plan must be imported to become the active trip. Trips created on the Trip Planning Page will default to a direct-to route from departure to destination. Add additional waypoints in the route field by entering fixes, Nav Aids, airway, departures, arrivals or airports. For Long or complex routes use the Flight Plan page to create the flight plan and then import.

Complete the trip plan by entering pilot information, aircraft information, departure/ arrival times, altitude, airspeed, etc.. Some of the data will be auto-filled based on data from your Garmin Pilot account. Once all mandatory fields have been completed, Garmin Pilot creates a trip summary, and navlog. If Garmin Pilot has been linked to a DUATS service provider, Garmin Pilot will retrieve a DUATS Standard Weather Briefing for the route of flight for the Estimate Time of Departure (ETD). Since Garmin Pilot is connected to a DUATS account, flight plans can also be filed, amended, canceled or closed within Garmin Pilot.

## File

**Overview**

**Plan**

**File**

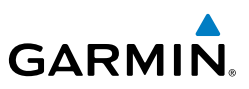

Trips can be cloned and/or deleted on the Trip Planning Page. Cloning a trip copies the current trip. Any changes made after the clone is created are not copied. The selected trip can not be deleted. Cloned trips are saved in the Trips List. All trip data is cloned including pilot information, aircraft information, route of flight and all other associated data. Trips that have been cloned are available for use at a future date. Activate a cloned trip, change the date and all applicable data, refresh the briefing, and the trip is ready to be filed.

# PREPARING TO FILE

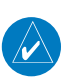

**NOTE:** Prior to filing the flight plan, ensure that all of the information entered on the Trip Planning Page is correct including the route of flight.

Garmin Pilot provides a quick and easy method to file, close or cancel flight plans. When Garmin Pilot is connected to a DUATS account, route of flight, pilot information, aircraft information, type of flight plan (IFR/VFR), number of persons onboard, fuel onboard, date, estimated time of departure (ETD), altitude, airspeed, and any optional data including alternate, and remarks are transmitted to DUATS The ETD must be at least 30 minutes in the future or the flight plan will not be transmitted. To file a flight plan with a departure time less than 30 minutes in the future you must call the FSS.

### **Creating an Active Flight Plan:**

- 1) From any page, tap **Home** > **Airport Info**.
- 2) Tap within the route field to activate the cursor.
- **3)** Use the keyboard to insert waypoints. Separate each waypoint with a space.

#### Or:

- 1) Tap the **Add Waypoint** button.
- 2) Use the keyboard to input the waypoint identifier.
- 3) Tap the **Add Waypoint** button to add additional waypoints.
- **Or:** Enter Lat/Lon information.
- **Or:** Enter Radial/Distance waypoint in one of the following formats:
- Or:

**Fly**

**Overview**

Overview

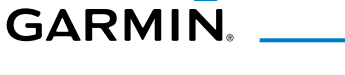

- 1) Use one of the above methods to enter a departure point.
- 2) On the Map Page tap **Menu > Graphical Route Edit**.
- 3) Long press on the map area to display the rubber-band. Place the rubberband on or near the desired location and then release the rubber-band. A list of nearby waypoints is displayed.
- 4) Select the desired waypoint from the list, or create a User Waypoint.
- 5) Repeat steps 3 and 4 to add additional waypoints.
- 6) Tap **Save** to save or **Cancel** to cancel.

# PLANNING A TRIP

# **CREATING A NEW TRIP:**

- 1) From any page, tap **Home** > **Trip Planning**.
- 2) Tap **Menu**  $>$  **New**.
- 3) Enter Departure, Routing, and Destination.
- Or: Enter Departure, Destination and Choose a Preferred ATC Route after the trip is created.

#### Or:

 Tap **Import Flight Plan** to import the Flight Plan. Importing the Flight Plan will fill the Departure, Routing, and Destination fields. Complete the remaining fields are necessary.

4) Tap **Create Trip**.

### **Choose a Preferred ATC Route:**

- 1) Tap **Routes** to view Preferred ATC Routes.
- 2) Tap **Altitude**, **Aircraft**, **Date**, or **Popular** to sort the list.
- 3) Tap the desired route from the list, to add the route to the trip.

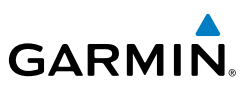

#### Routes

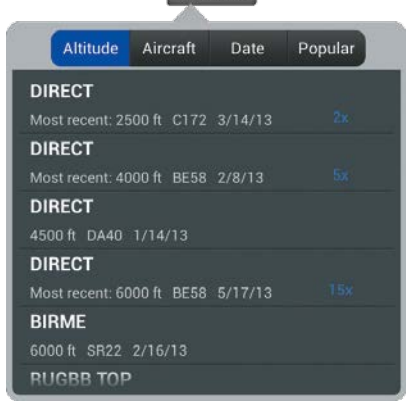

#### **Preferred ATC Routes**

### **Entering Pilot Information:**

- 1) Tap the Pilot field.
- 2) Enter pilot's Name, Telephone, Street, City, State and Zipcode.

#### Or:

- a) Tap **Add Pilot...**.
- b) Enter the Required Contact Information by touching each field. A keyboard will appear to enable typing in each selected field.
- c) Enter the optional DTC or CSC DUATS Credentials.

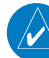

**NOTE:** Garmin Pilot must be connected to a DUAT account in order to receive briefings, or file flight plans.

- d) Tap **Save**.
- e) Tap the desired Pilot from the list.

**Fly**

**Index**

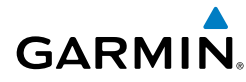

**Entering Aircraft Information:**

- 1) Tap the Aircraft field.
- 2) Select the desired aircraft from the list.

Or:

- a) Tap **Add Aircraft...**.
- b) Enter the Required Aircraft Information by touching each field and using the keyboard.
- c) Enter optional performance data.

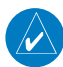

**NOTE:** Performance data is used to create Navlog and to calculate trip parameters.

- d) Tap **Save**.
- e) Tap the desired Aircraft from the list.

#### **Enter type of Flight Plan:**

Tap the **Type** Button and select IFR or VFR from the drop down menu.

#### **Enter Date, ETD, Altitude, and Airspeed:**

 Tap the applicable field and enter the desired value(s). The Airspeed will be populated with the Cruise TAS (kts) entered for the aircraft.

#### **Enter Souls Onboard (SOB):**

Tap the Souls on Board (SOB) field to enter the number of occupants.

#### **Enter Fuel:**

 Tap the Fuel field to enter the number of hours:minutes of fuel onboard. The Fuel field is automatically populated with the Default Fuel/Cruise Burn Rate, but should be adjusted to reflect the actual fuel onboard the aircraft.

# **Enter Optional Data (SIC, Call Sign, Alternate and Remarks):**

Tap the applicable field and enter the desired information.

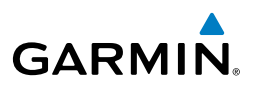

# **TRIP SUMMARY**

The Flight Summary displays the following information: Total Distance, True Airspeed, Total Time En Route, Direct True Course, Average Groundspeed, and Total Fuel Burned. Values are based on currently reported weather conditions and the user provided aircraft performance data.

#### **Viewing the Trip Summary:**

- 1) From any page, tap **Home** > **Trip Planning.**
- 2) Tap **Summary**, to view the Trip Summary.

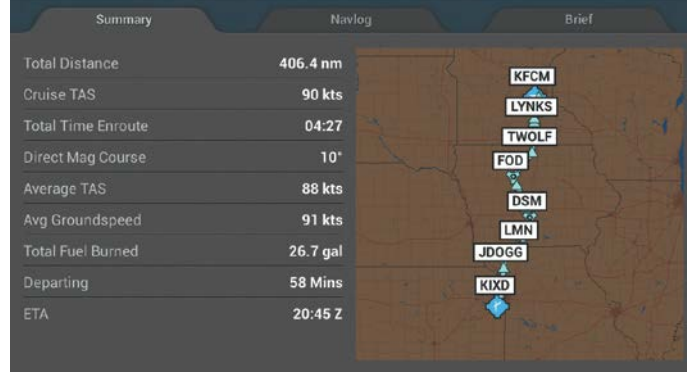

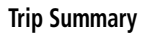

# **NAVLOG**

Garmin Pilot generates a navigation log using the Active Flight Plan waypoints, userprovided Trip Plan information, user-provided aircraft performance data, and DUAT -sourced weather data. The navlog provides navigation information for each leg of the Active Flight Plan. The column values are user selectable, tap each column header to cycle through the available units, or tap a column header to change the column group.

**Appendices**

File

**Plan**

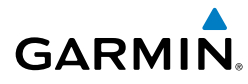

# **Navlog Column Options:**

- Crosswind
- Distance End (Dist End)
- Distance Leg (Dist Leg)
- Distance Flown (Dist Leg)
- Distance Remaining (Dist Rem)
- ETA
- ETE Leg
- ETE Flown
- ETE Remaining (ETE Rem)
- Fuel Burned
- Fuel Leg
- Fuel Remaining (Fuel Rem)
- Ground Speed (GS (kts))
- Headwind (kt)
- Magnetic Course (Mag Crs)
- Magnetic Heading (Mag Hdg)
- Temperature (Temp (C°))
- True Air Speed (TAS (kts))
- True Course (True Crs)
- True Heading (True Hdg)
- Wind (kt)
- Wind Correction

# **Viewing the Navlog:**

- 1) From any page, touch **Home** > **Trip Planning.**
- 2) Tap **Navlog**, to view the Garmin Pilot generated Navlog.

### **Changing Navlog Column Values:**

- 1) From any page, touch **Home** > **Trip Planning.**
- 2) Tap a column header to view the column header options menu.
- 3) Tap the desired value.

### **Expanding Flight Plan Legs:**

- 1) From any page, touch **Home** > **Trip Planning.**
- 2) Tap **Navlog**.
- 3) Tap for flight plan legs containing a Departure, Arrival, or Airway to expand the leg and view all waypoints for that leg. Tap  $\blacksquare$  again to collapse the leg.

**Index**

**File**

**Fly**

**Subscriptions**

**Appendices**

**Overview**

Overview

# File

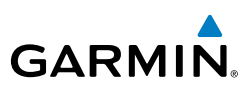

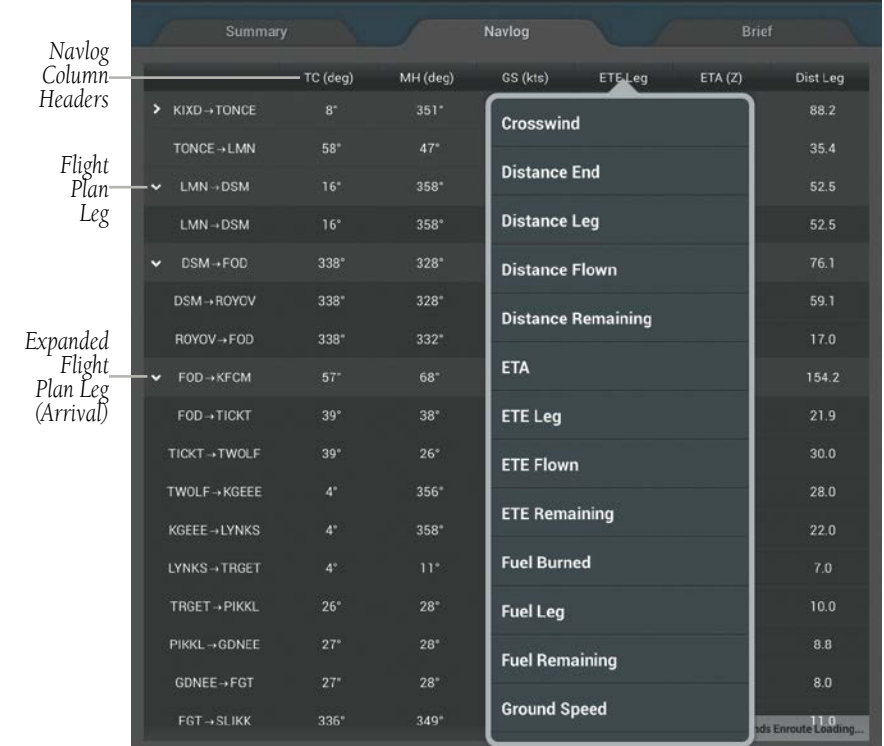

#### **Navlog**

### **Cloning a Trip:**

- 1) From any page, touch **Home** > **Trip Planning.**
- 2) Tap **Menu** > **Clone**.

### **Viewing a Cloned Trip:**

- 1) From any page, touch **Home** > **Trip Planning.**
- 2) Tap **History** to view the list of cloned trips
- 3) Tap **Date**, **Route,** or **Aircraft** to organize the Trips List by date created, route of flight, or aircraft used.

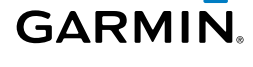

# **Activating a Cloned Trip:**

- 1) From any page, touch **Home** > **Trip Planning.**
- 2) Tap **History** to view the list of cloned trips
- 3) Tap **Date**, **Route,** or **Aircraft** to organize the Trips List by date created, route of flight, or aircraft.
- 4) Tap the desired trip from the Trips List.
- 5) Tap the Date Field to change the date to the current date. Edit other desired Trip Plan Fields.
- 6) Tap **Menu** > **Activate** to activate the Trip.

Or: Tap **Trip Not Active Touch To File** > **File** to activate and file the Trip.

# **Deleting Trips:**

- 1) From any page, touch **Home** > **Trip Planning.**
- 2) Tap **History**.
- **3)** Tap **Delete**  $> 80$  > **Done** to delete the trip.

# BRIEF

When connected to a DUATs account, Garmin Pilot will retrieve a preflight weather briefing based on the parameters of the Active Flight Plan and Trip Plan. The Brief Tab contains a standard weather briefing for the route of flight including; Weather Synopsis, Severe Weather, SIGMETs, AIRMETs, Center WX Advisories, METARs, PIREPs, Radar Summaries, Terminal Forecasts, Winds Aloft, TFRs, and NOTAMs.

# **Accessing Preflight Weather Briefing:**

- 1) From any page, touch **Home** > **Trip Planning.**
- 2) Tap **Brief,** to view the Standard Weather Briefing for the route of flight.
- 3) Tap **Refresh** if necessary to update the weather information.
- 4) Tap **the let be as a constructed individual fields or Expand All.**
- **5)** Touch  $\blacksquare$  to collapse any of the expanded fields or **Collapse All**.

# File

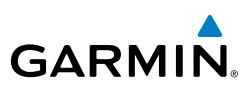

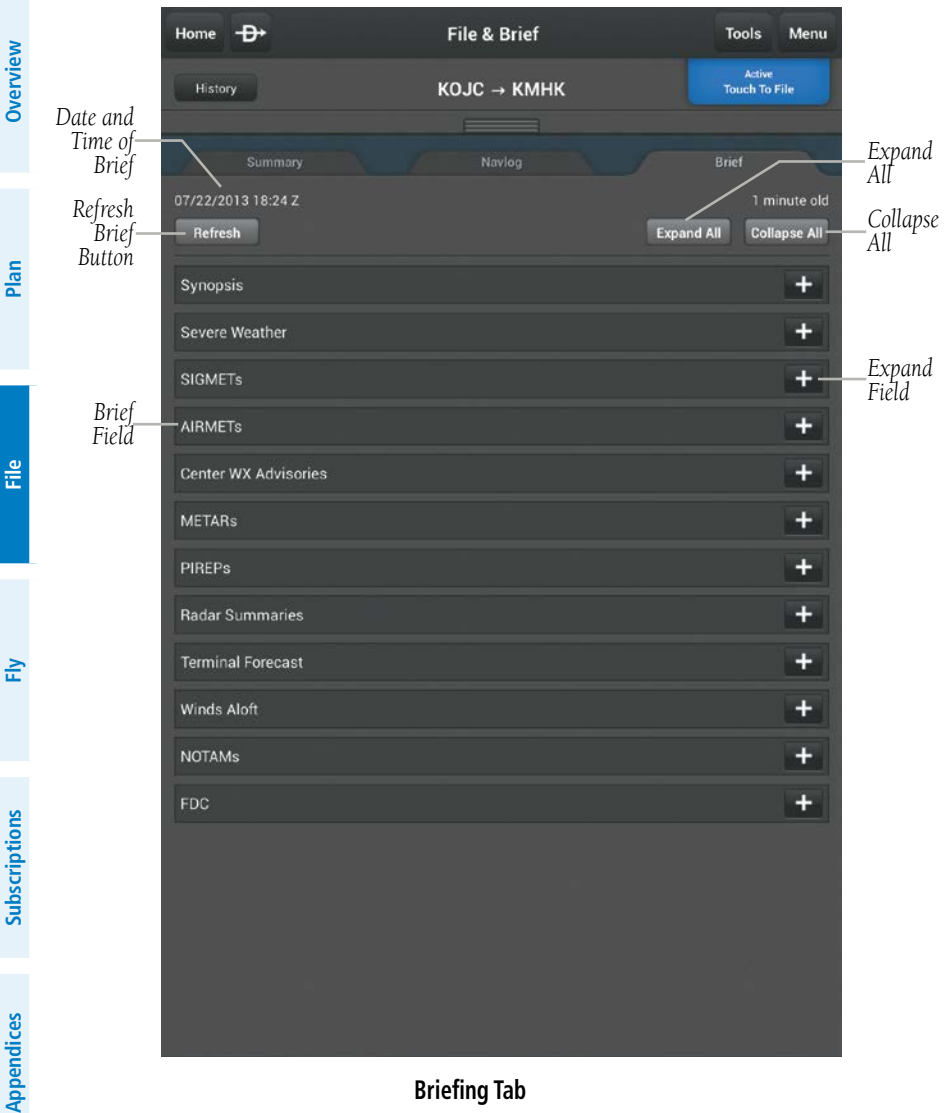

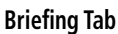

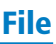

**GARMIN** 

# FILE FLIGHT PLAN

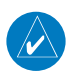

**NOTE:** A data connection (i.e., Wi-Fi or cellular) is required to receive preflight weather briefings and to file flight plans.

Once all required information is entered and after reviewing the weather briefing and supplemental weather information, file the flight plan. A notification appears on the Summary Tab stating the status of the flight plan. The notification on the Summary Tab gives the time the flight plan will be transmitted to the appropriate FSS. A confirmation e-mail is also sent giving the time the flight plan will be transmitted to the appropriate FSS. If the flight plan was not successfully transmitted to DUATS, a notification window will provide the reason it was not transmitted.

# **Filing:**

- 1) From any page, touch **Home** > **Trip Planning**.
- 2) Tap **Active Trip Change Date to File**.
- 3) Tap **File Plan** to file the Trip. The trip Status Ribbon turns green and the Trip Status on the Summary Tab displays **OK. DOMESTIC FLIGHT PLAN. Your Flight Plan will be transmitted to the XXX FSS XX hours and XX minutes from now for a proposed departure at XXXX on XX/ XX/XXXX.**

# **Amending a Filed Flight Plan:**

- 1) From any page, touch **Home** > **Trip Planning.**
- 2) Tap **Active Trip Filed**.
- 3) Tap **Amend Plan**.
- **4)** Make the desired changes on the Trip Planning Page.
- 5) Tap **File Amendment** or **Cancel Amendment** to cancel changes and use original flight plan.

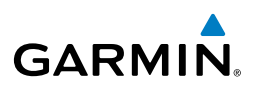

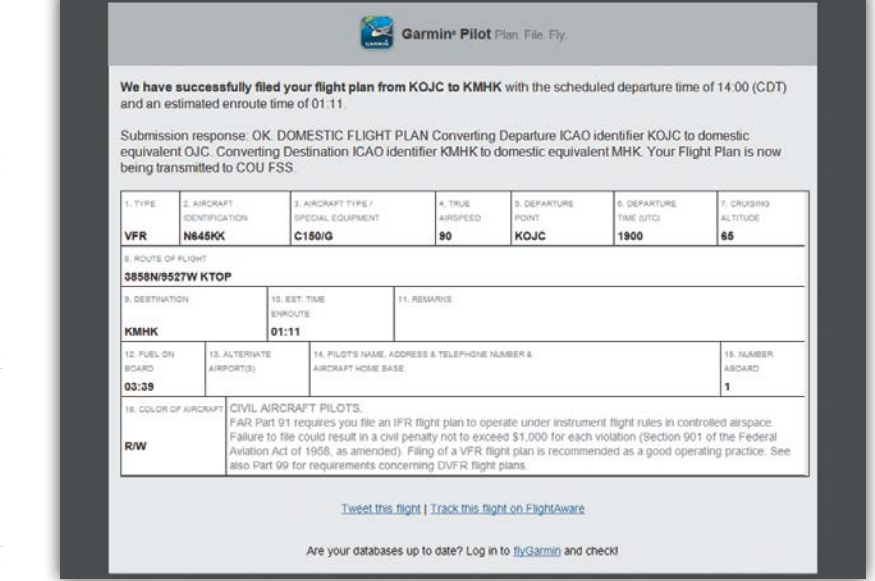

**Example Confirmation E-mail**

# **Canceling a Filed Flight Plan:**

- 1) From any page, touch **Home** > **Trip Planning.**
- 2) Tap **Active Trip Filed**.
- 3) Tap **Cancel Plan**. The Trip Status displays **OK. Flight Plan Cancelled** on the Summary Tab.

#### **Closing a Filed Flight Plan:**

- 1) From any page, touch **Home** > **Trip Planning**.
- 2) Tap **Active Trip Filed**.
- 3) Tap **Close Plan**. The trip status displays **OK. Flight Plan Closed** on the Summary Tab.

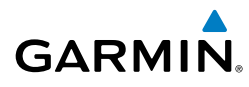

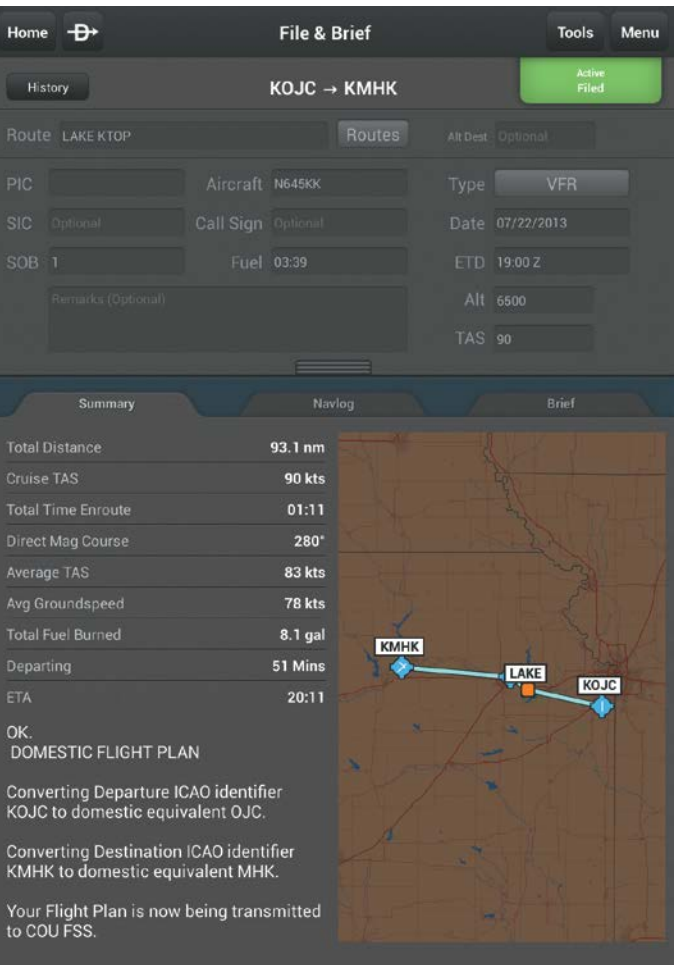

#### **Trip Planning Page**

File

**Overview**

**Plan**

**File**

**Fly**

**Subscriptions**

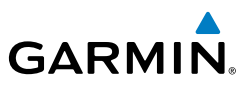

Blank Page

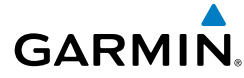

# **FLY**

Garmin Pilot provides full en-route navigation capabilities on its moving map. The ability to view navigation data such as ETE, ETA, crosstrack error, and distance information. Long press any location on the map and the Radial Menu provides quick and easy access to navigation information, including airports, navaids, and METARs. The Radial Menu also provides a ready means of navigating direct-to, creating user waypoints or graphically editing the route of flight. After takeoff, pilots can continue to view updated weather information via a GDL 39 / GDL 39 3D (sold separately) or by connecting to SiriusXM Weather through the Baron Mobile Link™ paired with a satellite weather receiver (sold separately, subscription required).

Fly

**Overview**

**Overview** 

**Plan**

**File**

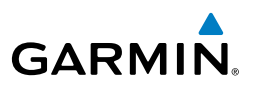

# MAP PAGE

The Map Page is comprised of a highly configurable Map Pane which can be displayed in either full or split-screen. The Split-screen option allows the Map Pane to be divided between the Map Pane and either Widgets, Panel, Charts, or SafeTaxi displays.

The Split-screen feature is available in either portrait or landscape screen orientation. In portrait orientation, the screen is split horizontally with the Map Pane always appearing in the upper portion of the screen. In landscape orientation, the screen is split vertically with the Map Pane always appearing to the left.

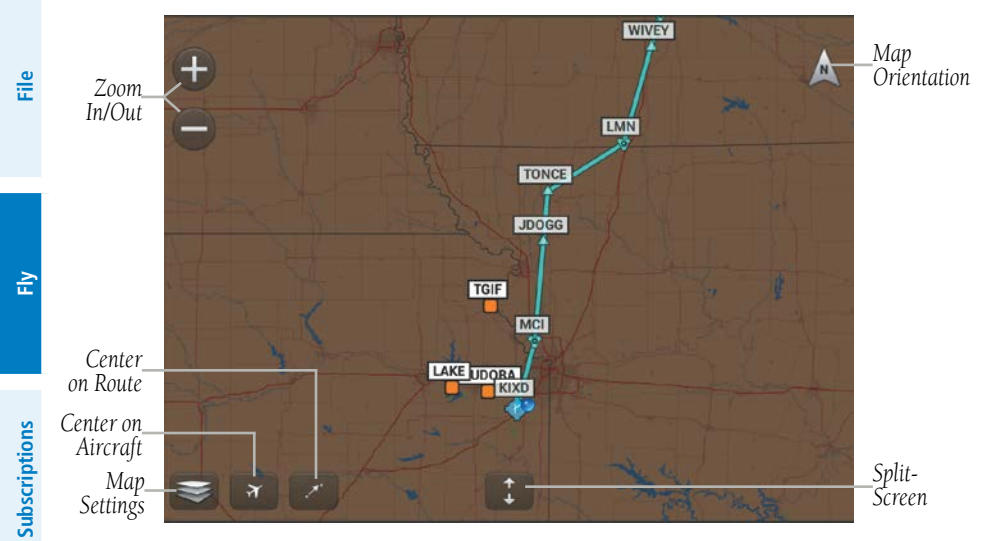

**Map Pane**

**Plan**

**Appendices**

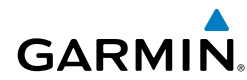

# MAP PANE CONTROLS

The Map Pane has a number of buttons that control the Base Map, Map Overlays, and center map and split-screen. The table below shows the Map Pane Controls.

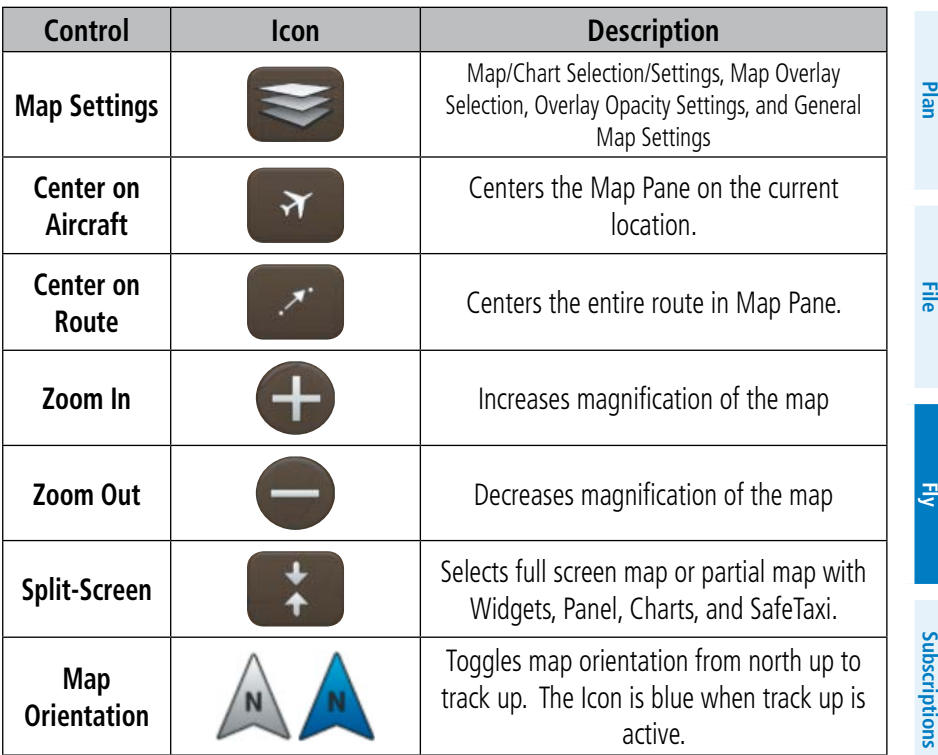

**Map Pane Controls**

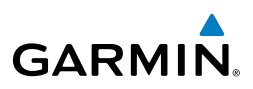

# MAP SETTINGS

The Map Settings button shown in the table above and located on the lower left corner of the Map Pane opens the Map Settings Menu. The Map Settings Menu contains five tabs titled Map / Charts, Overlays, Opacities, Ownship / Route, and General. Each tab provides access to controls for configuring the various features of the Map Pane display.

# **MAP / CHARTS SELECTION AND SETTINGS**

There are three maps and four charts available by touching the Map Settings button in the lower left corner of the Map Pane and selecting from the Map/Chart Menu. The three available map selections are Roads/Borders, VFR, and IFR. Many of the symbols and other map features including victor airways shown on the VFR and IFR maps may be added directly to a flight plan using the graphical flight plan editing feature.

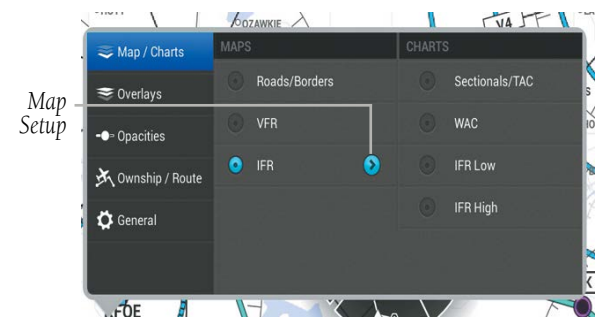

#### **Map/Chart Menu**

The following rasterized charts are available for viewing in the map pane: Sectional TAC, WAC, IFR Low, and IFR High. These charts are high-resolution color images that resemble the paper version of the National Aeronautical Navigation Products (AeroNav) published charts.

Each of the Maps under the Maps column have an adjacent Map Setup button, which provides access to the Map Setup menu. The Map Setup menu consists of five tabs labeled General, Airports, Nav Aids, Airspaces, and Cities. Under each tab, there are a number of slider controls enabling the map ranges at which the related map features become visible on the map as well as buttons for toggling the individual features off or selecting the size of the label shown on the map: small, medium, or large.

**Plan**

**Fly**

**Appendices**

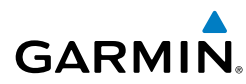

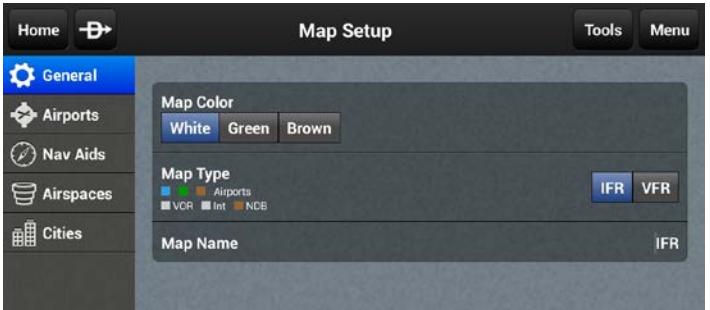

**Map Setup Menu**

# **Selecting a Map or Chart:**

 $1)$  Touch  $\leq$  > Map/Chart.

**2)** Touch the radio button or Map/Chart title to select a Map/Chart.

### **Map Panning:**

- 1) From any page, tap **Home** > **Map**.
- 2) Tap and drag within the Map Pane to pan the map to the desired area.
- 3) Tap  $\sim$  to center the Map Pane over the route of flight
- 4) Tap  $\mathcal{F}$  to center the Map Pane over the current location.

### **Choosing the map color:**

- 1) From any page, tap **Home** > **Map**.
- $2)$  Touch  $\leq$  > Map/Chart.
- 3) Select one of the three available maps under the Maps column.
- 4) Touch the Map Setup button.
- 5) Touch one of the buttons labeled White, Green, or Brown.

Fly

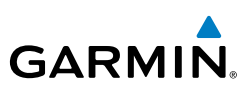

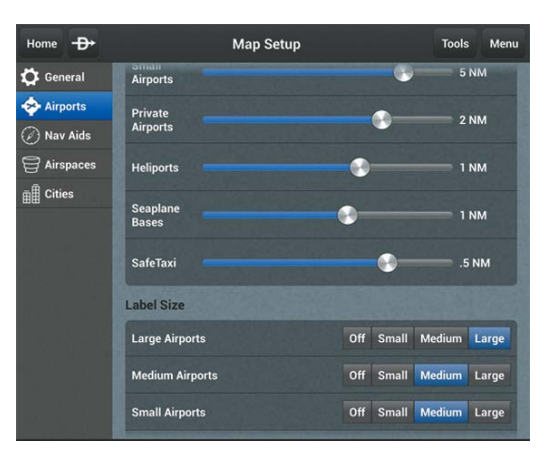

**Map Setup Airports Menu**

### **Setting Visibility Range and Label Size for Airports**

- 1) From the Map Setup touch the Airports Tab.
- 2) Use the slider controls to select the map range at which selected airports appear. At map ranges greater than the selected figure, the airport symbol will not appear on the map.
- 3) Scroll to bring the Label Size selections into view.
- 4) Touch the buttons to the right of the listed items that correspond to the desired label sizes for each.
- 5) Touch the Done button located in the upper right corner of the Map Setup Menu.

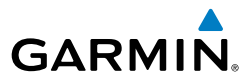

**Overview Overview**

Low<br>Airways High<br>Airways П **Label Size** VOR Off Small Medium Large **NDB** Off Small Medium Large **Map Setup Nav Aids Menu**

**Map Setup** 

Tools Ment

50 NM

5 NM

2 NM

2 NM

OFF

## **Setting Visibility Range and Label Size for Nav Aids**

**Visibility Range** 

VOR

**NDB** 

Intersection

1) From the Map Setup touch the Nav Aids Tab.

Home  $\rightarrow$ 

General

Airports

A Nav Aids Airspaces

 $\widehat{\mathbb{H}}$  Cities

- 2) Use the slider controls to select the map range at which selected nav aids appear. At map ranges greater than the selected figure, the nav aid symbol will not appear on the map.
- 3) Scroll to bring the Label Size selections into view.
- 4) Touch the buttons to the right of the listed items that correspond to the desired label sizes for each.
- 5) Touch the Done button located in the upper right corner of the Map Setup Menu.

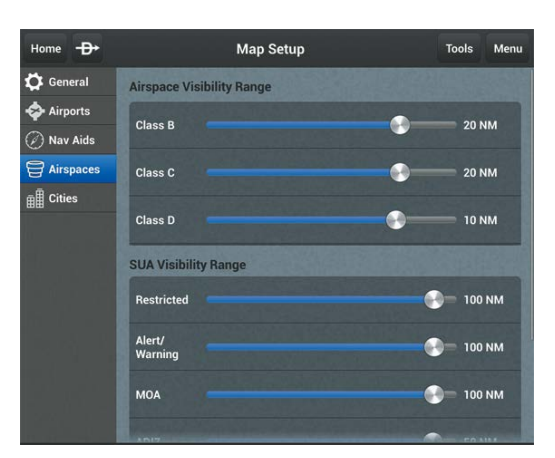

**Map Setup Airspaces Menu**

### **Setting Visibility Range for Airspaces**

- 1) From the Map Setup touch the Airspaces Tab.
- 2) Use the slider controls to select the map range at which selected airspace boundaries appear. At map ranges greater than the selected figure, the airspace boundaries will not appear on the map.
- 3) Touch the Done button located in the upper right corner of the Map Setup Menu.

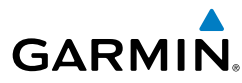

**Overview Overview**

3) Scroll to bring the Label Size selections into view. 4) Touch the buttons to the right of the listed items that correspond to the

1) From the Map Setup touch the Cities Tab.

Home  $\rightarrow$ 

General

Airports

A Nav Aids Airspaces

 $\widehat{\mathbb{H}}$  Cities

not appear on the map.

**Setting Visibility Range and Label Size for Cities**

desired label sizes for each. 5) Touch the Done button located in the upper right corner of the Map Setup Menu.

**Map Setup Cities Menu**

**Map Setup** 

**Airspace Visibility Range** 

Class B

Class C

Class D

Alert/<br>Warning

**MOA** 

**SUA Visibility Range** Restricted

Tools Menu

Ð

s.

**20 NM** 

**20 NM** 

**10 NM** 

**100 NM** 

**100 NM** 

100 NM

2) Use the slider controls to select the map range at which selected cities

appear. At map ranges greater than the selected figure, the city symbol will

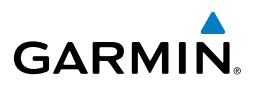

# **OVERLAYS**

Map Overlays provide graphical weather products, graphical TFRs, and Fuel Prices. Multiple Overlays can be selected for display. Some overlays are mutually exclusive such as Radar and Radar (FIS-B), and IR Sat and Vis Sat. Overlays in the right column, (i.e. PIREPs, Winds Aloft, Fuel Prices, and Weather) are also mutually exclusive.

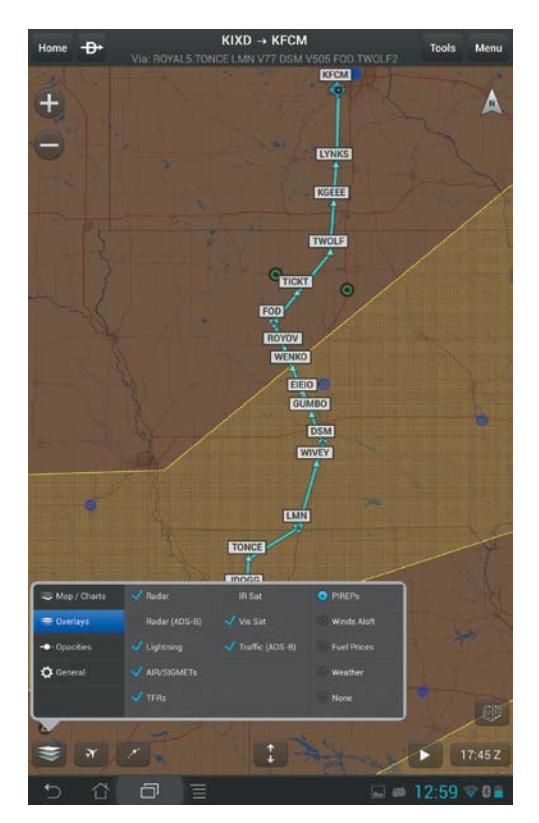

**Overlays**

**Overview**

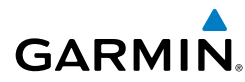

# **OPACITIES**

The Opacities menu provides sliders to set the opacity for: Radar, Clouds, Lightning, AIR/SIGMETs, Route, PIREPs, Winds Aloft, Fuel Prices, Weather, TFRs,and Traffic.

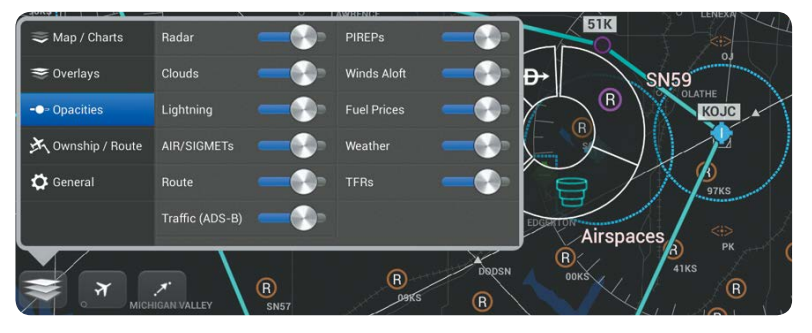

#### **Opacities Menu**

# OWNSHIP / ROUTE

The Ownship / Route tab provides access to controls for activating and configuring the Track Vector and Range Rings as well as for changing the Ownship Symbol. The Aircraft Symbol is displayed on maps, Geo-referenced FliteCharts, and SafeTaxi diagrams when the application senses movement, otherwise the blue system location symbol is used.

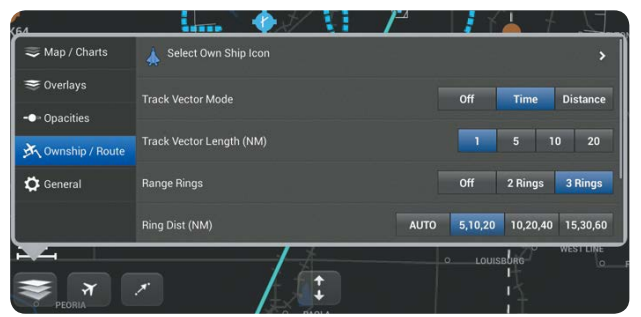

**Ownship / Route Menu**

Fly

**Overview**

**Plan**

**File**

**Fly**

**Subscriptions**

**Appendices**

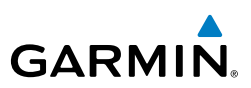

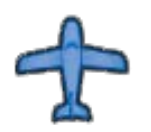

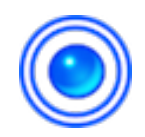

**Ownship Aircraft Symbol System Location Symbol**

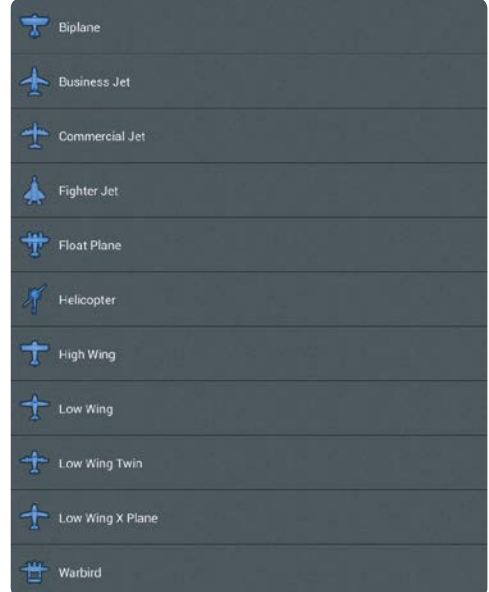

#### **Own Ship Aircraft Symbols**

# **Changing Ownship Symbol:**

- 1) From the map pane, tap **Map Settings**.
- 2) Tap the **Ownship / Route** Tab.
- 3) Tap **Select Ownship Icon**.
- 4) Tap the desired Ownship aircraft symbol from the list.

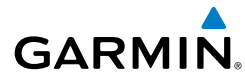

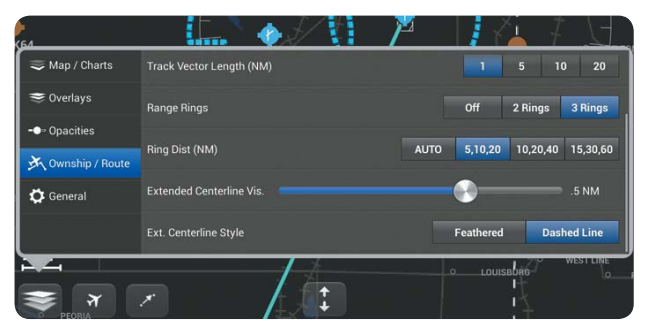

**Ownship / Route Menu**

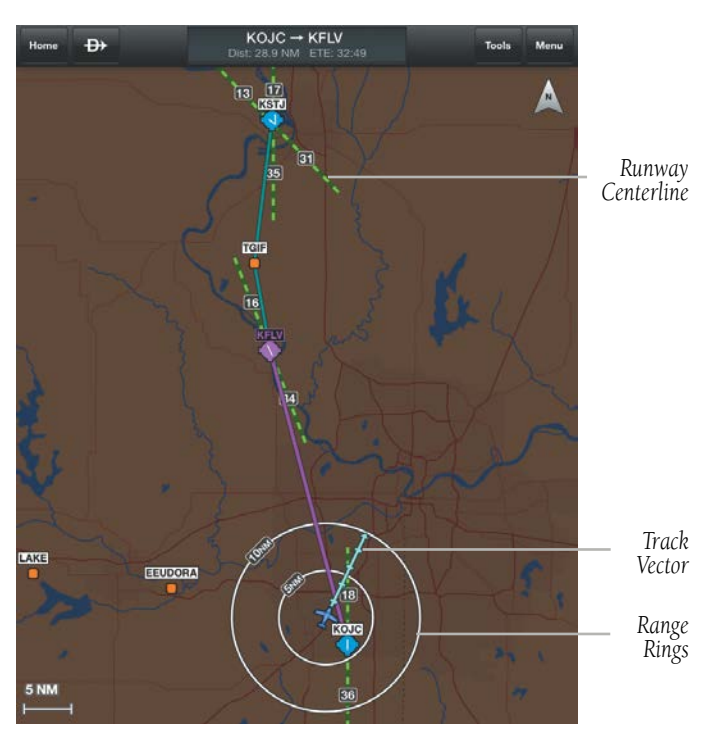

**Range Rings, Centerlines, & Track Vector**

# **RANGE RINGS**

The Range Rings are rings drawn around and centered on your present position and can be configured Off, or as 2/3 Rings. When configured for 2 Rings the range can be set to **AUTO**, **5/10**, **10/20**, or **15/30**. When configured for 3 Rings the range can be

Fly

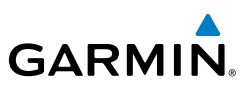

set to **AUTO**, **5/10/20**, **10/20/40**, or **15/30/60**. When **AUTO** is selected the Range Rings will dynamically change from as little as 200FT to as much as 1200NM based on the current map range

# **EXTENDED CENTERLINES**

Extended Centerlines provide a graphical extension of the centerline for each runway for all airports that are part of the Flight Plan. Extended Centerlines can be very helpful when approaching an unfamiliar airport. The Extended Centerlines Visibility slider sets the Map Scale (OFF(default)-5NM) at which the extended centerlines will become visible on the map. Extended Centerlines can be configured as magenta feathers (**Feathered**), or as dashed light and dark green lines (**Dashed Line**)

# **TRACK VECTOR**

The Track Vector is a solid blue line segment that extends from the Ownship symbol to a predicted location. The track vector can be configured for a look ahead time (1, 5,10, or 20 minutes) or a look ahead distance (1, 5, 10, or 20 nautical miles). When alook ahead time is selected the length of the vector varies based on ground speed. The track vector is useful in minimizing track angle error and for avoiding traffic, obstacles and terrain.

### **Enabling/Disabling and Configuring the Track Vector:**

- 1) Touch  $> 0$ wnship / Route.
- 2) Select the Track Vector Mode **Off, Time** (min), or **Distance** (NM).
- 3) Select the Track Vector Length **1, 5, 10** or **20**.

# GENERAL MAP SETTINGS

The General tab provides access to controls for activating/deactivating Night Mode, Auto Zoom, GPS Pulse Animation, map centering on current track, and Map Performance Boost. Additionally, there are controls for displaying and configuring the Nav Bar, displaying Route Icons, User Waypoints, Route Labels, Persistent Map Scale, and Statium TFRs.

**File**

**Appendices**
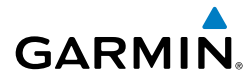

# **NIGHT MODE**

Enabling Night Mode presents the map with a high-contrast background for easy viewing in low light. Night mode is not available for Charts. Enable/disable this feature from the General Map Settings Menu.

# **AUTO ZOOM**

Auto Zoom begins at the departure airport by showing SafeTaxi (subscription and download required) or the smallest range that clearly shows the departure point, and gradually zooms out to the smallest range clearly showing the active waypoint. When arriving at the destination Auto Zoom gradually zooms in to show SafeTaxi (subscription and download required) or the smallest range that clearly shows the destination. Auto Zoom only works when the map is centered on aircraft and can be enabled/disabled in the General Map Settings Menu.

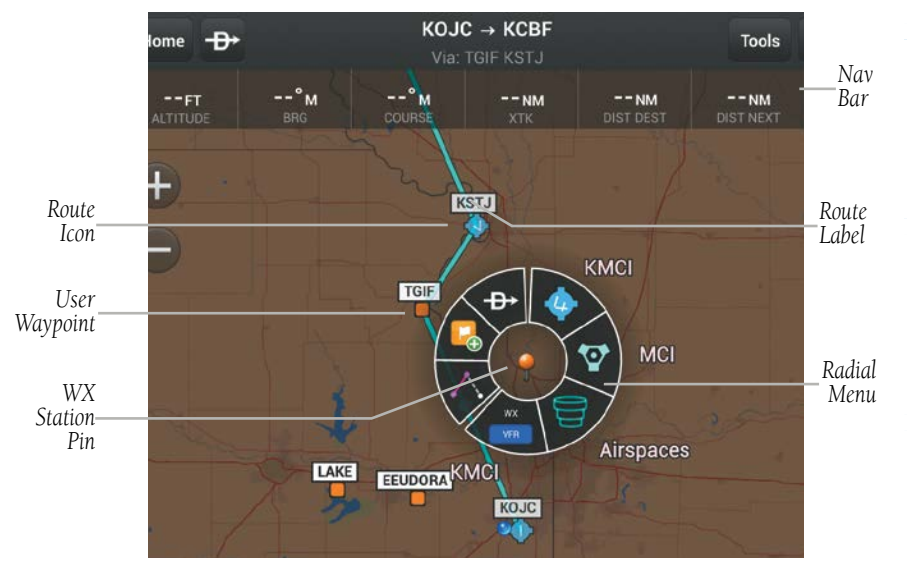

**Flight Plan Symbols**

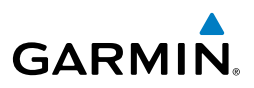

# **NAV BAR**

The Nav Bar provides user selectable navigation and weather data displayed at the top of the map pane. Touch any field in the Nav Bar to enable/disable any of the 22 available navigation parameters. Touch and slide the Nav Bar left or right to bring the scroll progress bar and selected parameters into view.

• Longitude

• Time • Track

• Next Waypoint

• Vertical Speed

• Wx-Wind • Wx-Visibility • Wx-Altimeter • Wx-Ceiling

• Pitch • Roll

#### **Nav Bar Field Options:**

- Altitude
- Bearing
- Course
- Cross Track Error
- Distance (Dest)
- Distance (Next)
- ETA (Dest)
- ETA (Next)
- ETE (Dest)
- ETE (Next)
- Ground Speed
- Latitude

# **MAP ZOOM**

When a more detailed Chart is available, Garmin Pilot automatically switches to the more detailed chart as you continue to zoom in. For example, if VFR WAC is the current Base Chart, as you zoom in, the base chart detail will automatically change to VFR Sectional scale and detail. Continuing to zoom in over an area that has a TAC chart, Garmin Pilot will continue to zoom in to TAC scale, or the highest level of detail available for that area. When zooming out, the map scale will return to the selected level. For example, if you zoom out on a VFR Sectional Base Map, Garmin Pilot will not change to a VFR WAC scale.

Fly

**Appendices**

**Index**

# **GARMIN.**

### **Chart Zooming:**

- 1) From any page, tap **Home** > **Map**.
- 2) Pinch fingers together (zoom out), or pull fingers apart or double-tap (zoom in).

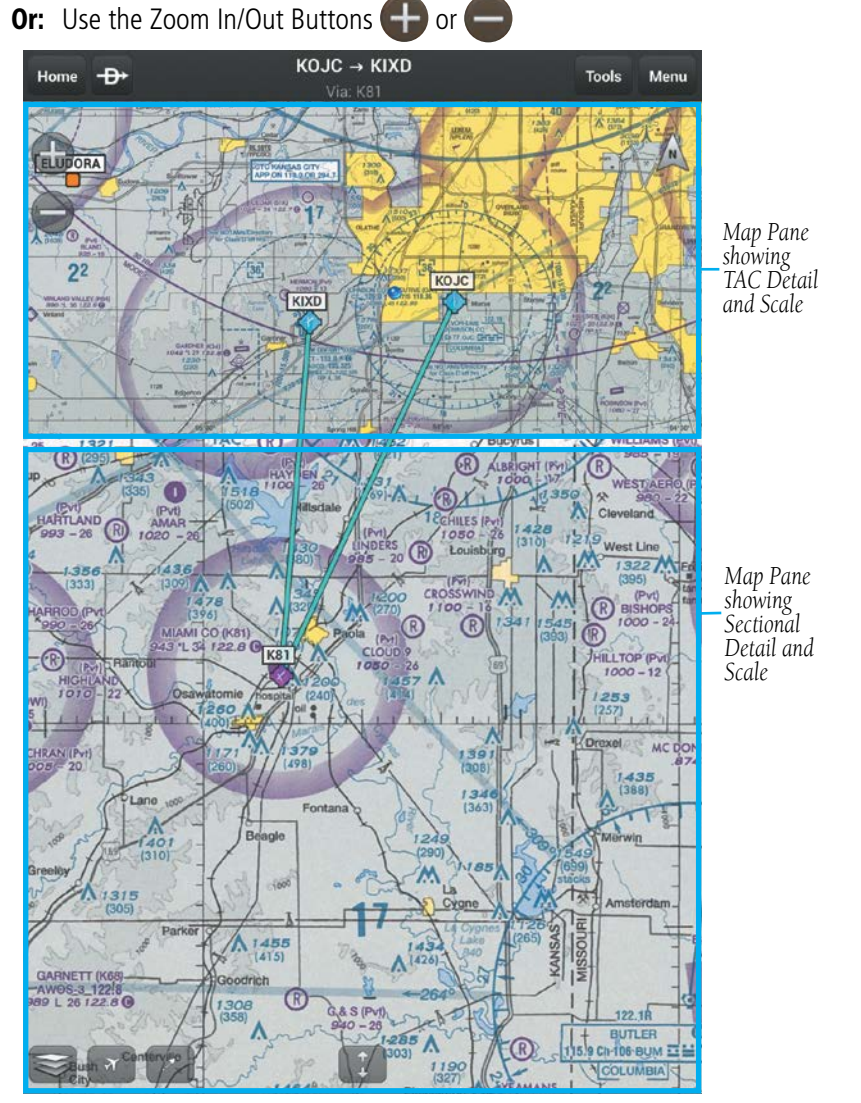

**Sectional Zooming**

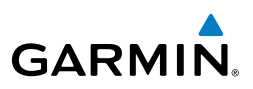

## **RADIAL MENU**

The Radial Menu is accessed by long-pressing on the map. The Radial Menu displays context-sensitive buttons for information found within the inner radius of the menu. The context sensitive buttons provide details for airports, navaids, and weather stations. No matter where the Radial Menu appears, it will always provide the option to navigate direct to the location or create a user waypoint. To reposition the Radial Menu, simply touchdrag it to a new location.

#### **Accessing the Radial Menu:**

- 1) From any page, tap **Home** > **Map**.
- 2) Long press on the desired area in the Map Pane until the Radial Menu appears.
- 3) Tap anywhere outside of the Radial Menu to exit.

#### **Repositioning the Radial Menu:**

- 1) From any page, tap **Home** > **Map**.
- 2) Long press in the Map Pane until the Radial Menu appears.
- 3) Once the Radial Menu appears, touch and drag the Radial Menu to reposition over a new area.

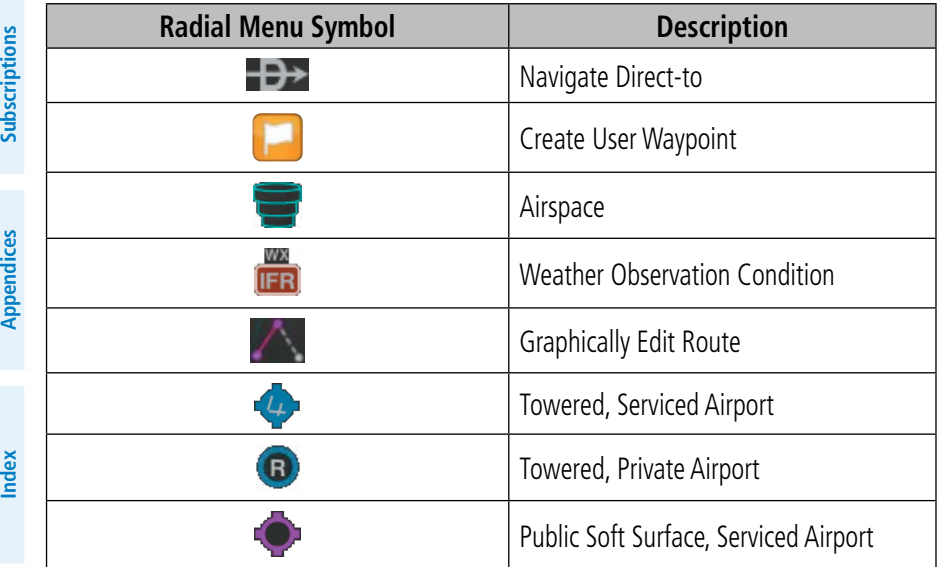

Fly

**File**

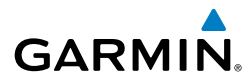

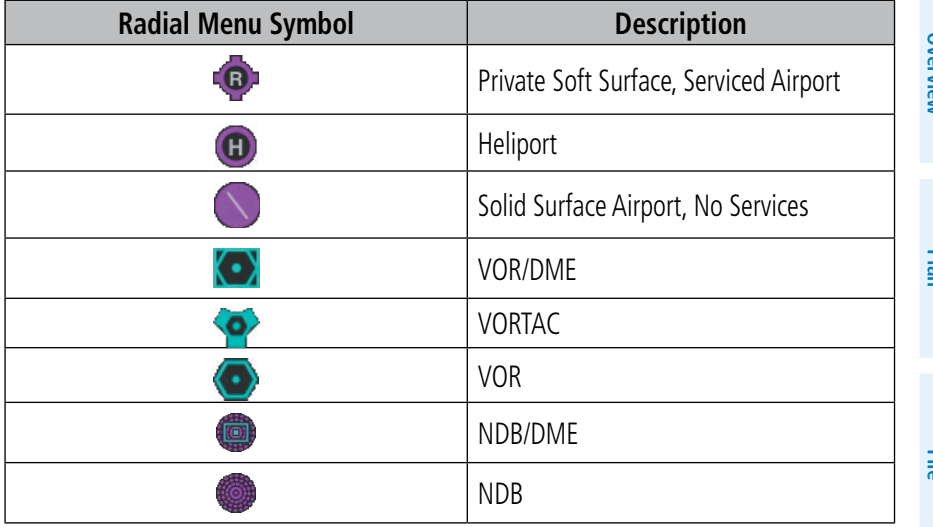

**Radial Menu Symbols**

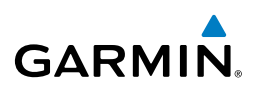

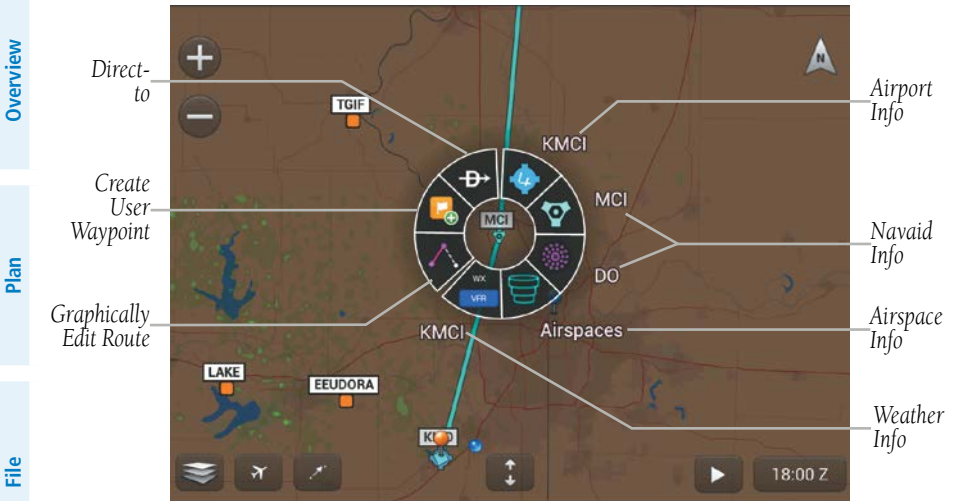

**Radial Menu**

#### **Viewing Navaid, Airspace, or Weather Information:**

- 1) From any page, tap **Home** > **Map**.
- 2) Long press on the desired area in the Map Pane until the Radial Menu appears.
- 3) Tap the desired menu icon.
- 4) Tap outside of the dialog box to close.
- 5) Tap **Done** or outside of the Radial Menu to exit.

#### **Viewing Airport Information from the Radial Menu:**

- 1) From any page, tap **Home** > **Map**.
- 2) Long press near the desired Airport in the Map Pane until the Radial Menu appears.
- 3) Tap the Airport icon.

Fly

**Appendices**

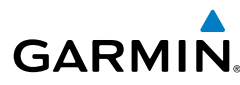

5) Tap **Done** or outside of the dialog box to exit.

#### **Navigating Direct To Using the Radial Menu:**

- 1) From any page, tap **Home** > **Map**.
- 2) Long press the desired area in the Map Pane until the Radial Menu appears.
- 3) Tap **Direct-to**.
- 4) Within the Direct-to... dialog window, select **Map-Touch** to create a temporary waypoint at the selected point, or choose one of the nearby Navigation Database features from the list.
- **Or:** Choose a waypoint from one of the other tabs (i.e., Waypoints, Flight Plan, or Nearest).
- **5)** Tap **Activate** to begin navigation.

#### **Graphically Edit Route:**

- 1) From any page, tap **Home** > **Map**.
- 2) In the Map Pane, long press any flight plan waypoint or flight plan leg until the Radial Menu appears.
- 3) Tap  $\sim$  to graphically edit the flight plan. The Radial Menu disappears and the **Graphical Flight Plan Edit Mode** blue banner appears just below the Control Bar.
- 4) Long press a flight plan leg and drag, the flight plan leg to the desired location. Select a waypoint from the list of nearby navigation database waypoints, or create a User Waypoint.
- Or: Tap  $\left\| \cdot \right\|$  to start a new route.
- 5) Repeat step four for each flight plan leg to edit.
- 6) Tap  $\left| \leftarrow \right|$  to undo the most recent action.
- 7) Tap **Save** to save or **Cancel** to cancel and exit Graphical Flight Plan Editing Mode.

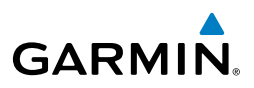

#### **Graphically Edit SIDs or STARs:**

- 1) From any page, tap **Home** > **Map**.
- 2) In the Map Pane, long press any flight plan waypoint or flight plan leg until the Radial Menu appears.
- 3) Tap  $\sum$  to graphically edit the flight plan. The Radial Menu disappears and the **Graphical Flight Plan Edit Mode** blue banner appears just below the Control Bar.
- 4) Long press on a SID/STAR flight plan leg or waypoint. The **Change SID/ STAR** dialog box appears.
- **5)** Tap Delete SID/STAR to delete or select an alternate SID/STAR from the list and then selecting the desired transition from the submenu. If the selected flight plan leg is the first leg of a SID, the dialog box will allow you to delete the departure point. If the departure point is deleted, the departure point and all waypoints associated with the SID are removed from the flight plan. The first waypoint after the SID becomes the departure point.
- 6) Tap  $\left\langle \right\rangle$  to undo the most recent action.
- 7) Tap **Save** to save or **Cancel** to cancel and exit Graphical Flight Plan Editing Mode.

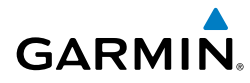

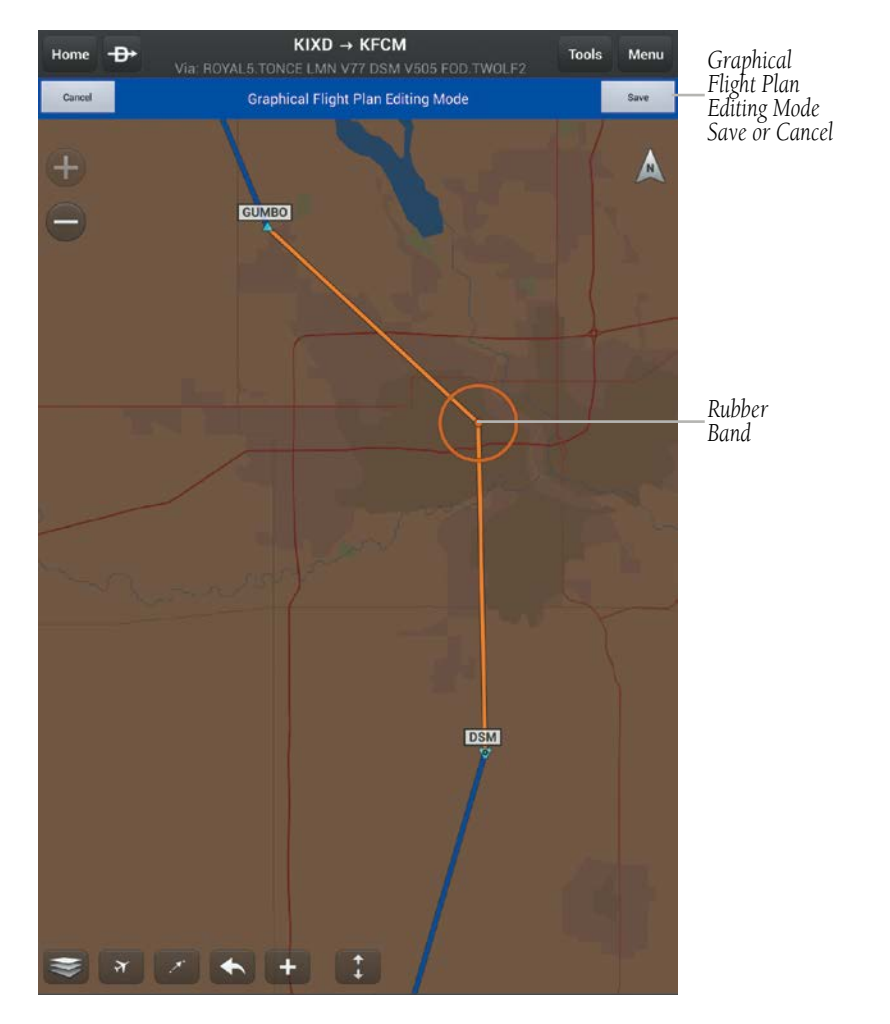

**Overview**

**Overview** 

**Overview**

**Plan**

**File**

**Fly**

**Subscriptions**

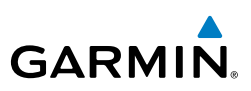

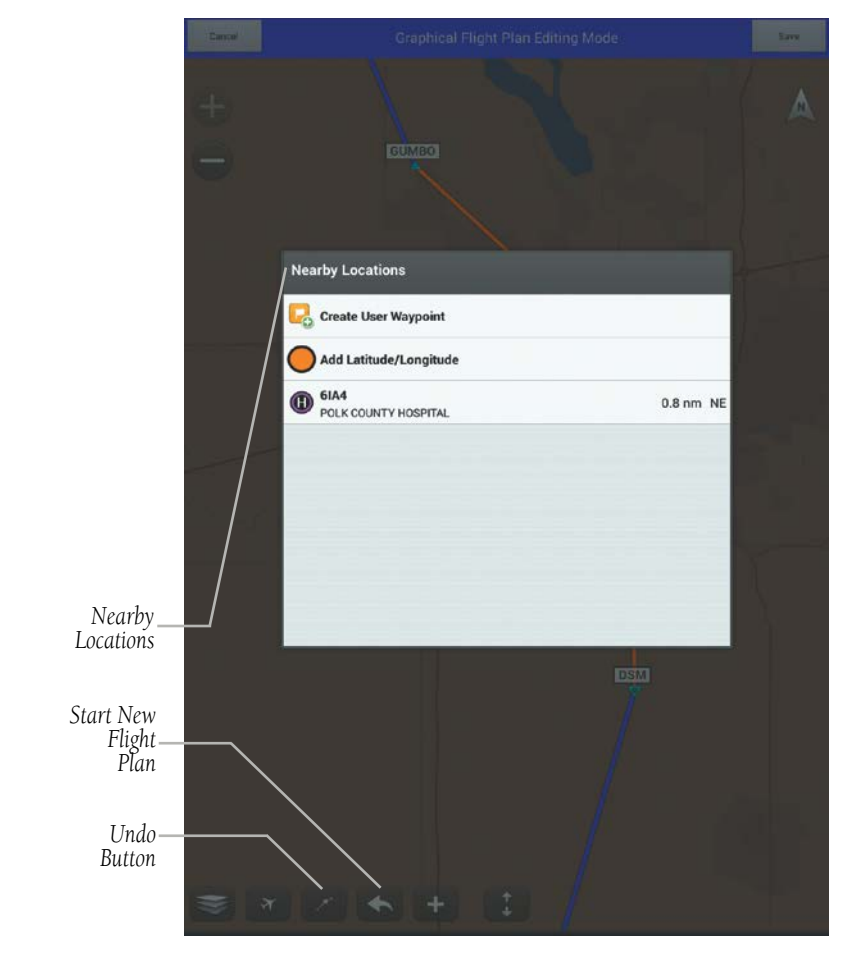

**Graphical Flight Plan Editing**

# **GARMIN**

# DISTANCE MEASURING TOOL

The Distance Measuring Tool provides a quick and easy way to measure the distance between two points on the map. Simply drop two fingers onto the map display at the same time and hold both fingers on the display, a black line with arrow points on either end will appear. While holding both fingers on the map place one arrow point on a point and the other arrow point on another point and then remove both fingers from the map. The line and arrows show distance and to/from bearing information. Touch and drag the arrows to adjust the start and end position of the tool. Touch anywhere else on the display to remove the Distance Tool.

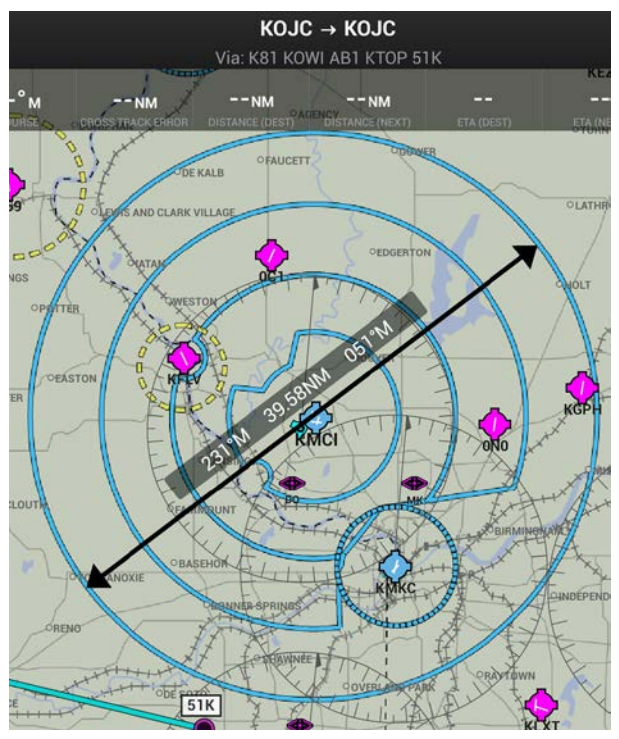

**Distance Measuring Tool**

**Plan**

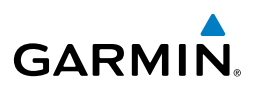

# SPLIT-SCREEN

 The split-screen option allows the Map Page to be divided between the Map Pane and one of six options including Widgets, Panel, Charts, or SafeTaxi. The split-screen feature is available in either portrait or landscape screen orientation. When in splitscreen the Map Pane and the split pane function independently essentially providing two independent viewing areas. The Map Pane is always visible and will either be displayed on the top or left side of the display depending on the device orientation.

# **SPLIT-SCREEN (CHART, TRAFFIC, SAFETAXI)**

Charts, SafeTaxi, and Traffic when viewed in split-screen have the same function, navigation, and capabilities as the full screen versions of these products.

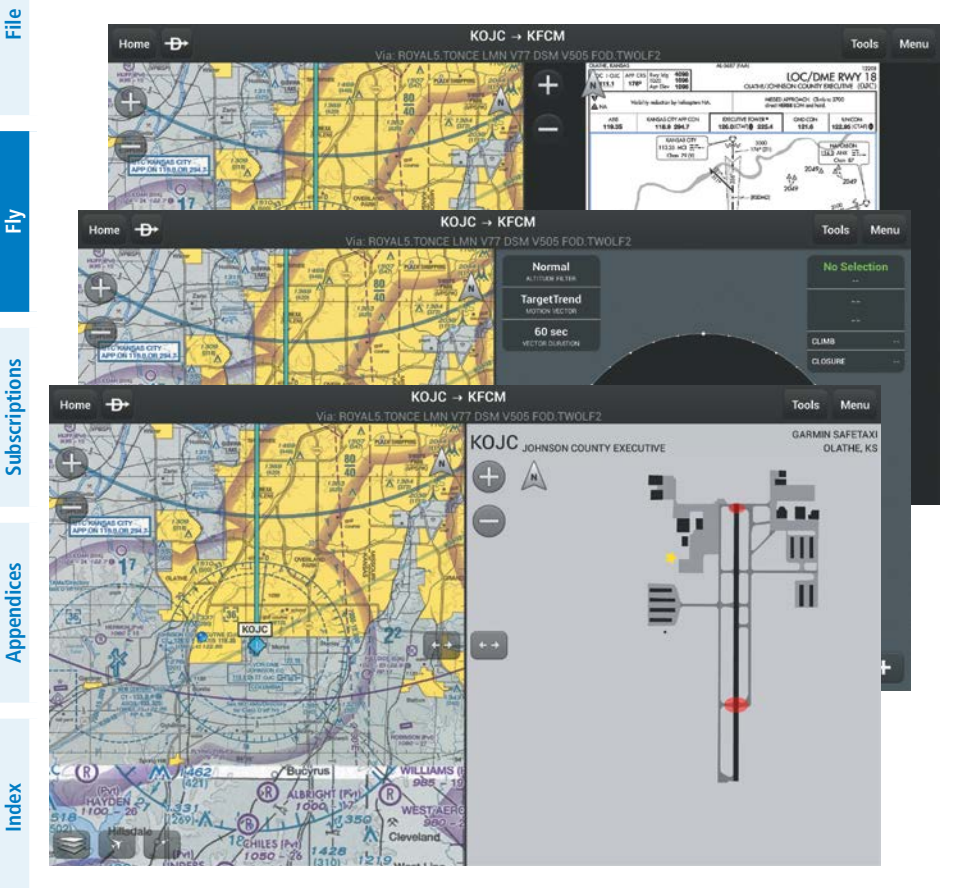

**Overview**

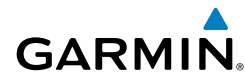

# **SPLIT-SCREEN (PANEL)**

The Panel is only available in split-screen and may be configured to show navigation parameters and virtual instrument gauges in one of four selectable views. Panel configuration selection button/indicators are located at the bottom right of the panel.

#### **Viewing the Panel:**

- 1) From any page, tap **Home** > **Map**.
- 2) Tap **Menu** > **Split Screen** > **Panel**.

#### **Configuring Navigation Information in the Panel:**

- 1) From any page, tap **Home** > **Map**.
- 2) Tap **Menu** > **Split Screen** > **Panel**.
- 3) Select one of the three panel options with Navigation Data Fields.
- 4) Tap any one of the fields and select one of the options from the menu.

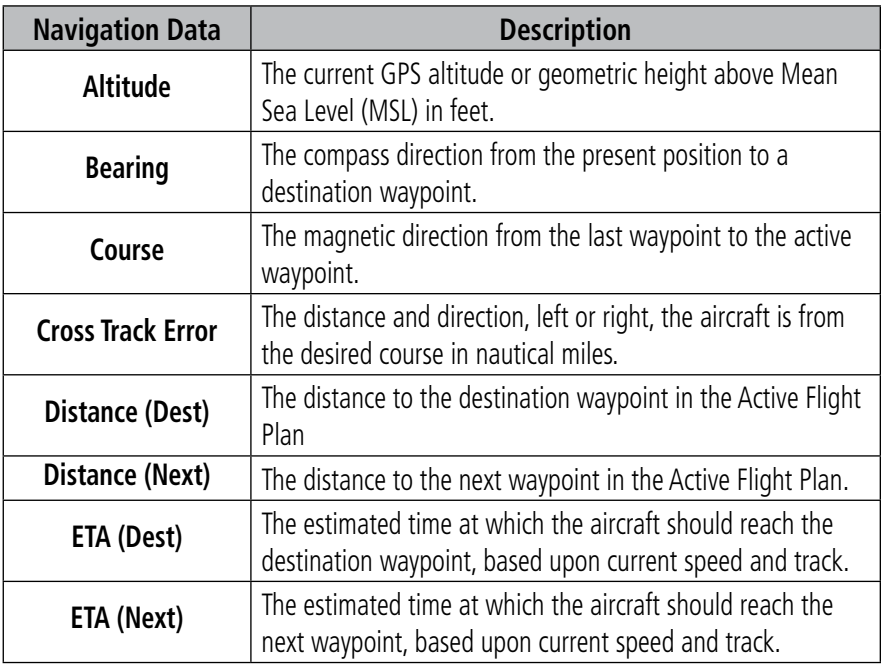

Fly

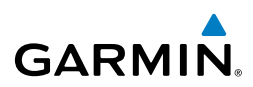

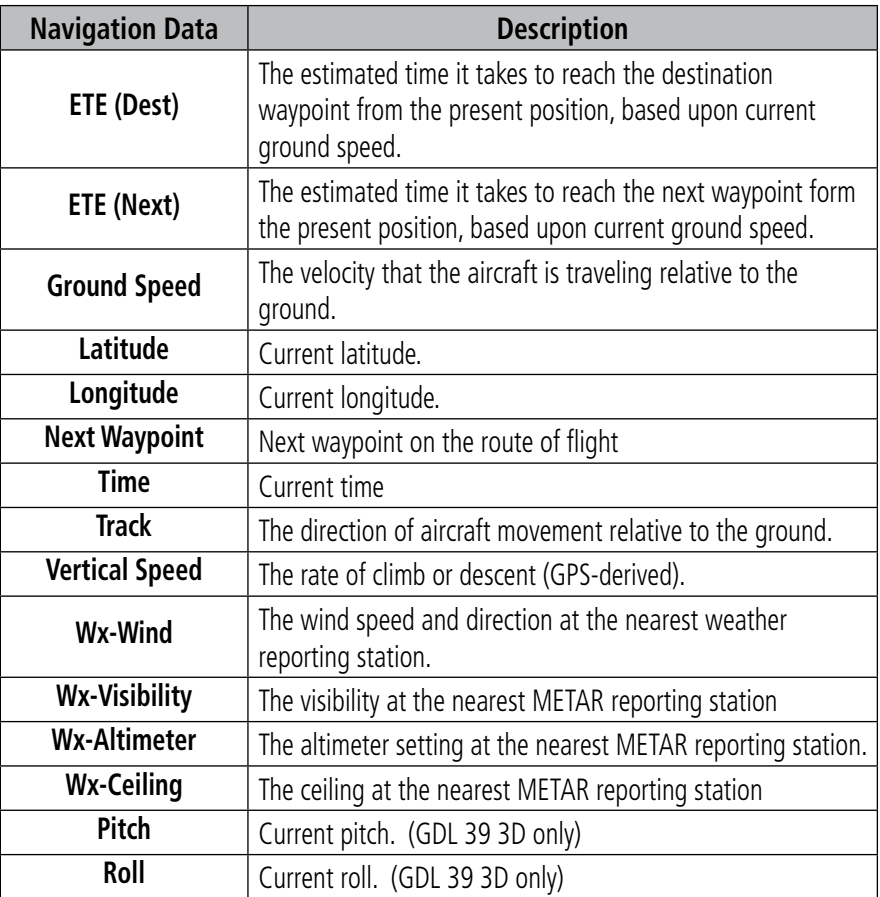

**Navigation Data Field Options**

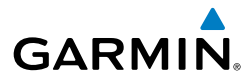

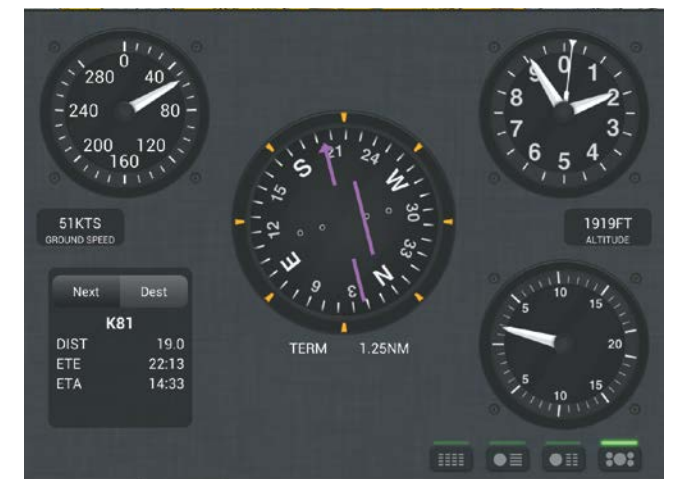

**Classic Panel (Portrait)**

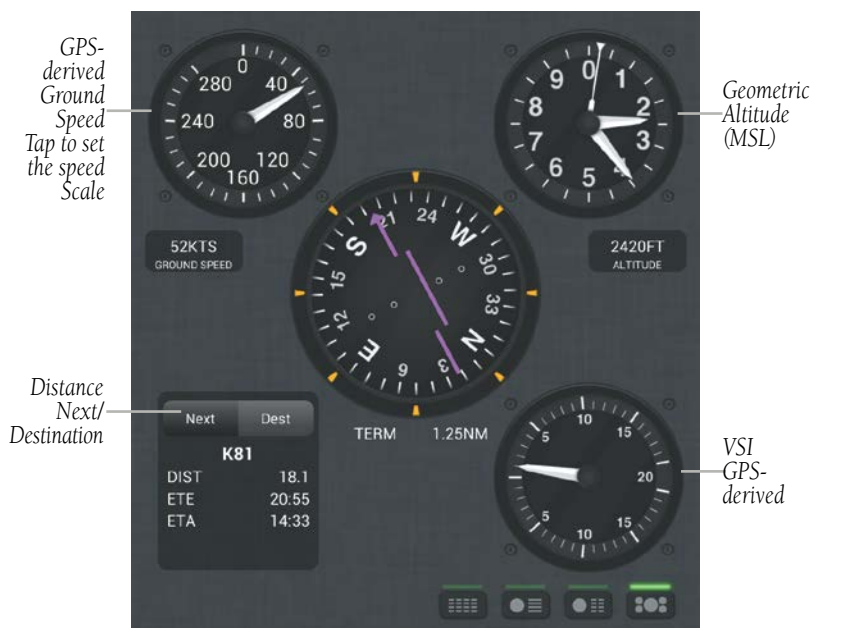

**Classic Panel (Landscape)**

Overview **Overview**

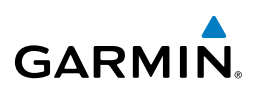

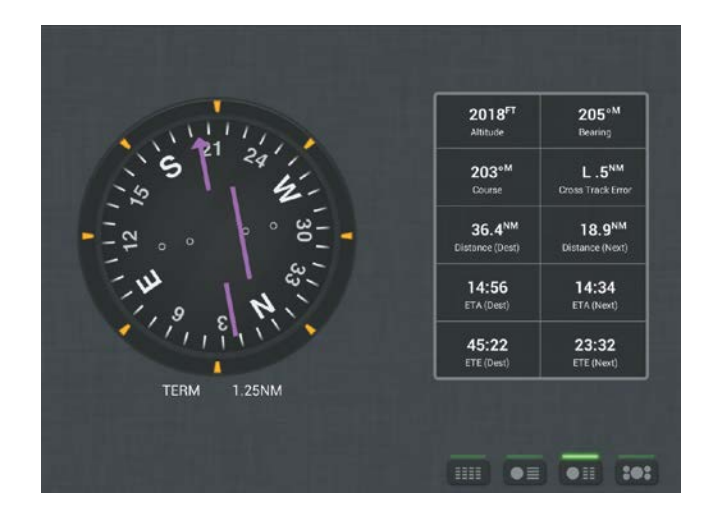

**HSI + Navdata (Portrait)**

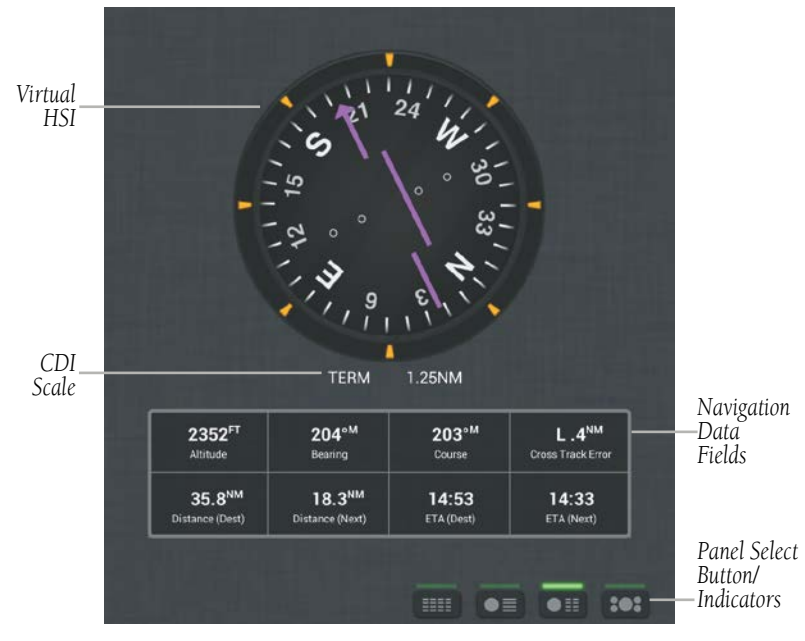

**HSI + Navdata (Landscape)**

Fly

**Subscriptions**

**Appendices**

**Index**

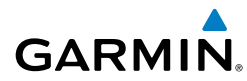

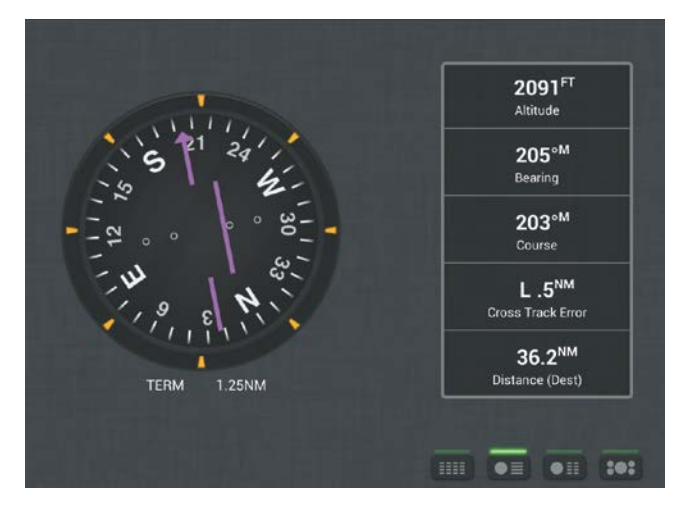

**HSI + Condensed Navdata (Portrait)**

# Fly

**Overview**

**Plan**

**File**

**Fly**

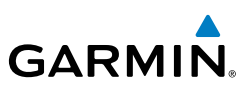

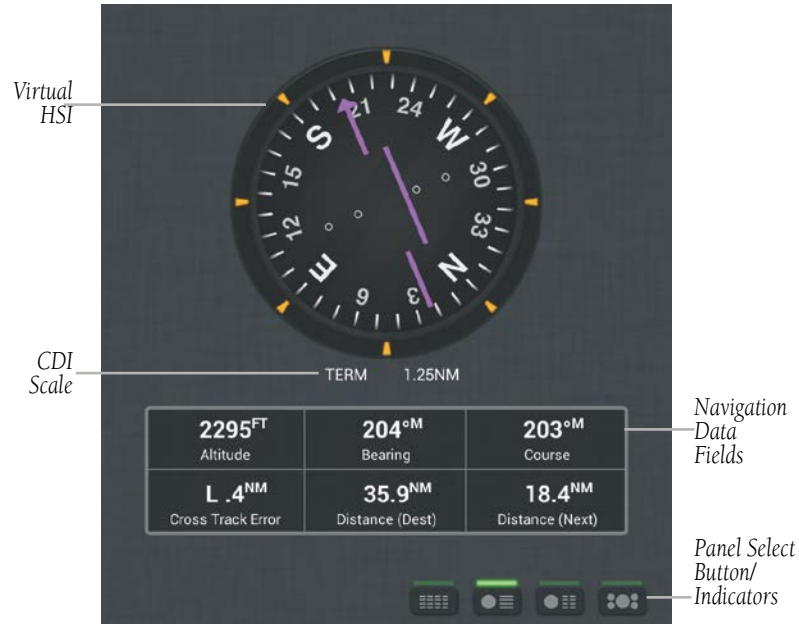

**HSI + Condensed Navdata (Landscape)**

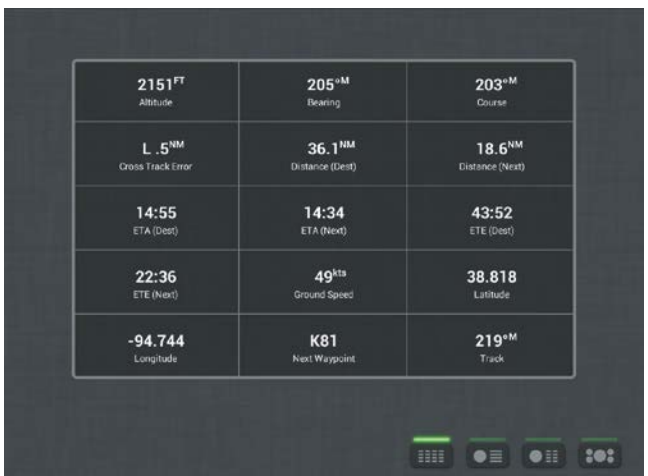

**Navdata (Portrait)**

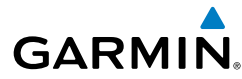

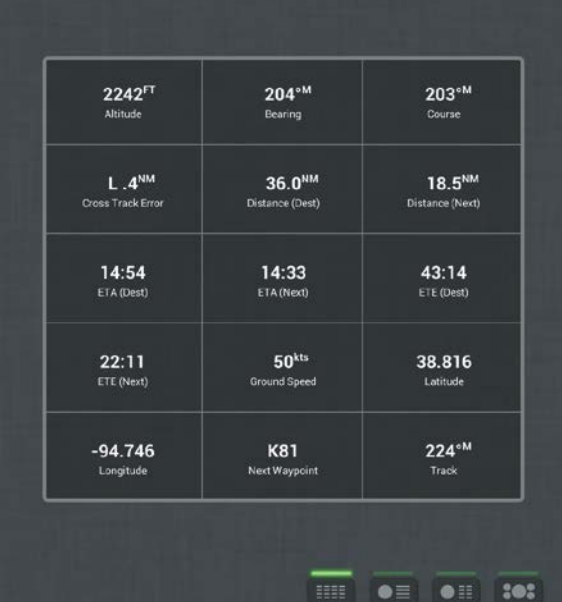

**Navdata (Landscape)**

# **Split-Screen (Panel) with GDL 39 3D (Optional)**

**NOTE:** The GDL 39 3D is only to be used as an aid and should not be used as a primary attitude indicator.

**NOTE:** Extreme attitudes may degrade the GDL 39 3D accuracy.

The optional GDL 39 3D is a portable ADS-B receiver with added attitude (pitch and roll) functionality.

When connected to the GDL 39 3D, Garmin Pilot will display a back-up Attitude Indicator on the Panel, as well as weather and traffic. 'Pitch' and 'Roll' become available options for the Nav Bar on the Map Pane, and Navigation Data on the Panel.

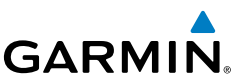

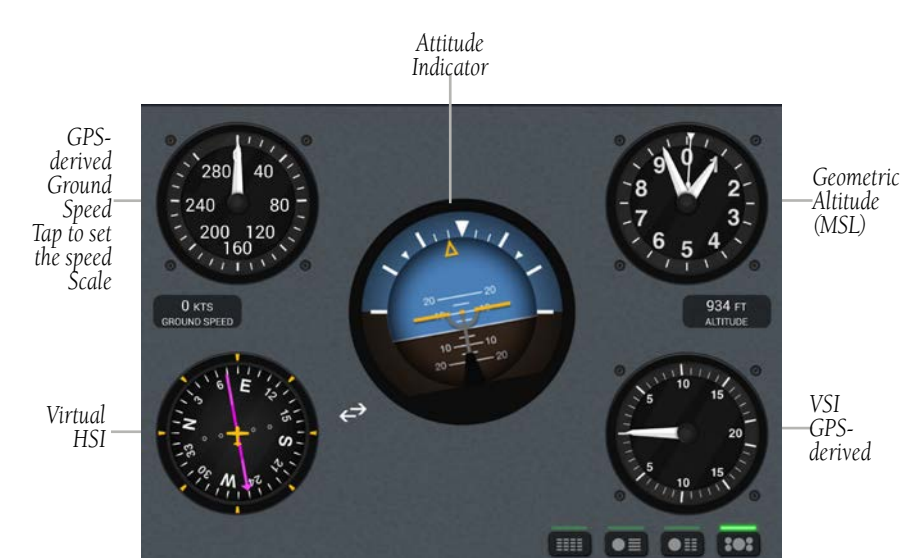

**Panel w/ GDL 39 3D (Portrait)**

#### **Swapping the Attitude Indicator and HSI position:**

- 1) From any page, tap **Home** > **Map**.
- 2) Tap **Menu** > **Split Screen** > **Panel**.
- 3) Tap  $\Longleftrightarrow$  to swap the position of the Attitude Indicator and the HSI.

**Index**

**Overview**

Fly

**Plan**

**File**

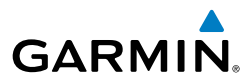

 $0$  KTS

 $280$ **AO** 

> 200 120 ۵n

 $0$  kts

 $\Omega$ 

*Tap to swap the Attitude Indicator and the HSI*

e

**BEFORE SWAP**

**AFTER SWAP**

**Overview Overview**

934 FT

20)

933 FT

**ALTITUD** 

 $\bullet$ 

 $202$ 

 $\bullet$ 

**Attitude Indicator/HSI Swap**

1.25NM

画  $\bullet \equiv$ 

TERM

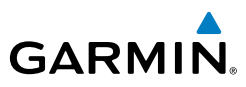

The leveling adjustments for pitch and tilt angles are performed automatically when the unit is powered on. However, if the unit moves, it may be necessary to command the GDL 39 3D to perform the leveling process.

#### **Leveling the GDL 39 3D:**

With the Panel displayed, tap **Menu** > **Cage GDL 39 3D**.

# DATA LINK TRAFFIC (OPTIONAL)

The GDL 39 / GDL 39 3D is a Bluetooth® enabled receive-only data link radio with on-board GPS, 978 MHz (Universal Access Transceiver frequency band), and 1090 MHz Extended Squitter (1090 ES) receivers. It is designed to receive, process, and output traffic (ADS-B air-to-air, and TIS-B traffic information), and weather (Flight Information Service-Broadcast (FIS-B)) information to Garmin Pilot through Bluetooth.

ADS-B (Automatic Dependent Surveillance-Broadcast) is a surveillance technology deployed across the United States as the cornerstone of the FAA's Next Generation Air Transportation System (NextGen). ADS-B enables improved surveillance services, both air-to-air and air-to-ground, especially in areas where radar is ineffective due to terrain or where it is impractical or cost prohibitive. Initial applications of air-to-air ADS-B are for "advisory" use only, enhancing a pilot's visual acquisition of other nearby ADS-B equipped aircraft either when airborne or on the airport surface.

**Overview**

Fly

**Plan**

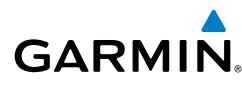

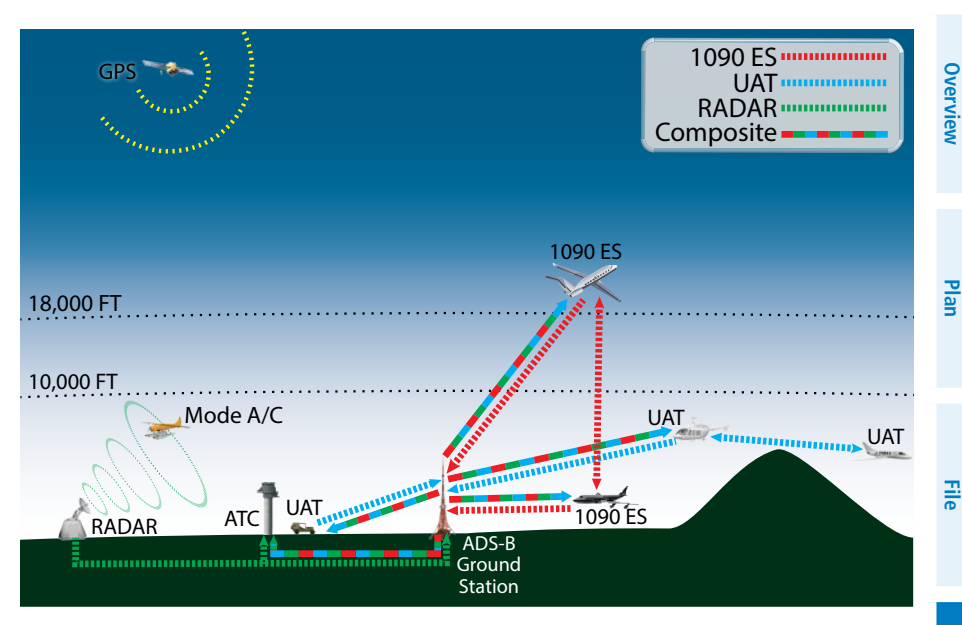

**ADS-B System**

For the purpose of distinguishing between levels of ADS-B service, there are three classifications of aircraft or system capability; ADS-B In, ADS-B Out, and ADS-B participating. ADS-B In refers to the capability to receive ADS-B information. ADS-B Out refers to the capability to transmit ADS-B information. ADS-B participating refers to the capability to both send and receive ADS-B information. Aircraft lacking either ADS-In, ADS-B Out, or both ADS-B capabilities may also be referred to as ADS-B nonparticipating aircraft.

Currently, rule-compliant ADS-B Out capability in the United States requires a TSO'ed SBAS-enabled GPS, such as a Garmin GPS 400W or similar, and one of two possible data links: 1090 ES transponder or a 978 MHz UAT. Either data link system is capable of transmitting the aircraft's position, velocity, identification, and other information every second to compatible aircraft and ground stations called Ground Based Transceivers (GBTs).

Because 1090 ES transponders and UATs operate on different frequencies, aircraft not similarly equipped cannot transmit/receive data link information directly to/from each other. Instead, operation within range of a GBT is required to receive data link

# **GARMIN.**

information on both frequencies. The GDL 39 / GDL 39 3D is unique in its ADS-B In capability since it can receive data link information from both 1090 ES transponders and UATs.

Thus, the GDL 39 / GDL 39 3D receives traffic information directly from any ADS-B Out aircraft within range as well as the rebroadcast of ADS-B information from any nearby GBT. This rebroadcast is called Automatic Dependent Surveillance-Rebroadcast (ADS-R) and is automatically triggered by the detection of an ADS-B participating aircraft within the service volume of the GBT. As a 978 MHz (UAT frequency) receiver, the GDL 39 / GDL 39 3D can receive both the Traffic Information Service-Broadcast (TIS-B) and Flight Information Service-Broadcast (FIS-B) provided in conjunction with ADS-R services when in range of a GBT.

FIS-B service is provided continuously, but ADS-R including TIS-B will only be broadcast by a GBT when an ADS-B participating aircraft is within the GBT's defined service volume. In this case, a GBT will only rebroadcast TIS-B information relative to the ADS-B participating aircraft. **Only traffic that is within 15 nm lateral and 3,500' vertical of the ADS-B participating aircraft is provided in the broadcast.** Non-participating traffic aircraft located farther than 15 nm laterally and 3,500' vertically from the participating aircraft is are excluded from the information transmitted by the GBT.

TIS-B traffic information includes non-participating aircraft detected by ATC surveillance radar. As TIS-B data is derived from ATC surveillance radar data, TIS-B traffic position updates typically occur every three to thirteen seconds. **Therefore, TIS-B traffic may be displayed with degraded positional accuracy. Aircraft without operating transponders are invisible to TIS-B. Aircraft operating outside of the ATC radar coverage area are also not displayed.**

Since the GDL 39 / GDL 39 3D is a receive-only device, even when used onboard an aircraft equipped with a qualifying GPS and 1090 ES transponder, a GBT may not identify it as an ADS-B participating aircraft. The squitter of some 1090 ES transponders, including the Garmin GTX 23ES, must be configured to communicate that the aircraft has 978 MHz receive capability in order to be identified as an ADS-B participating aircraft.

**File**

**Overview**

**Appendices**

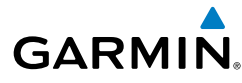

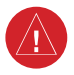

**WARNING:** Do not rely solely upon the display of traffic information to accurately depict all of the traffic within range of the aircraft. Due to lack of equipment, poor signal reception, and/or inaccurate information from aircraft or ground stations, traffic may be present that is not represented on the display.

# SYSTEM STATUS

The traffic system status is annunciated in the upper left corner of the Map Page, as well as the lower left corner of the dedicated Traffic Page.

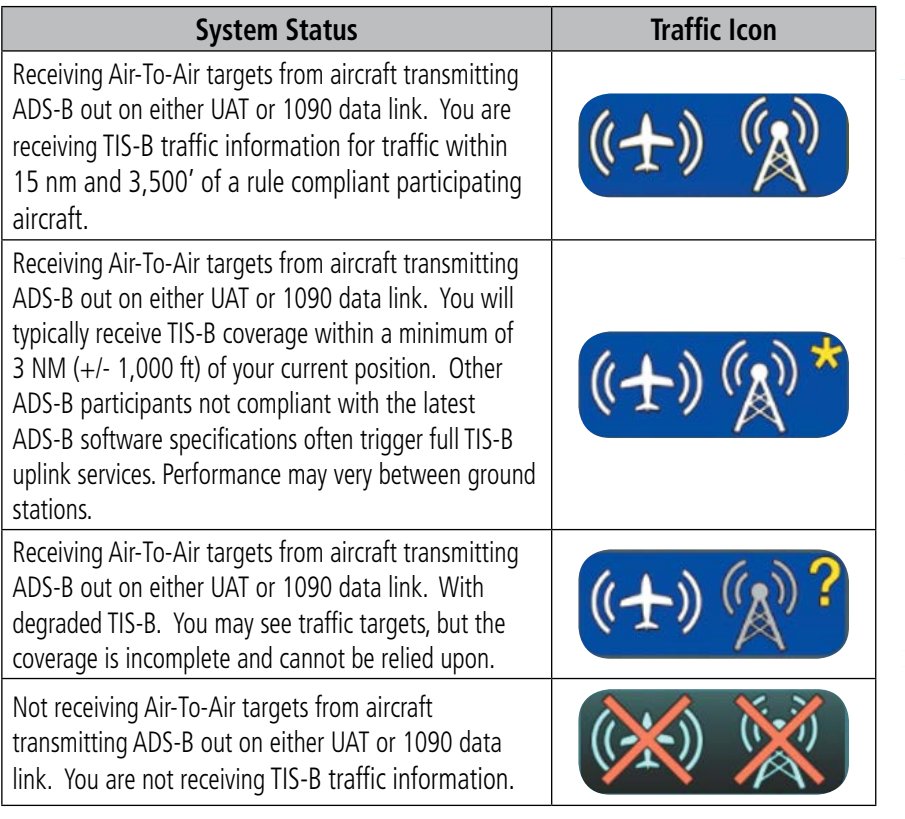

**Overview**

Overview

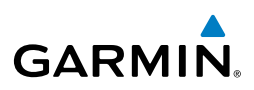

# TRAFFIC DESCRIPTION

ADS-B traffic operation is similar to other traffic systems, but ADS-B adds additional symbology. The symbols used to display ADS-B traffic are shown in the table below. The traffic identifier and altitude are displayed below the traffic symbol. A small up or down arrow next to the traffic symbol indicates that the traffic is climbing or descending at a rate of at least 500 feet per minute. The vector line that extends beyond the point of the traffic arrow is just further indication of the intruder aircraft track.

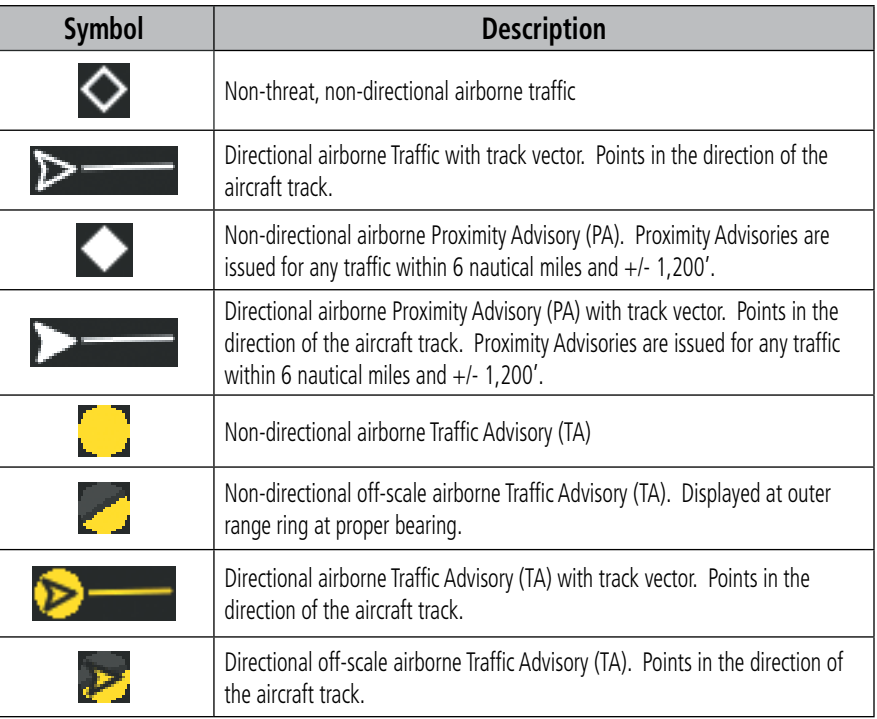

#### **ADS-B Traffic Symbology**

### **Traffic Advisories (TA)**

The GDL 39 / GDL 39 3D automatically adjusts its Traffic Advisory (TA) sensitivity level to reduce the likelihood of nuisance TA alerts during various phases of flight. TAs are issued for traffic when they are predicted to be within a specified volume of

**Plan**

**File**

**Index**

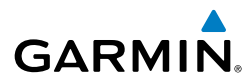

airspace around your aircraft in a specified amount of time. The protected volume and time interval varies based on the current geodetic altitude and groundspeed. Thus, the protected volume of airspace increases with altitude and ground speed. Refer to the following table for details.

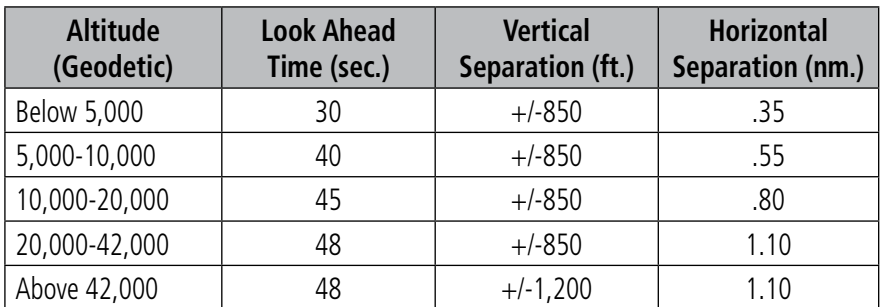

#### **Traffic Advisories**

#### **Configuring the GDL 39 / GDL 39 3D for a Pressurized or Non-Pressurized Aircraft:**

- 1) From any page, tap **Home** > **Settings**.
- 2) Tap the GDL 39 Tab.
- **3)** Tap Pressurized Cabin to select/deselect.

 $\checkmark$ 

**NOTE:** Relative altitude information will only be displayed if Pressurized Cabin is not selected.

#### **Enabling/disabling traffic data on the Map Page:**

- 1) From any page, tap **Home > Map**.
- 2) Tap **Menu**.
- 3) Select **Show Traffic**.

#### **Viewing the Traffic Page:**

1) From any page, tap **Home** > **Traffic.**

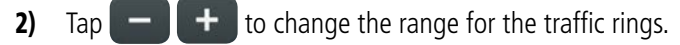

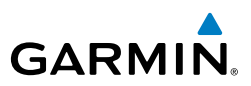

#### **Changing the altitude range:**

- 1) On the Traffic Page, Tap **Altitude Filter**.
- 2) Tap one of the following options:
	- **Unrestricted:** All available traffic is displayed.
	- **Above:** Displays non-threat and proximity traffic from 9000 feet above the aircraft to 2700 feet below the aircraft. Typically used during climb phase of flight.

• **Normal:** Displays non-threat and proximity traffic from 2700 feet above the aircraft to 2700 feet below the aircraft. Typically used during enroute phase of flight.

• **Below:** Displays non-threat and proximity traffic from 2700 feet above the aircraft to 9000 feet below the aircraft. Typically used during descent phase of flight.

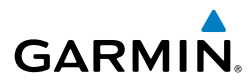

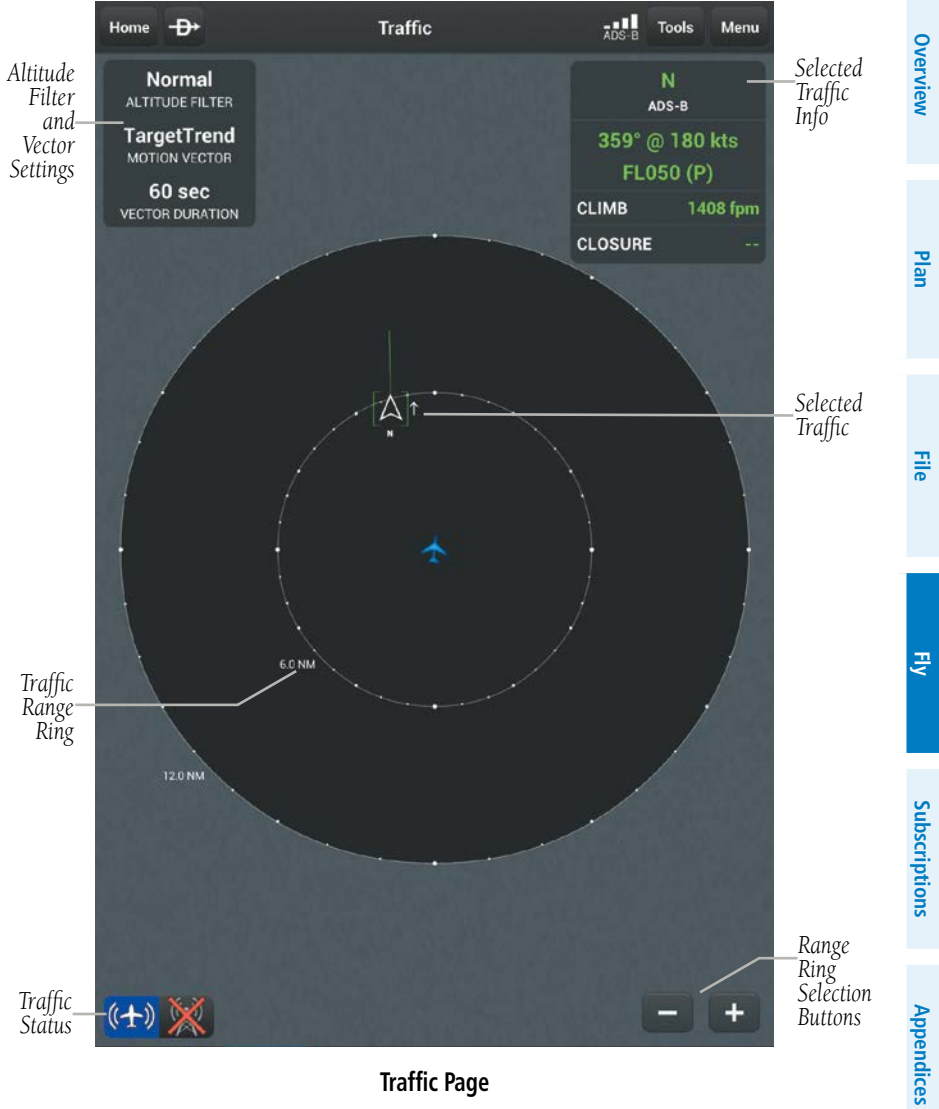

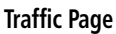

**Index**

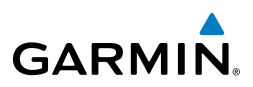

# **FLIGHT ID DISPLAY AND MOTION VECTOR**

The Flight IDs of other aircraft (when available) can be displayed on the Traffic Page. When a flight ID or call sign is received, it will appear below the corresponding traffic symbol when enabled. Traffic ground track is indicated on Garmin Pilot by the Motion Vector, a short line, extending in the direction of target movement or relative movement. The track vector has two settings, TargetTrend™ shown as a green vector, or Absolute shown as a white vector. Absolute vectors extend from the traffic symbol showing the traffic's ground track. TargetTrend traffic vectors are displayed relative to your position and ground speed. For example if traffic is ahead of you and traveling in the same direction but at a slower ground speed, the motion vector would point opposite of its direction of flight, indicating that you are overtaking the traffic. Thus, the TargetTrend motion vector is relative to you, where absolute motion vectors are based on the traffic's speed and direction. The end of the Motion Vector represents the predicted absolute or relative location of the traffic, based the traffic's reported track, ground speed and the Vector Duration setting (15, 30, 60, or 120 seconds).

*Relative Altitude (in this case 500 feet above own aircraft)*

*Aircraft Identification (tail number or Flight ID number)*

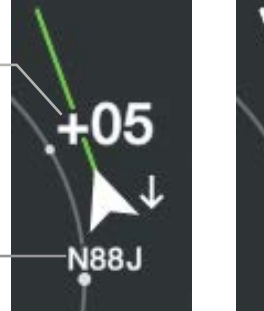

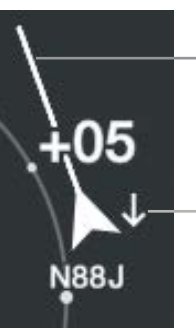

*Motion Vector (Absolute is shown in white and TargetTrend is shown in green)*

*Altitude Trend (up arrow indicates climbing, down arrow indicates descending)*

#### **Example ADS-B Traffic**

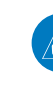

**NOTE:** Traffic Altitude Filters and Motion Vector settings can only be changed on the dedicated Traffic Page. The Altitude Filter and Motion Vector settings from the Traffic Page will be used on the Map Page as well.

#### **Changing the Motion Vector:**

- 1) From any page, tap **Home** > **Traffic.**
- 2) Tap the Motion Vector field in the upper left corner of the Traffic Page and select **TargetTrend** or **Absolute**.

**Plan**

**Fly**

**Appendices**

# **GARMIN.**

#### **Changing the Vector Duration:**

- 1) From any page, tap **Home** > **Traffic.**
- 2) Tap the Vector Duration field in the upper left corner of the Traffic Page and select **15**, **30**, **60** or **120** seconds.

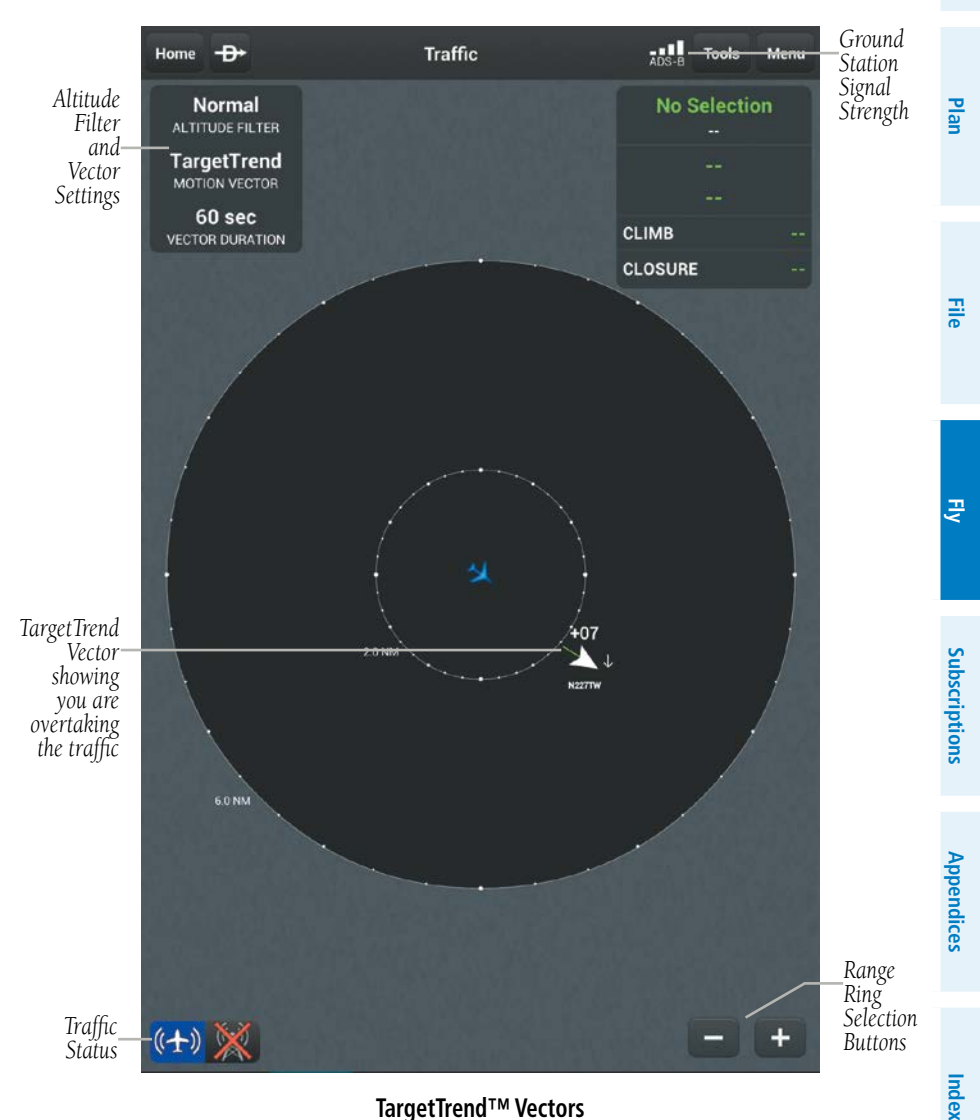

**Overview**

**Overview** 

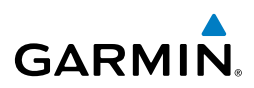

# DATA LINK WEATHER (FIS-B)

Fly

**Plan**

**File**

**WARNING:** Do not use the indicated data link weather product age to determine the age of the weather information shown by the data link weather product. Due to time delays inherent in gathering and processing weather data for data link transmission, the weather information shown by the data link weather product may be significantly older than the indicated weather product age.

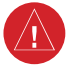

 $\langle \cdot \rangle$ 

**WARNING:** Do not use data link weather information for maneuvering in, near, or around areas of hazardous weather. Information contained with in data link weather products may not accurately depict current weather conditions.

The GDL 39 / GDL 39 3D can also receive and, when connected to Garmin Pilot, display Flight Information Service-Broadcast (FIS-B). FIS-B is a subscription-free weather service that is broadcast by Ground Based Transceivers (GBTs) over the 978 MHz UAT frequency band as part of the FAA's Next Generation Air Transportation System (NextGen). To receive FIS-B weather information, the GDL 39 / GDL 39 3D must be within range and line-of-sight of an operating GBT. Reception may be affected by factors including altitude or terrain. GDL 39 / GDL 39 3D-supported FIS-B weather products include METARs, TAFs, NEXRAD (Regional and CONUS), AIRMETs, SIGMETs, PIREPs, Winds and Temperatures Aloft, and NOTAMs.

#### **Viewing FIS-B Weather product Status:**

- 1) From any page, tap **Home** > **Settings**.
- 2) Tap the GDL 39 Tab.

#### **Viewing Ground Station Status:**

- 1) From any page, tap **Home** > **Settings**.
- 2) Tap the GDL 39 Tab.

# FIS-B WEATHER PRODUCTS

FIS-B weather broadcasts are updated regularly and may take approximately ten minutes to transmit all available weather data. Therefore, not all available weather data is immediately available. No pilot action is required to receive FIS-B weather information. Weather product status can be viewed on the Settings Page under the GDL 39 tab.

**Index**

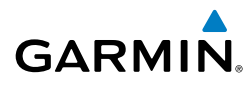

When a FIS-B weather product is active on a map or in a Weather Widget, the age of the data is displayed. The age of the product is based on the time difference between when the data was assembled on the ground and the current GPS time. Garmin Pilot combines the CONUS and Regional Radar into one map overlay, the time shown is for the Regional Radar product only.

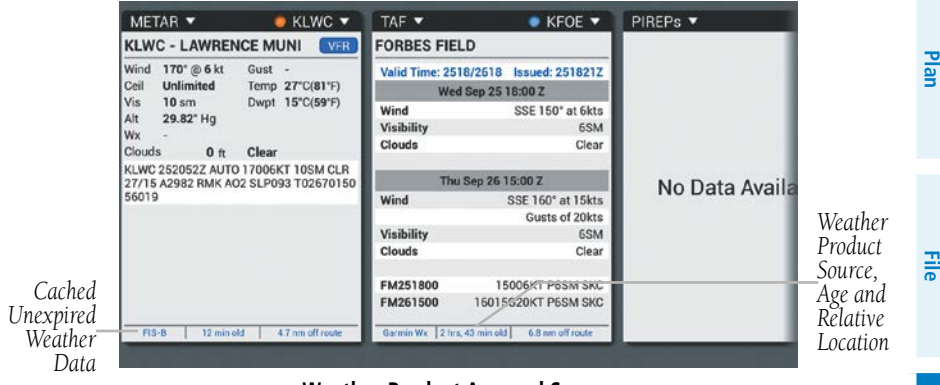

**Weather Product Age and Source**

# **RADAR (FIS-B)**

Weather radar data is collected from radar sites across the United States. It is combined into a mosaic for easier display and analysis. Garmin Pilot combines the CONUS and Regional Radar FIS-B products into one map overlay (Radar (FIS-B).

The radar data displayed is not real-time. The lapsed time between collection, processing, and dissemination of radar images can be significant and may not reflect the current radar synopsis. Due to the inherent delays and the relative age of the data, it should be used for long-range planning purposes only. Never use radar data to maneuver in or near areas of hazardous weather. Rather, use it in an early-warning capacity for pre-departure evaluation.

Composite data from radar sites in the United States is shown. This data is composed of the maximum reflectivity from the individual radar sweeps at different title angles of the radar beam with respect to the ground. The display of the information is colorcoded to indicate the weather severity level. Colors are used to identify the different echo intensities (reflectivity) measured in dBZ (decibels or Z). "Reflectivity" (designated by the letter Z) is the amount of transmitted power returned to the radar receiver. The dBZ values increase as returned signal strength increases. Precipitation intensity is displayed using colors corresponding to the dBZ values.

**Overview**

**Overview** 

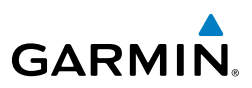

#### **NEXRAD Abnormalities**

There are possible abnormalities regarding displayed NEXRAD images. Some, but not all, of those include:

- Ground clutter
- Strobes and spurious radar data
- Sun strobes, when the radar antenna points directly at the sun
- Military aircraft deploy metallic dust (chaff) which can cause alterations in radar scans
- Interference from buildings or mountains, which may cause shadows
- Poor reception from Ground Based Transceivers (GBTs) can cause portions of the received radar imagery to not be displayed

#### **NEXRAD Limitations**

Certain limitations exist regarding the NEXRAD radar displays. Some, but not all, are listed for the user's awareness:

- NEXRAD base reflectivity does not provide sufficient information to determine cloud layers or precipitation characteristics (hail vs. rain). For example, it is not possible to distinguish between wet snow, wet hail, and rain.
- Radar base reflectivity is sampled at the minimum antenna elevation angle. An individual radar site cannot depict high altitude storms at close ranges, and has no information about storms directly over the site.
- Radar coverage in Canada is only available in the southern 1/4 of the country.

### **NEXRAD Intensity**

Colors are used to identify the different NEXRAD echo intensities (reflectivity) measured in dBZ (decibels of Z). "Reflectivity" (designated by the letter Z) is the amount of transmitted power returned to the radar receiver. The dBZ values increase as returned signal strength increases. Precipitation intensity is displayed using colors corresponding to the dBZ values.

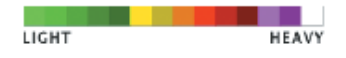

**Radar Intensity**

**Overview**

Fly

**Plan**

**File**

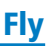

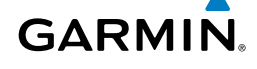

#### **Viewing Radar Information:**

- 1) From any page, tap **Home** > **Map**.
- 2) Tap select Radar (FIS-B) from the Layer Select menu.
- 3) Tap  $\triangleright$  to animate the radar loop. Each frame of the radar loop is time stamped. The time stamp is just right of the play button.

# **AIRMETS**

An AIRMET (AIRmen's METeorological Information) can be especially helpful for pilots of light aircraft that have limited flight capability or instrumentation. An AIRMET must affect or be forecast to affect an area of at least 3,000 square miles at any one time. AIRMETs are routinely issued for six-hour periods and are amended as necessary due to changing weather conditions. AIRMETs are displayed as green (IFR/mountain obscuration), orange (turbulence), or blue (icing) shaded areas on the map display.

# **SIGMETS**

A SIGMET (SIGnificant METeorological Information) advises of weather that is potentially hazardous to all aircraft. In the contiguous United States, the following items are covered: severe icing, severe or extreme turbulence, volcanic ash (red), dust storms, and sandstorms that lower visibility to less than three statute miles.

A Convective SIGMET is issued for thunderstorms, isolated severe thunderstorms, embedded thunderstorms, hail at the surface, and tornadoes.

A SIGMET is widespread and must affect or be forecast to affect an area of at least 3,000 square miles.

### **Viewing AIRMETS and SIGMETS:**

- 1) From any page, tap **Home** > **Map**.
- 2) Tap and select **AIRMET/SIGMET** from the Layer Select menu.
- 3) Tap  $\Box$  and select the desired type of AIRMET/SIGMET (i.e., Convective, Icing, IFR/MTN, or Turbulence) to display.
- 4) Tap within the shaded area for AIRMET/SIGMET details.

**Overview**

**Plan**

**File**

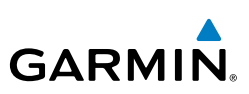

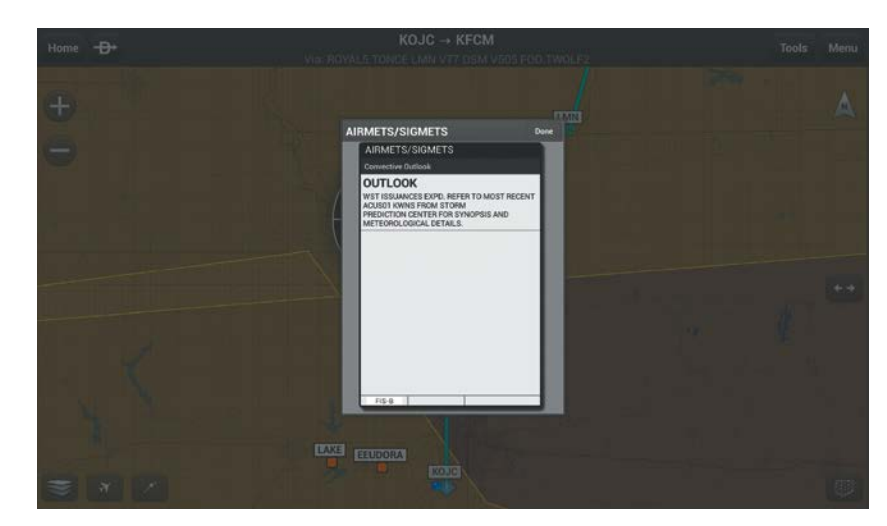

**AIRMET/SIGMET Layer**

# **TEMPORARY FLIGHT RESTRICTIONS (TFRS)**

**NOTE:** Do not rely solely upon data link services to provide Temporary Flight Restriction TFR information. Always confirm TFR information through official sources such as Flight Service Stations or Air Traffic Control.

Temporary Flight Restrictions or TFRs temporarily restrict all aircraft from entering the selected airspace unless a waiver has been issued. TFRs are routinely issued for occurrences such as sporting events, dignitary visits, military depots and forest fires. TFRs are represented as an area outlined in dark blue (special events), green (forest fires), or Red (dignitary visits).

#### **Viewing Temporary Flight Restrictions (TFR):**

- 1) From any page, tap **Home** > **Map**.
- 2) Tap and select **TFR** from the Layer Select menu.
	-
- 3) Tap within the outlined area for TFR details.

**Fly**

 $\omega$
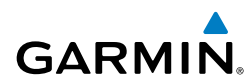

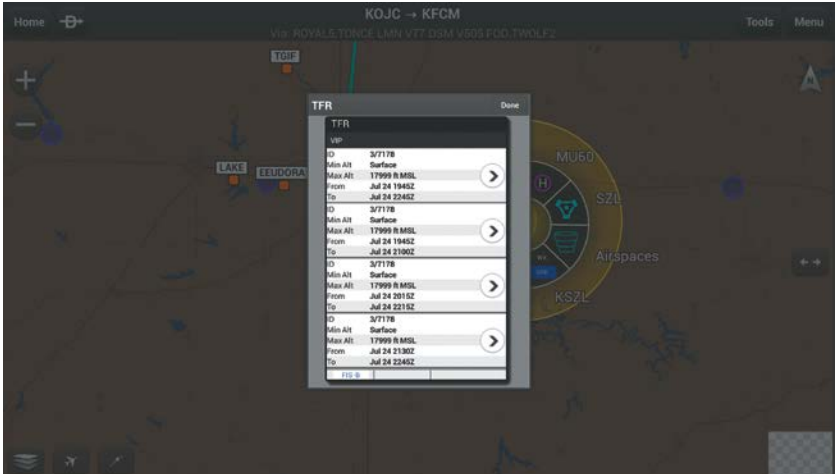

#### **TFR Layer**

#### **PIREPS**

Pilot Weather Reports (PIREPs) provide timely weather information for a particular route of flight. When significant weather conditions are reported or forecast, Air Traffic Control (ATC) facilities are required to solicit PIREPs. A PIREP may contain unforecast adverse weather conditions, such as low in-flight visibility, icing conditions, wind shear, and turbulence. PIREPs are issued as either Routine (UA) or Urgent (UUA).

#### **Viewing PIREPs:**

- 1) From any page, tap **Home** > **Map**.
- 2) Tap **and select PIREPs** from the Layer Select menu.
- 3) Tap the PIREP icon for details.

**Overview**

**Overview** 

Fly

**Overview**

**Plan**

**File**

**Fly**

**Subscriptions**

**Appendices**

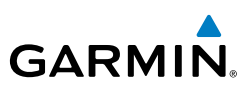

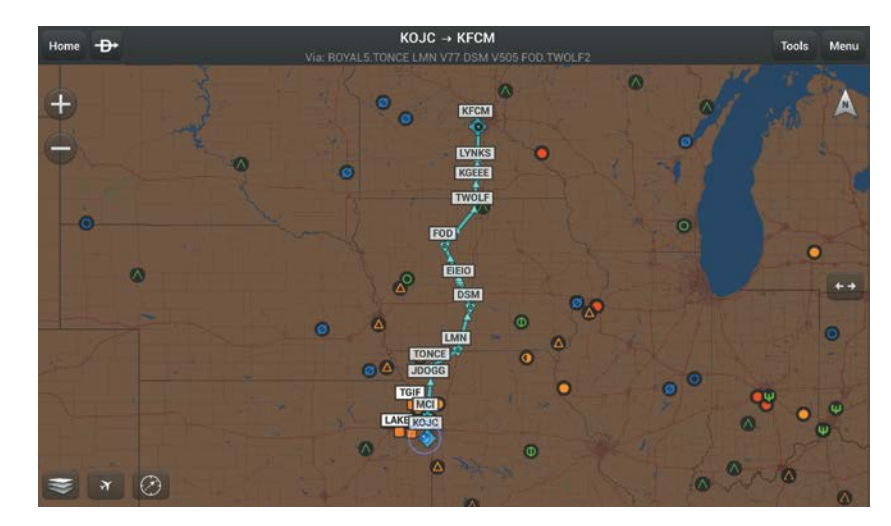

**PIREP Layer**

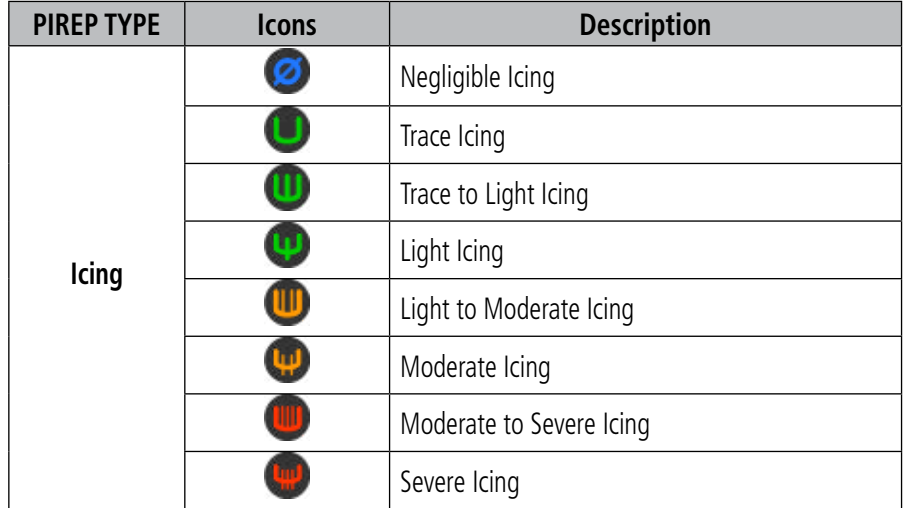

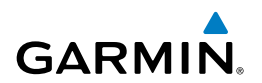

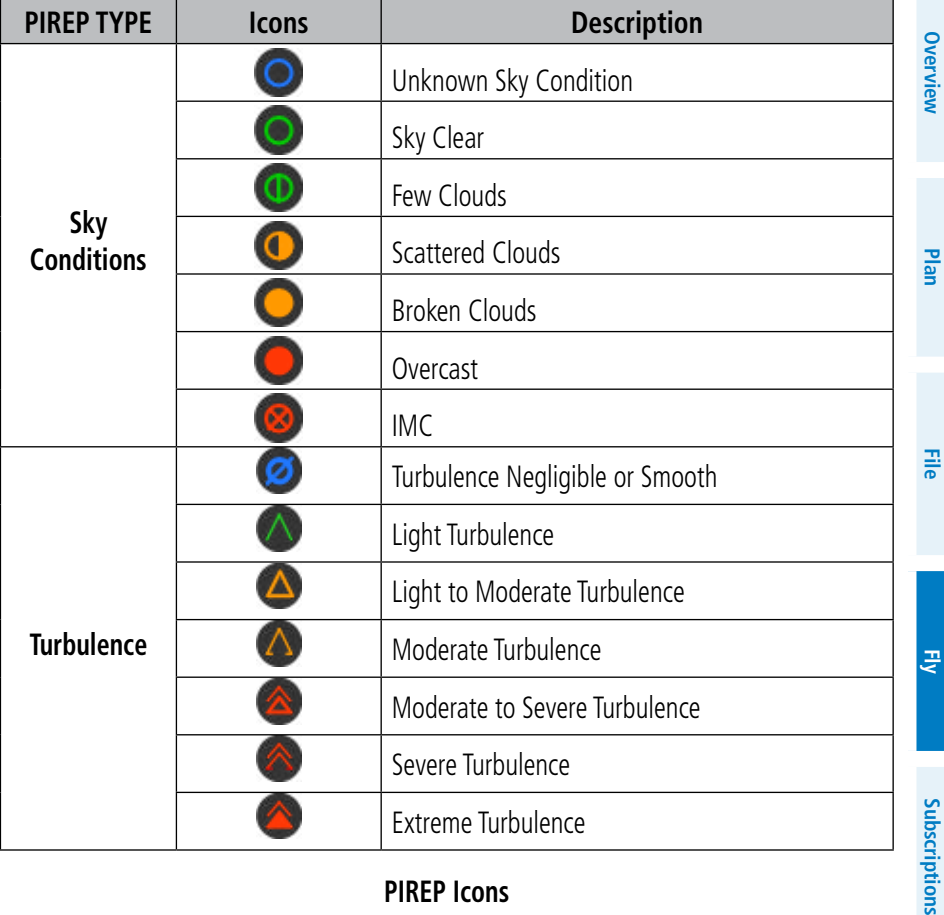

**PIREP Icons**

**Appendices**

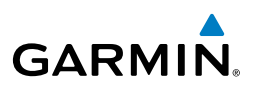

### **WINDS ALOFT**

Winds Aloft data shows the forecasted wind speed and direction at the surface and at selected altitudes. Altitudes can be displayed in 3,000-foot increments up to 39,000 feet MSL.

Winds Aloft are displayed using wind barbs. The wind barbs indicate wind speed and direction and always point in the direction that the wind is coming from. The wind speed is depicted using flags at the end of the wind barb. A short wind flag is 5 knots, a long wind flag is 10 knots, and a filled triangle is 50 knots. Wind barbs are also color coded to indicate wind speed.

The wind barbs always point in the direction that the wind is coming from. The wind speed is depicted using flags at the end of the wind barb. A short wind flag is 5 knots, a long wind flag is 10 knots, and a triangle flag is 50 knots.

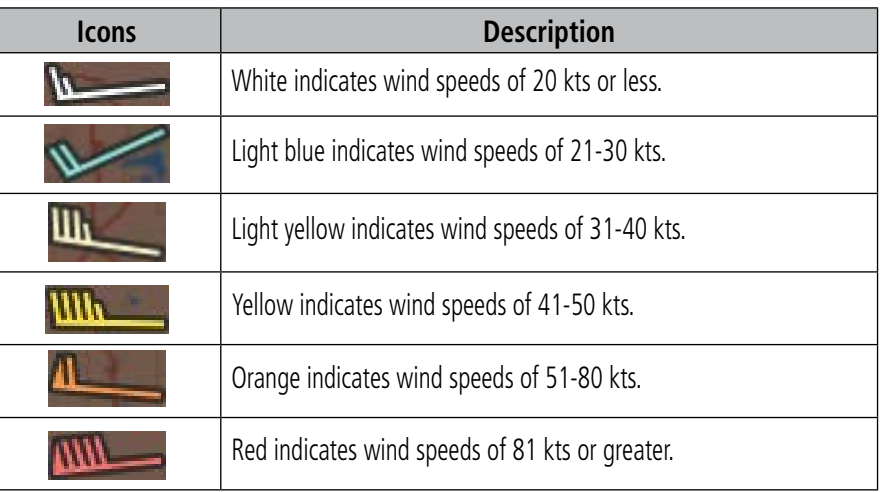

#### **Winds Aloft Barbs**

#### **Viewing Winds Aloft Information:**

- 1) From any page, tap **Home** > **Map**.
- 2) Tap **and select Winds Aloft** from the Map Overlay menu.
- 3) Drag the horizontal slider to the right to view forecast winds aloft.
- 4) Drag the slider up to the desired altitude. Altitudes are displayed in 3,000foot increments up to 39,000 feet MSL.

<span id="page-147-0"></span>Fly

**Plan**

**Fly**

<span id="page-148-0"></span>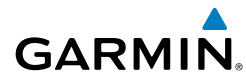

## **METARS AND TAFS**

METAR (METeorological Aerodrome Report) is an international code used for reporting weather observations. METARs are updated hourly or as needed. METARs typically contain information about the temperature, dew point, wind, precipitation, cloud cover, cloud heights, visibility, and barometric pressure. They can also contain information on precipitation amounts, lightning, and other critical data.

TAF (Terminal Area Forecast) is the standard format for 24-hour weather forecasts. TAFs may contain some of the same code as METAR data. It typically forecasts significant weather changes, temporary changes, probable changes, and expected changes in weather conditions.

METAR and TAF data are displayed as raw and/or decoded text.

#### **Viewing METAR and TAF Information:**

- 1) From any page, tap **Home** > **Airport Info**.
- 2) Select the Weather Tab to view METAR, TAF, Winds Aloft and the Area Forecast for the selected airport.

## **WIDGETS**

There are six weather information products available for selection from the Widget Type menu. The FIS-B products available to be displayed as widgets are METAR, TAF, PIREPs, winds and temperatures aloft, AIRMET/SIGMETs and NOTAMs. The source, product age and relative location will be displayed at the bottom of each widget. Use the NavTrack to view available weather products along the route of flight.

#### **Viewing Weather Widgets:**

- 1) From any page, tap **Home** > **Map**.
- 2) Tap  $\sim$  to split the screen.
- 3) Drag the Widgets from right to left and tap the plus button to add a widget.
- 4) Select a widget from the **Select Widget Type** menu.

#### **Viewing NOTAMs:**

- 1) From any page, tap **Home** > **Airport Info**.
- 2) Tap **Menu** > **Search**.
- 3) Select a search criteria.

Fly

**Plan** 

**Appendices**

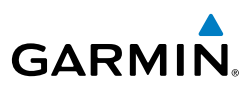

<span id="page-149-0"></span>**Overview**

**Plan**

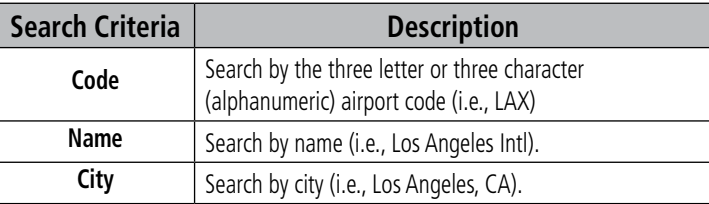

#### **Airport Search Options**

- Or: Select a state from the list and tap the desired airport from the alphabetical list.
- **Or:** Select an airport from the Airports on Route list.
- 4) Select an airport from the Search Results list.
- 5) Tap **NOTAMs** to view the NOTAMs window.

## **CHARTS**

FliteCharts resemble the paper version of AeroNav Services terminal procedures charts. The charts are displayed with high resolution and in color for applicable charts. Basic FliteCharts are included in the Garmin Pilot subscription, Geo-referenced FliteCharts are also available for an additional paid subscription. Once downloaded, charts can be viewed offline. The geo-referenced portion of the chart is outlined in blue. Refer to the Downloads section for more information on downloading charts. Available data includes:

- Arrivals (STAR) BRAYMER FOUR KIXD
- Departure Procedures (DP) **ROYAL THREE KIXD**
- · Approaches **ELLES ELLES ELLES EXIST**
- Airport Information Charts including: Airport Diagrams, Alternate Minimums, Takeoff Minimums, LAHSO, and Hot Spots

Garmin Pilot makes it easy to organize all of the terminal procedures for the route of flight by creating a Binder for the departure and destination airports. Additional binders can also be created and customized by adding individual charts for any airport. Refer to the Downloads Page to ensure the desired charts are onboard the device.

**Fly**

**File**

**Fly**

**Overview**

**Overview** 

Fly

**Plan**

**File**

Terminal Procedure charts can be viewed and downloaded from the Airport Info Page, under the Procedures tab as well.

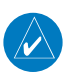

**GARMIN** 

**NOTE:** A data connection (i.e., Wi-Fi or cellular) is required to download and update charts.

#### **Viewing Charts in a Binder:**

- 1) From any page,, tap **Home** > **Charts.**
- 2) Tap the desired **Binder.**
- 3) Select the desired chart.

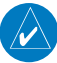

**NOTE:** Any charts that are not geo-referenced will open in the default PDF document viewer.

- 4) Tap the system back button to return to binder contents.
- 5) Tap the system back button again to return to the Chart Binders Page.

#### **Creating a Custom Binder:**

- 1) From any page,, tap **Home** > **Charts.**
- 2) Tap **New Binder**.
- 3) Using the keyboard enter a name.
- 4) Tap the new **Binder**.
- 5) Tap **Search Charts** and enter an airport identifier using the keyboard.

6) Tap to add the chart to the binder or tap to view the chart.

- Or:
- 1) From any page, tap **Home** > **Airport Info**.
- 2) Tap the Procedures Tab. All available charts and procedures are shown including; (Airport Diagrams, Approach Procedures, Arrival Procedures, and Departures). Chart titles followed by  $\bullet$ , will need to be downloaded. Charts followed by  $\odot$  have already been downloaded to the device.
- 3) Tap **Tanglet a** Chart Binder or add to an existing binder.
- 4) Tap  $\Box$  and enter a Binder Name or select from the list of available binders.
- 5) Tap **FR** for each additional chart to add to a binder.

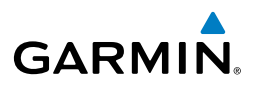

# **Overview**

- <span id="page-151-0"></span>**Searching for Charts:**
- 1) From any page,, tap **Home** > **Charts.**
- 2) Tap **Search Charts** and enter an airport identifier using the keyboard.
- 3) Tap  $\leq$  to add the chart to the binder or tap to view the chart.
- 4) Tap  $\bigoplus$  and enter a Binder Name or select from the list of available binders.
- 5) Tap  $\leq$   $+$  for each additional chart to add to a binder.

#### **Viewing and Organizing Procedures from the Airport Info Page:**

**NOTE:** Terminal procedures (i.e. SIDs, STARs, instrument approach procedures, airport diagrams, Hot Spots, and Take-off Minimums) are available for selection from the Airport Information Page. Any charts that are not geo-referenced will open in the default PDF document viewer.

- 1) From any page, tap **Home** > **Airport Info**.
- 2) Tap the Procedures Tab. All available charts and procedures are shown including; (Airport Diagrams, Approach Procedures, Arrival Procedures, and Departures). Chart titles followed by  $\bullet$ , will need to be downloaded. Charts followed by  $\odot$  have already been downloaded to the device.
- 3) Tap the desired chart to view.
- 4) Tap **Tab** to create a Chart Binder or add to an existing binder.
- 5) Tap  $\bigcirc$  and enter a Binder Name or select from the list of available binders.
- 6) Tap **FA** for each additional chart to add to a binder.

#### **Deleting Custom Binders:**

- 1) From any page,, tap **Home** > **Charts.**
- 2) Tap **Menu** > **Edit**.
- 3) Tap  $\bigodot$  for the associated binder to delete the binder.
- 4) Tap the blue Edit Mode bar when finished to exit.

**File**

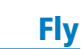

## **GARMIN.**

## **Deleting Charts from a Custom Binders:**

- 1) From any page,, tap **Home** > **Charts.**
- 2) Tap **Menu** > **Edit**.
- 3) Tap  $\bigcirc$  for the associated chart to delete the chart.
- 4) Tap the blue Edit Mode bar when finished to exit.

## SCRATCH PAD

The Scratch Pad, allows the pilot to quickly draw or write down information on the device screen. From copying clearances, to noting weather conditions, the scratch pad helps keep all flight information at your finger tips.

## **Using the Scratch Pad:**

- 1) From any page, tap **Home** > **Scratch Pad**.
- 2) Tap  $\mathcal{L}$  to begin drawing or  $\mathcal{L}$  to view the Tool Palette.
- 3) Tap the desired tool (Pen, or Highlighter)
- 4) Tap the desired color and Line Width.

## **Clearing the Scratch Pad:**

- 1) From any page, tap **Home** > **Scratch Pad**.
- 2) Tap  $\bullet$  to erase small areas.
- **Or:** Tap  $\overline{\mathbf{w}}$  > Yes to clear the entire scratch pad.

## **Inverting colors on the Scratch Pad:**

- 1) From any page, tap **Home** > **Scratch Pad**.
- 2) Tap **Menu** > **Invert Colors**.

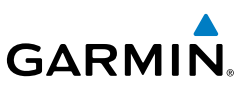

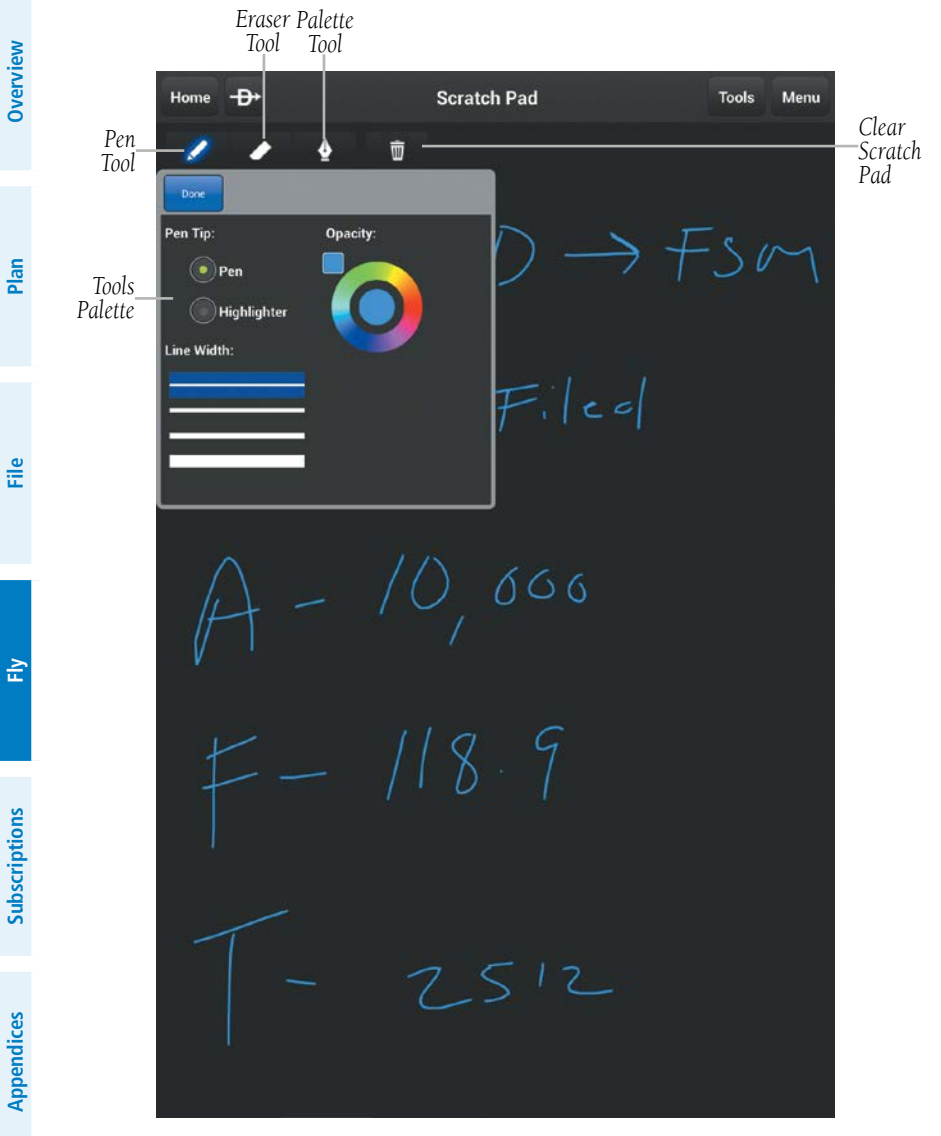

**Scratch Pad**

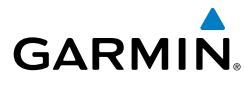

## SUBSCRIPTIONS

Garmin Pilot offers the ability to purchase two additional subscriptions. First Georeferenced FliteCharts show aircraft position on over 11,000 approach plates. Second, Garmin's SafeTaxi shows runways, taxiways, FBOs and hangers, geo-referenced with your current location.

## GEO-REFERENCED FLITECHARTS

If a FliteCharts subscription has been purchased, ensure that Garmin Pilot, log-in information has been entered in the subscriptions tab of the Settings Page. Georeferenced FliteCharts will be active on all available approach charts.

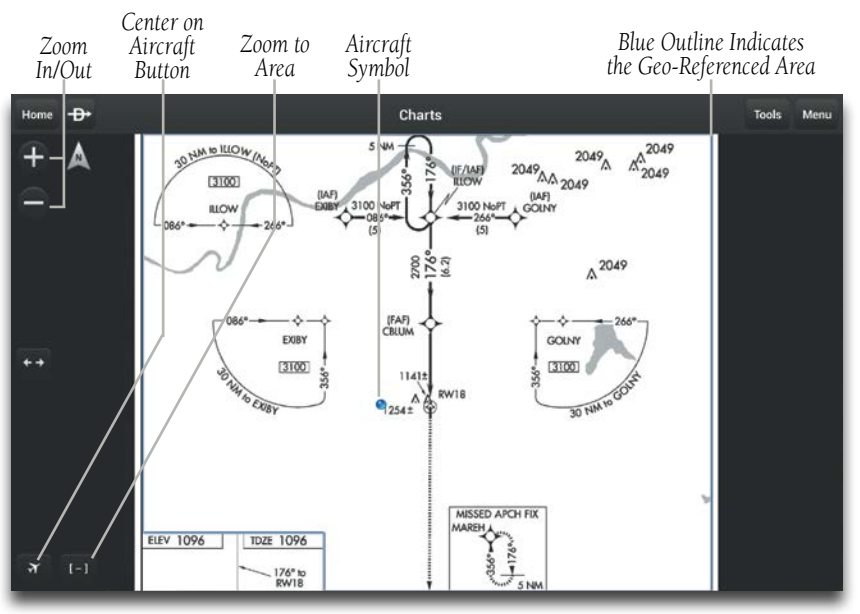

**Geo-Referenced FliteCharts**

### <span id="page-155-0"></span>Subscriptions

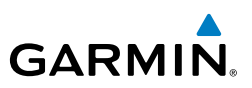

## SAFETAXI

SafeTaxi is an enhanced feature that gives an airport diagram with greater map detail. SafeTaxi diagrams showing taxiways with identifying letters, runway numbers, airport Hot Spots, and airport landmarks including ramps, buildings, control towers, and other prominent features. Resolution is greater at lower map ranges.

Designated Hot Spots are recognized at airports with many intersecting taxiways and runways, and/or complex ramp areas. Airport Hot Spots are outlined to caution pilots of areas on an airport surface where positional awareness confusion or runway incursions happen most often. Hot Spots are defined with a red circle or outline around the region of possible confusion.

#### **Viewing SafeTaxi (Subscription Required):**

- 1) From any page, tap **Home** > **Airport Info**.
- 2) Tap **SafeTaxi** to view the SafeTaxi airport diagram.
- 3) Tap the system back button to return Airport Info Page.

**Plan**

# **GARMIN.**

## Subscriptions

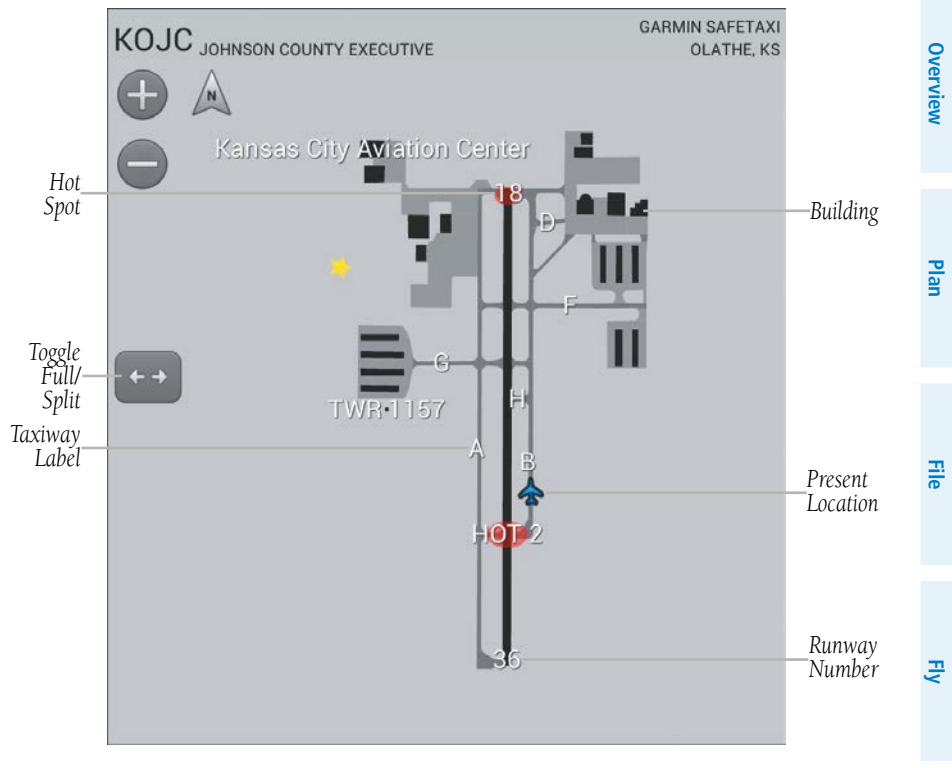

**SafeTaxi**

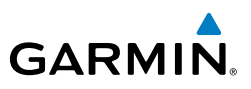

## <span id="page-157-0"></span>**BARON MOBILE LINK™**

The Baron Mobile Link™ in combination with a SiriusXM subscription provides inflight weather information including: US Radar, Canada Radar, P. Rico Radar, Satellite, Echo Tops, Weather, and PIREPs. The Baron Mobile Link is an external accessory that allows Garmin Pilot to receive SiriusXM Weather wirelessly. When using the Baron Mobile Link, the Roads & Borders Base Map is replaced with mapping information provided by the Baron unit.

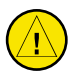

**Overview**

**Plan**

**File**

**Caution:** Datalink weather information is subject to service interruptions, may contain errors or inaccuracies, and should not be relied upon exclusively. You are urged to check alternate weather information sources prior to making safety related decisions. You acknowledge and agree that you shall be solely responsible for use of the weather information and all decisions taken with respect thereto. By using this weather service, you release and waive any claims against SiriusXM Radio Inc. and Baron Services and affiliates with regard to the weather information.

An active connection to the Baron Mobile Link WiFi hotspot is required for this feature. Garmin Pilot will first attempt to communicate with the Mobile Link. If the Mobile Link is not accessible, the Android WiFi connection settings screen will be shown. This should be used to select the Mobile Link WiFi connection. After the connection is estabilished, press the Android back button to return to Garmin Pilot.

When Baron Mobile Link is toggled off, Garmin Pilot will attempt to disconnect from the Mobile Link WiFi hotspot and connect to the first available WiFi connection to establish communication with Garmin Weather Data Services. Please see the Android WiFi connection settings screen if a connection to Garmin Weather Data Services is not established.

#### **Activating Baron Mobile Link™:**

- 1) From any page, tap **Home** > **Settings**.
- 2) Tap the **Weather Data** Tab.
- 3) Tap the On/Off button to turn on the Baron Mobile Link™.
- 4) Select the Baron Mobile Link from the list of available networks.
- 5) If necessary, enter the network password.

**Fly**

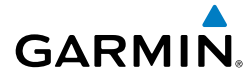

#### **Connecting to a Baron Mobile Link Network:**

- 1) Open the Device Settings Menu.
- 2) Under the Settings column on the left, tap **Wi-Fi**.
- 3) If necessary, use the On/Off slider to turn on Wi-Fi.
- 4) Select the Baron Mobile Link from the list of available networks.
- 5) If necessary, enter the network password.

#### **Viewing Radio Information:**

- 1) From any page, tap **Home** > **Settings**.
- 2) Tap the Weather Data Tab.
- 3) Tap the On/Off selector to turn on the Baron Mobile Link™.
- 4) Tap **Connection Information** to view radio information (including Radio ID, Service Level , Signal Quality, and Weather Imagery update information).

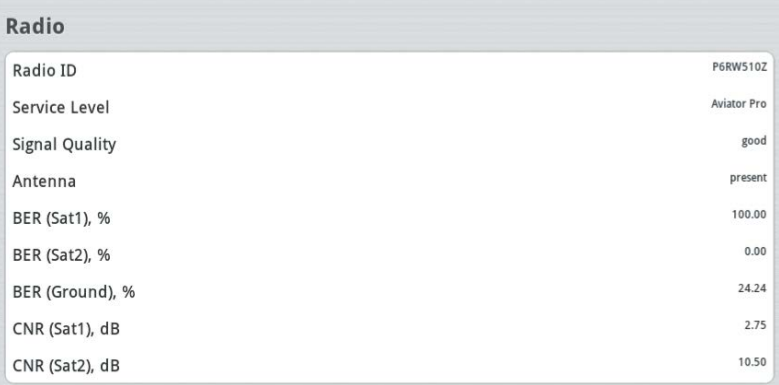

#### **Radio Information**

#### **Viewing Radar Information:**

- 1) From any page, tap **Home** > **Map**.
- $2)$  Tap  $\leq$  select Radar from the Layer Select menu.
- 3) Tap  $\triangleright$  to animate the radar loop. Each frame of the radar loop is time stamped. The time stamp is just right of the play button.

#### Subscriptions

**Overview**

**Plan**

**File**

**Fly**

**Subscriptions**

**Appendices**

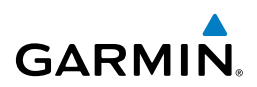

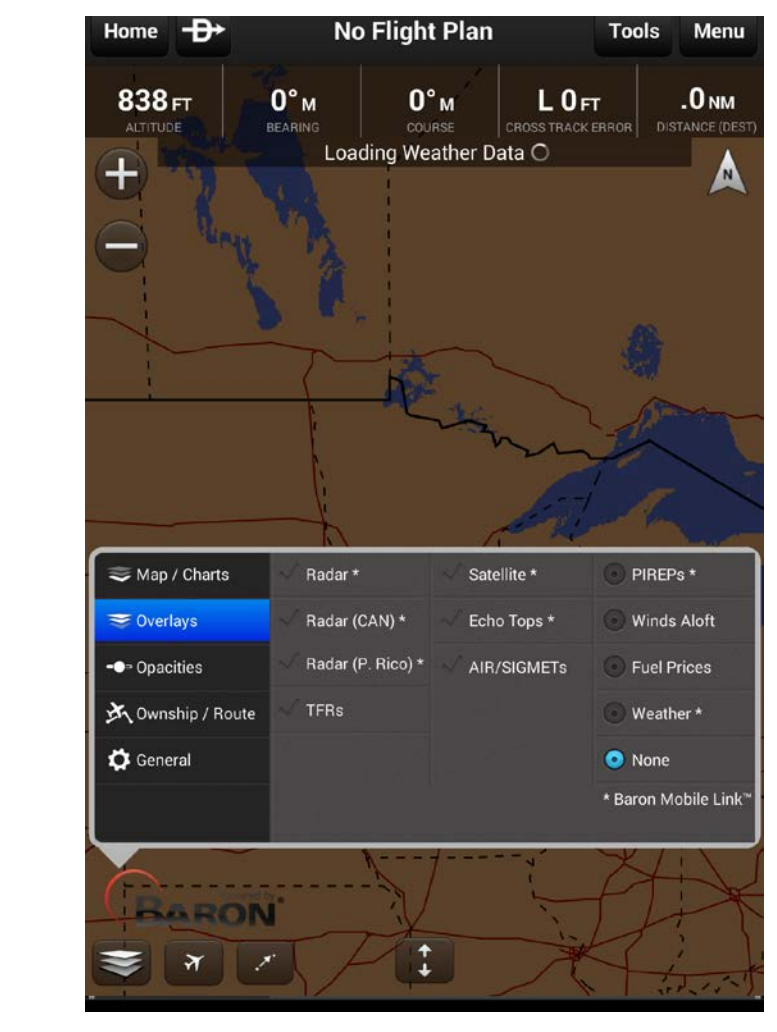

**Baron MobileLink™ Layers**

<span id="page-160-0"></span>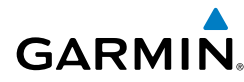

#### **Viewing Satellite Information:**

- 1) From any page, tap **Home** > **Map**.
- 2) Tap select **Satellite** from the Layer Select menu.
- 3) Tap  $\sum$  to animate the satellite loop. Each frame of the satellite loop is time stamped. The time stamp is just right of the play button.

#### **Viewing the Weather Overlay:**

- 1) From any page, tap **Home** > **Map**.
- 2) Tap select Weather from the Layer Select menu.
- 3) Tap any of the displayed Weather Icons to view the Raw and translated METAR information.

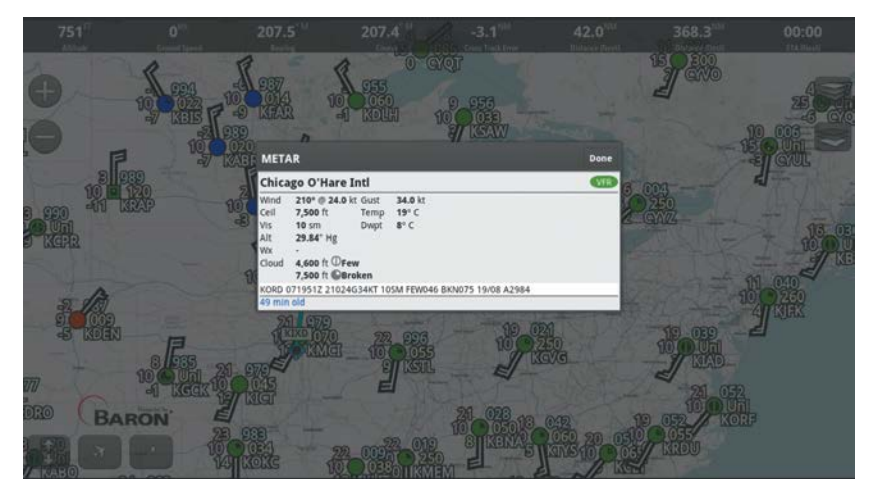

**Baron Weather Layer** 

#### **Viewing Weather Widgets for METARs, TAFs or PIREPs:**

- 1) From any page, tap **Home** > **Map**.
- 2) Tap  $\mathbb{Z}$  to split the screen.
- 3) Drag the Widgets from right to left and tap the plus button to add a widget.
- 4) Select a widget from the **Select Widget Type** menu.

**Fly**

## **Subscriptions**

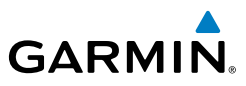

Blank Page

**Plan**

**File**

<span id="page-162-0"></span>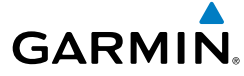

## APPENDIX A: LICENSE AGREEMENT AND WARRANTY

## CONTACT GARMIN

Contact Garmin if you have any questions while using Garmin Pilot. In the USA contact Garmin Product Support by phone: (866) 739-5687, Monday–Friday, 8 AM–5 PM Central Time, by email aviation.support@garmin.com or visti [www.garmin.com/support.](www.garmin.com/support/)

## END-USER LICENSE AGREEMENT

Garmin Pilot™ by Garmin application and data (the "Application") are licensed, not sold. The Application is provided under the following license and is subject to the following terms and conditions, which are agreed to by End User ("you" or "your"), on the one hand, and Garmin, International, Inc. and its affiliates (collectively, "Garmin") on the other hand.

**IMPORTANT: CAREFULLY READ THIS LICENSE BEFORE USING THIS APPLICATION. USING THIS APPLICATION INDICATES YOUR ACKNOWLEDGMENT THAT YOU HAVE READ THIS LICENSE AND AGREE TO ITS TERMS. IF YOU DO NOT AGREE, THEN YOU MUST NOT USE THE APPLICATION.** 

> **WARNING:** For VFR use only as an aid to prudent navigation. All information is presented for reference only. You assume total responsibility and risk associated with using the AOPA Airport Directory.

#### **LICENSE TERMS AND CONDITIONS**

Garmin grants you a limited, non-exclusive license to use the Application in accordance with the terms of this Agreement. You agree not to reproduce, copy, modify, decompile, disassemble, reverse engineer or create derivative works of any portion of the Application, and you may not transfer or distribute it in any form, for any purpose. Garmin reserves the right to anonymously collect and report non-personally identifiable information related to your use of the Application, such as the frequency with which you use the Application.

**Restrictions.** You are prohibited from selling, renting or leasing the Application to any other person or third party. You acknowledge that the Application should be used only for general information purposes and you should not rely on the Application for any life or death situation. The Application should not be relied upon as a sole source of navigation.

#### Appendix A

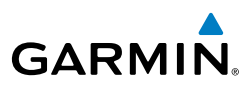

No Warranty. This Application is provided to you "as is," and you agree to use it at your own risk. Garmin makes no guarantees, representations or warranties of any kind, express or implied, arising by law or otherwise, including but not limited to, content, quality, accuracy, completeness, effectiveness, reliability, merchantability, fitness for a particular purpose, usefulness, use or results to be obtained from the Application, or that the Application will be uninterrupted or error-free.

**Advertisements.** If the Application is partially or fully supported by advertisements you will receive advertisements on your mobile device when you use the Application. Garmin might also share on an anonymous basis the location of your mobile device with the third party supplier of advertisements so that the supplier can provide you with advertisements that are relevant to the location of your device.

**Meteo France Weather Data.** Weather data provided and/or displayed by Meteo France in connection with the Application, hereafter called "Meteo France Weather Data", only indicates the measurement or the most probable evolution of a set of elements. You therefore acknowledge that Meteo France shall not be liable for the accuracy of Meteo France Weather Data made available to you, whether such data are produced by Meteo France or by third-parties. Meteo France, moreover, cannot be held responsible for events that may result from the interpretation and/or utilization by you, directly or indirectly, of the Meteo France Weather Data made available. Meteo France cannot be held liable for the absence of observation data in the set of Meteo France Weather Data provided to you in the case of absence or delay in availability to Meteo France of data produced and owned by national meteorological services (NMS), via ECOMET or EUMETSAT, or via the Global Transmission System (GTS). Consequently, you refrain from pursuing either Meteo France or Meteo France's own providers for events relating to any interpretation of the information contained in the Meteo France Weather Data made available to you, or for missing data. You acknowledge that you have been fully informed of the restrictions of use of such Meteo France Weather Data, of the exclusions and/or of the limitations of liability regarding such Meteo France Weather Data and of the date of validity of Meteo France Weather Data provided and/or displayed by Meteo France, if any. The Meteo France Weather Data is provided on an "as is" basis, without any warranties or conditions, express or implied, including, but not limited to, any implied warranty arising by law, statute, usage of trade, or course of dealing. You assume all responsibility and risk for the use of the Meteo France Weather Data and Meteo France disclaims all liability for any loss, injury or damage, resulting from the use of the Meteo France Weather Data, whether direct or indirect, and whether or not Meteo France has been advised of or has knowledge of the possibility of such loss, injury or damage. In no event shall Meteo France have any liability to you or any other person or entity for any compensatory, indirect, incidental, special, consequential or exemplary damages whatsoever, including, but not limited to, loss of revenue or profit, or other commercial or economic loss, even if Meteo France has been advised of the possibility of such damages, or they are foreseeable.

Disclaimer of Warranty. GARMIN AND ITS AFFILIATES DISCLAIM ANY WARRANTIES, EXPRESS OR IMPLIED, OF QUALITY, PERFORMANCE, MERCHANTABILITY, FITNESS FOR A PARTICULAR PURPOSE OR NONINFRINGEMENT. NO ORAL OR WRITTEN ADVICE OR INFORMATION PROVIDED BY GARMIN SHALL CREATE A WARRANTY, AND YOU ARE NOT

**File**

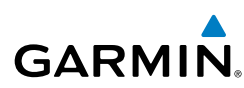

ENTITLED TO RELY ON ANY SUCH ADVICE OR INFORMATION. THIS DISCLAIMER OF WARRANTIES IS AN ESSENTIAL CONDITION OF THIS AGREEMENT. Some States, Territories and Countries do not allow certain warranty exclusions, so to that extent the above exclusion may not apply to you.

Disclaimer of Liability. GARMIN AND ITS AFFILIATES SHALL NOT BE LIABLE TO YOU: IN RESPECT OF ANY CLAIM, DEMAND OR ACTION, IRRESPECTIVE OF THE NATURE OF THE CAUSE OF THE CLAIM, DEMAND OR ACTION ALLEGING ANY LOSS, INJURY OR DAMAGES, DIRECT OR INDIRECT, WHICH MAY RESULT FROM THE USE OR POSSESSION OF THE INFORMATION; OR FOR ANY LOSS OF PROFIT, REVENUE, CONTRACTS OR SAVINGS, OR ANY OTHER DIRECT, INDIRECT, INCIDENTAL, SPECIAL OR CONSEQUENTIAL DAMAGES ARISING OUT OF YOUR USE OF OR INABILITY TO USE THE APPLICATION, ANY DEFECT IN THE APPLICATION, OR THE BREACH OF THESE TERMS OR CONDITIONS, WHETHER IN AN ACTION IN CONTRACT OR TORT OR BASED ON A WARRANTY, EVEN IF GARMIN HAS BEEN ADVISED OF THE POSSIBILITY OF SUCH DAMAGES. GARMIN'S AND ITS AFFILIATES' TOTAL AGGREGATE LIABILITY WITH RESPECT TO ITS OBLIGATIONS UNDER THIS AGREEMENT OR OTHERWISE WITH RESPECT TO THE APPLICATION SHALL NOT EXCEED \$1.00. Some States, Territories and Countries do not allow certain liability exclusions or damages limitations, so to that extent the above may not apply to you.

**Export Control.** You agree not to export from anywhere any part of the Application provided to you or any direct product thereof except in compliance with, and with all licenses and approvals required under, applicable export laws, rules and regulations.

**Indemnity.** You agree to indemnify, defend and hold Garmin and its affiliates free and harmless from and against any liability, loss, injury (including injuries resulting in death), demand, action, cost, expense, or claim of any kind or character, including but not limited to attorney's fees, arising out of or in connection with any use or possession by you of the Application.

**Entire Agreement.** These terms and conditions constitute the entire agreement between Garmin and you pertaining to the subject matter hereof, and supersedes in their entirety any and all written or oral agreements previously existing between us with respect to such subject matter.

**Governing Law.** THE ABOVE TERMS AND CONDITIONS SHALL BE GOVERNED BY THE LAWS OF KANSAS, WITHOUT GIVING EFFECT TO ITS CONFLICT OF LAWS PROVISIONS. YOU AGREE TO SUBMIT TO THE JURISDICTION OF KANSAS FOR ANY AND ALL DISPUTES, CLAIMS AND ACTIONS ARISING FROM OR IN CONNECTION WITH THE APPLICATION PROVIDED TO YOU HEREUNDER.

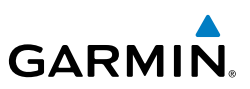

## AOPA AIRPORT DIRECTORY NOTICE

AOPA MEMBERSHIP PUBLICATIONS, INC. AND ITS RELATED ORGANIZATIONS (HEREINAFTER COLLECTIVELY "AOPA") EXPRESSLY DISCLAIM ALL WARRANTIES, WITH RESPECT TO THE AOPA INFORMATION INCLUDED IN THIS DATA, EXPRESS OR IMPLIED, INCLUDING, BUT NOT LIMITED TO, THE IMPLIED WARRANTIES OF MERCHANTABILITY AND FITNESS FOR A PARTICULAR PURPOSE. THE INFORMATION IS PROVIDED "AS IS" AND AOPA DOES NOT WARRANT OR MAKE ANY REPRESENTATIONS REGARDING ITS ACCURACY, RELIABILITY, OR OTHERWISE. UNDER NO CIRCUMSTANCES INCLUDING NEGLIGENCE, SHALL AOPA BE LIABLE FOR ANY INCIDENTAL, SPECIAL OR CONSEQUENTIAL DAMAGES THAT RESULT FROM THE USE OR INABILITY TO USE THE SOFTWARE OR RELATED DOCUMENTATION, EVEN IF AOPA OR AN AOPA AUTHORIZED REPRESENTATIVE HAS BEEN ADVISED OF THE POSSIBILITY OF SUCH DAMAGES. USER AGREES NOT TO SUE AOPA AND, TO THE MAXIMUM EXTENT ALLOWED BY LAW, TO RELEASE AND HOLD HARMLESS AOPA FROM ANY CAUSES OF ACTION, CLAIMS OR LOSSES RELATED TO ANY ACTUAL OR ALLEGED INACCURACIES IN THE INFORMATION ARISING OUT OF GARMIN'S USE OF THE INFORMATION IN THE DATASETS. SOME JURISDICTIONS DO NOT ALLOW THE LIMITATION OR EXCLUSION OF IMPLIED WARRANTIES OR LIABILITY FOR INCIDENTAL OR CONSEQUENTIAL DAMAGES SO THE ABOVE LIMITATIONS OR EXCLUSIONS MAY NOT APPLY TO YOU.

## SiriusXM SATELLITE RADIO SERVICE AGREEMENT

SiriusXM Satellite Radio Inc.

Hardware and required monthly subscription sold separately. Subscription fee is consumer only. Other fees and taxes, including a one-time activation fee may apply. All programming fees and weather data subject to change. SiriusXM WX weather data displays and individual product availability vary by hardware equipment. Reception of the SiriusXM signal may vary depending on location. Subscriptions subject to Customer Agreement included with the SiriusXM Welcome Kit and available at siriusxm.com. Available only in the 48 contiguous United States. SiriusXM WX is a trademark of SiriusXM Satellite Radio Inc.

Contact SiriusXM Satellite Radio by phone at 800.985.9200 to subscribe to SiriusXM Weather and/or SiriusXM Radio.

## WEATHER DATA WARRANTY

THE WEATHER DATA SOFTWARE PRODUCT IS PROVIDED "AS IS." ALL OTHER WARRANTIES, EXPRESSED OR IMPLIED, INCLUDING ANY WARRANTY OF MERCHANTABILITY OR FITNESS FOR A PARTICULAR PURPOSE OR OF NON-INFRINGEMENT ARE HEREBY EXCLUDED.

#### USER SAFETY

If you use SiriusXM Services it is your responsibility to exercise prudent discretion and observe all safety measures required by law and your own common sense. You assume the entire risk related to your use of the Services. SiriusXM and Garmin assume no responsibility for accidents resulting from or associated with use of the Services. Your Radio Service includes traffic and weather information, and you acknowledge that such information is not for "safety for life", but is merely supplemental and advisory in nature, and therefore cannot be relied upon as safety-critical in connection with any aircraft, sea craft or automobile usage. This information is provided "as is" and SiriusXM and Garmin disclaim any and all warranties, express and implied, with respect thereto or the transmission or reception thereof. SiriusXM and Garmin further do not warrant the accuracy, reliability,

completeness or timeliness of the traffic and weather information disclosed on the Radio Service. In no event will

**File**

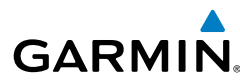

SiriusXM and Garmin, their data suppliers, service providers, marketing/distribution, software or Internet partners or hardware manufacturers be liable to you or to any third party for any direct, indirect, incidental, consequential, special, exemplary or punitive damages or lost profits resulting from use of or interruptions in the transmission or reception of the Services.

LIMITS ON OUR RESPONSIBILITY

#### a) DISCLAIMERS.

EXCEPT AS EXPRESSLY PROVIDED HEREIN, WE MAKE NO WARRANTY OR REPRESENTATION, EITHER EXPRESS OR IMPLIED, REGARDING THE RADIO SERVICE. YOUR USE OF THE SERVICE IS AT YOUR SOLE RISK. THE CONTENT AND FUNCTIONALITY OF THE SERVICE IS PROVIDED "AS IS" WITHOUT ANY WARRANTY OF ANY KIND, EXPRESS OR IMPLIED. ALL SUCH WARRANTIES OR REPRESENTATIONS (INCLUDING, WITHOUT LIMITATION, THE IMPLIED WARRANTIES OF MERCHANTABILITY, FITNESS FOR A PARTICULAR PURPOSE, TITLE AND NON-INFRINGEMENT) ARE HEREBY DISCLAIMED.

#### b) LIMITATIONS OF LIABILITY.

WE ARE NOT RESPONSIBLE FOR ANY SPECIAL, INCIDENTAL, OR CONSEQUENTIAL DAMAGES OR LOSSES RELATING TO THE USE OF THE RADIO SERVICE, WHETHER BASED ON NEGLIGENCE OR OTHERWISE. OUR TOTAL LIABILITY TO YOU AND ANY OTHER PERSONS RECEIVING OUR SERVICES, REGARDLESS OF THE CAUSE, WILL IN NO EVENT EXCEED THE AMOUNTS THAT YOU HAVE PAID TO US FOR THE SERVICE THAT YOU RECEIVED DURING THE SIX (6) MONTH PERIOD IMMEDIATELY PRIOR TO THE SPECIFIC EVENT THAT GAVE RISE TO THE APPLICABLE DAMAGE OR LOSS. THIS ALLOCATION OF RISK IS REFLECTED IN OUR PRICES. YOU MAY HAVE GREATER RIGHTS THAN DESCRIBED ABOVE UNDER YOUR STATE'S LAWS

This product was developed using DAFIF™, a product of the National Geospatial-Intelligence Agency.

This product has not been endorsed or otherwise approved by the National Geospatial-Intelligence Agency, or the United States Department of Defense (10 U.S.C. 425)

a. Under 10 U.S.C. 456, no civil action may be brought against the United States on the basis of the content of a navigational aid prepared or disseminated by either the former Defense Mapping Agency (DMA), National Imagery and Mapping Agency (NIMA), or the National Geospatial-Intelligence Agency (NGA).

b. The DAFIF™ product is provided "as is," and no warranty, express or implied, including, but not limited to the implied warranties of merchantability and fitness for particular purpose or arising by statute or otherwise in law or from a course of dealing or usage in trade, is made by NGA as to the accuracy and functioning of the product.

c. Neither NGA nor its personnel will be liable for any claims, losses, or damages arising from or connected with the use of this product. The user agrees to hold harmless the United States National Geospatial-Intelligence Agency. The user's sole and exclusive remedy is to stop using the DAFIF product.

## Appendix A

**Overview**

**Plan**

**File**

**Fly**

**Subscriptions**

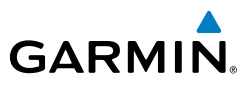

Blank Page

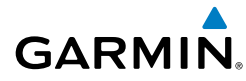

Accelerometers [3](#page-18-0) ADS-B [122](#page-137-0) Aircraft Information [19](#page-34-0), [20,](#page-35-0) [69](#page-84-0) Airport Information Page [43](#page-58-0) Airport Summary [45](#page-60-0) Airway [40](#page-55-0) Alerts [11](#page-26-0) Altimeter [55](#page-70-0) Altitude [105](#page-120-0) Amend [75](#page-90-0) AOPA [1](#page-16-0) Attitude Indicator [111](#page-126-0)

## **B**

Baron Mobile Link [142](#page-157-0) Base Map [94](#page-109-0) Bearing [105](#page-120-0) Binder [134](#page-149-0) Brightness slider [11](#page-26-0)

### **C**

Cancel [76](#page-91-0) Charts [134](#page-149-0) Clone [72](#page-87-0) Cloud Ceiling [55](#page-70-0) Cloud Cover [55](#page-70-0) Computer Sciences Corporation [18](#page-33-0) Course [105](#page-120-0) Cross Track Error [105](#page-120-0) CSC [68](#page-83-0)

#### **D**

Data Transformation Corp [18](#page-33-0) Dewpoint [56](#page-71-0) Dewpoint Spread [56](#page-71-0) Direct Magnetic Course [70](#page-85-0)

Distance (Dest) [105](#page-120-0) Distance (Next) [105](#page-120-0) DTC [68](#page-83-0) DUATS [18,](#page-33-0) [65](#page-80-0)

#### **E**

ETA (Dest) [105](#page-120-0) ETA (Next) [105](#page-120-0) ETE (Dest) [106](#page-121-0) ETE (Next) [106](#page-121-0)

#### **F**

FBO [43](#page-58-0) File [75](#page-90-0) FIS-B [124](#page-139-0) Flight Conditions [56](#page-71-0) Frequencies [43](#page-58-0) FSS [66](#page-81-0), [75](#page-90-0) Fuel Prices [44](#page-59-0)

#### **G**

Garmin Weather Data Services [22](#page-37-0) GDL 39 [23,](#page-38-0) [114](#page-129-0), [124](#page-139-0) Ground Speed [106](#page-121-0)

#### **H**

Hot Spots [140](#page-155-0)

#### **I**

IFR [54](#page-69-0) Instrument approach procedures [48](#page-63-0), [136](#page-151-0)

#### **L**

Latitude [106](#page-121-0) Lat/Lon Formats [36](#page-51-0) LICENSE AGREEMENT [147](#page-162-0)

#### Index

LIFR [54](#page-69-0) Longitude [106](#page-121-0)

#### **M**

**Overview**

**Plan**

MVFR [54](#page-69-0)

## **N**

Nav Aids [43](#page-58-0) NavTrack [50](#page-65-0) NEXRAD [126](#page-141-0) Next Waypoint [106](#page-121-0) NOTAMs [73](#page-88-0)

#### **O File**

Observation Age [57](#page-72-0) Ownship [89](#page-104-0)

#### **P**

**Fly**

**Subscriptions**

Subscriptions

Panel Mode [5](#page-20-0) Performance data [70](#page-85-0) Pinch Zoom [4](#page-19-0) Pre-flight planning [35](#page-50-0) Procedures [43](#page-58-0) Push-pins [49](#page-64-0)

## **R**

**Appendices**

Radial Intercept [36](#page-51-0) Recent [45](#page-60-0) Rotation lock [3](#page-18-0) Route [45](#page-60-0) Rubber-band [37](#page-52-0), [67](#page-82-0) Runways [43](#page-58-0)

### **S**

**Index**

Search [45](#page-60-0) Services [43](#page-58-0) SID [37](#page-52-0)

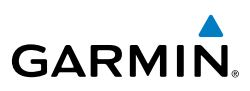

split-screen [13](#page-28-0), [80,](#page-95-0) [81](#page-96-0), [104](#page-119-0) STAR [37](#page-52-0) Station ID [57](#page-72-0)

## **T**

TAC [94](#page-109-0) Temperature [57](#page-72-0) Time [106](#page-121-0) Touch-dragging [4](#page-19-0) Track [106](#page-121-0)

## **U**

Universal Access Transceiver [23](#page-38-0), [114](#page-129-0) User Waypoints [21](#page-36-0) US Instrument Procedures [31](#page-46-0), [33](#page-48-0) US Navigation Data [29,](#page-44-0) [33](#page-48-0)

### **V**

Vertical Speed [106](#page-121-0) VFR [54](#page-69-0) VFR WAC [33](#page-48-0) Visibility [57](#page-72-0)

#### **W**

Waypoint identifier [35](#page-50-0) Weather [43](#page-58-0) Weather Data Tab [22](#page-37-0) Weather Synopsis [73](#page-88-0) Widgets [5](#page-20-0), [14,](#page-29-0) [48](#page-63-0), [49,](#page-64-0) [80](#page-95-0), [81,](#page-96-0) [104](#page-119-0), [133](#page-148-0), [145](#page-160-0) Wind Barbs [57](#page-72-0), [62,](#page-77-0) [132](#page-147-0) Wind Gust [57](#page-72-0) Wind Speed [57](#page-72-0) WX-Altimeter [106](#page-121-0) Wx Conditions [57](#page-72-0) WX-Visibility [106](#page-121-0) WX-Wind [106](#page-121-0)

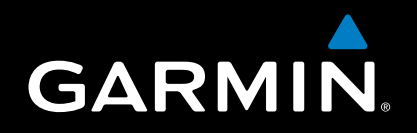

Garmin International, Inc. 1200 East 151st Street Olathe, KS 66062, U.S.A. Toll free: 800.800.1020 or 866.739.5687 p: 913.397.8200 f: 913.397.8282

Garmin AT, Inc. 2345 Turner Road SE Salem, OR 97302, U.S.A. Toll free: 800.525.6726 p: 503.391.3411 f: 503.364.2138

Garmin (Europe) Ltd Liberty House, Hounsdown Business Park Southampton, Hampshire SO40 9LR, U.K. Toll free (within U.K.) 0808.2380000 p:44 (0) 23 8052 4000 f:44 (0) 23 8052 4004 Aviation Support:44 (0) 87 0850 1243

> Garmin Corporation No. 68, Jangshu 2nd Road Shijr, Taipei County, Taiwan p: 886/2.2642.9199 f: 886/2.2642.9099

> > www.garmin.com